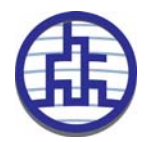

# **SIP-Based Wireless Gateway SS38**

FCC ID: Q5S-SS38

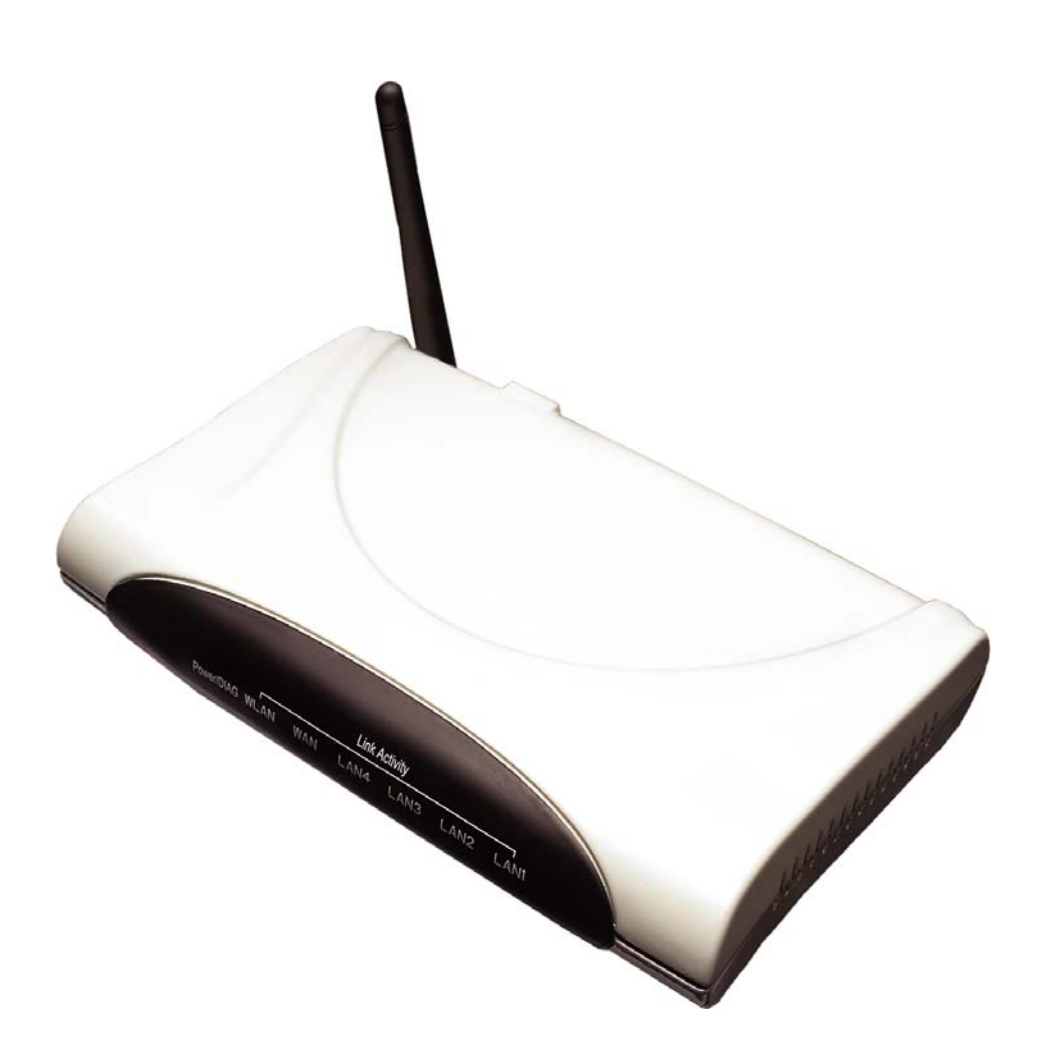

Notice regarding electromagnetic signal interference

If this equipment is used near a radio or television receiver in a domestic environment, it may cause radio interference.

Install and use the equipment according to the instruction manual.

Notice regarding WLAN electromagnetic waves

Users with artificial heart pacemaker implants should not make use of this device. This device emits radio waves which could interfere with the correct functionality of such medial devices and be potentially harmful to their users. Do not use this device near any medical equipment. Do not use this device near a microwave oven. Electromagnetic waves generated by appliances such as microwave ovens could interfere with the functionality of this device.

#### Notice regarding 2.4GHz WLAN Electromagnetic wave interference

The bandwidth of this device is identical to the bandwidth for RFID readers using in factory production line (wireless transmission station permit required), low-power wireless transmission stations (wireless transmission station permit non-required), and amateur wireless transmission stations (wireless transmission station permit required). Before using this device, please ensure that there are no RFID readers, specific low-power wireless transmission stations, or amateur wireless transmission stations nearby. If this device is interfering with RFID readers, please change bandwidth or stop use immediately, and contact your sales representative.

# Operation Safety Guide

# Safety-related precautions

The following are some safety-related precautions. Please read carefully.

- Please follow the instructions and procedures in this document to perform the operations properly.
- Please be sure to follow this product's and this manual's precaution items. Omitting these items can cause bodily harm or damage to the device.
- Do not operate the device in methods not stated in this manual.
- For questions regarding this product or this manual, please inquire the place of purchase or the sales clerk.
- This manual contains precaution items that may need further review. It does not guarantee it contains all the situations that might occur. It is recommended to not only follow the instructions contained in this document, but to handle the product carefully at all times.
- The safety related precaution items are listed below. They include"Warnings" "Cautions" and "Notes".

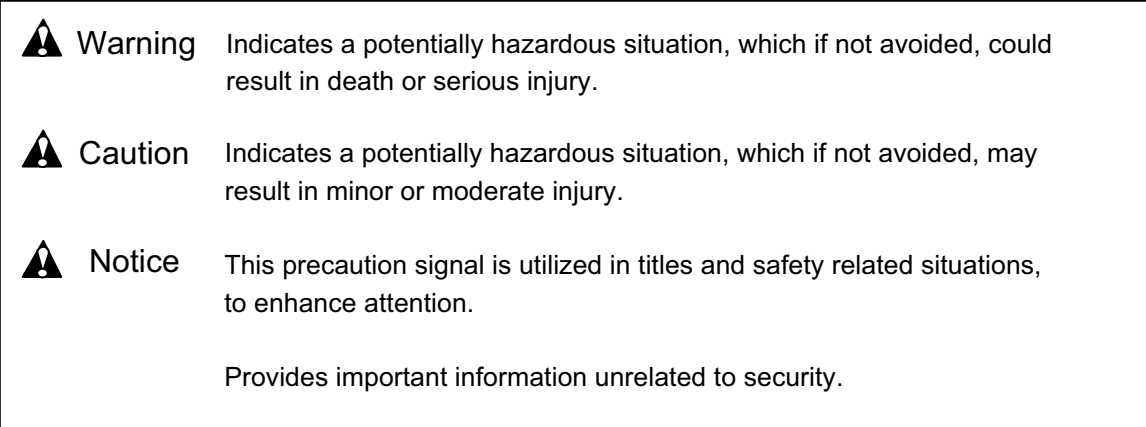

#### Caution about operations (Prohibition)

 $\triangle$  Warning

#### Warning  $\,$  Never attempt to disassemble the phone cover or AC adapter cover

Never attempt to disassemble the phone cover or the AC Adapter cover. Disassembly or modification could cause ignition, electric shock, as well as damage to the phone itself.

#### Discontinue the use of the phone if any unusual conditions occur A Warning

If battery is leaking fluid, emitting gas, producing a peculiar smell, or making strange sounds, discontinue use immediately for this may cause ignition or electric shock.

Please remove the battery immediately for safety reasons.

#### Warning <mark>Never attempt to perform modifications to the phon</mark>e

Never attempt to make any modifications to the phone. Disassembly or modification could cause ignition, electric shock, as well as damage to the phone itself.

#### Warning Do not damage the power cord

Do not damage, tug, or make modifications to the power cord. Do not bend the power cord to prevent damage. Do not expose the power cord to heat and never place heavy equipment onto the power cord. Pulling the power cord excessively might also lead to ignition or electric shock.

#### Warning <u> Keep away from high humidit</u>y

In case the device is immersed in water, power off the device immediately. Continued use of the device under this condition could cause fire or exposure to electric shock. Please consult the place of purchase or sales clerk about the disposal.

#### Warning Do not insert other objects into the device

Do not insert metallic or inflammable objects into the device for it might cause ignition or electric shock.

Warning <u>Always maintain the charger in a clean stat</u>us Please ensure there is no dust on the power cord before plugging it to the outlet to prevent electric shock.

### Warning Do not touch the plug or electrical cord with damp hands

Do not touch the plug or electrical cord with damp hands to prevent electric shock.

#### Warning Do not use accessories from other manufacturers

Using accessories that are not compatible could cause ignition, electric shock or damage to the device.

#### Warning Do not touch the device when lightning occurs

Please power off and shift to a safe location to reduce risk of electric shock.

#### Warning Do not insert other objects into the device

Do not insert metallic or inflammable objects into the venthole or fall it to the ground for it might cause ignition or electric shock. If an object is accidentally inserted it, please take out the objest immediately and consult the place of purchase or sales clerk.

Warning <u>Do not place in unstable location </u>

Do not place device on slanting or unstable tables, and other unstable spots for this product may fall, causing serious damage to the device.

#### Warning Do not place objects on the top of device

Do not place objects such as vases, pots, glasses, medicine bottles, or containers on top of the device. These objects might either cause rupture to the device, or leak liquids that might penetrate the device and lead to fire or electric shock. Placing the device on an unbalanced table, causing the device to drop, will also damage to the device.

# Operation Safety Guide

#### **Please hold the plug when pulling out of outlet** Warning

 $\blacktriangleleft$ 

Please hold the plug when pulling out of outlet because pulling <sup>on</sup> the power cord excessively might lead to damage, electric shock, fire, or damage to the device.

#### ◆ Caution about operations (Prohibition) Related with AC adaptor

#### **Do not use AC adapters from other manufacturers** Warning

Do not use AC adapters other than the one included with your device for they could cause ignition, electric shock or damage to the device.

#### **Do not insert plug into an outlet with voltage other than AC240V** Warning

Do not insert plug into an outlet with voltage other than AC240V for it could cause ignition, electric shock or damage to the device.

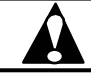

## **AC**aution

#### Caution Don't close up the venthole  $AC$ aution **ACaution**  $\mathbf A$  Caution  $AC$ aution **ACaution ACaution ACaution** Venthole is designed to prevent producing heat inside the device. Do not put the device in the airless condition or erect the device, and close up the venthole for they will cause ignition, electric shock or damage to the phone. Do not combine or integrate with other equipment or hardware Do not combine or integrate with other equipment or hardware for it might cause fire or damage to the device. No not expose the phone to high pressure Keep phone away from contact with other metallic objects, Heavy weight could cause phone damage. Pull out plug when in movement When in movement, please ensure the plug has been pulled out of the outlet. Please pull out plug when not in use For your safety, unplug the battery charger from wall outlet if it will not be used for a long time in summer; otherwise it may cause fire. Do not expose the phone in unfavorable environment conditions Do not expose the phone near gas leakage. Keep the device in a clean, dust-free environment. Avoid exposure to smoke, erosive gases. Avoid placing the device in locations subject to severe vibration. Do not expose device directly to sunlight. Keep away from heat sources such as stoves, or other products that produce heat. Do not expose the device to fire or high temperature for this could shorten the lifetime of the device. Do not place heavy equipment onto the power cord Do not place heavy equipment onto AC adapter for it might lead to fire or damage. Discarding the device Please regard to the related legislation and return the obsolete device to the place of purchase or to the nearest recycling facility.

# **Operation Safety Guide**

Ŋ

The warning labels are adhered the device and the AC adapter in the parts shown in the figure below:

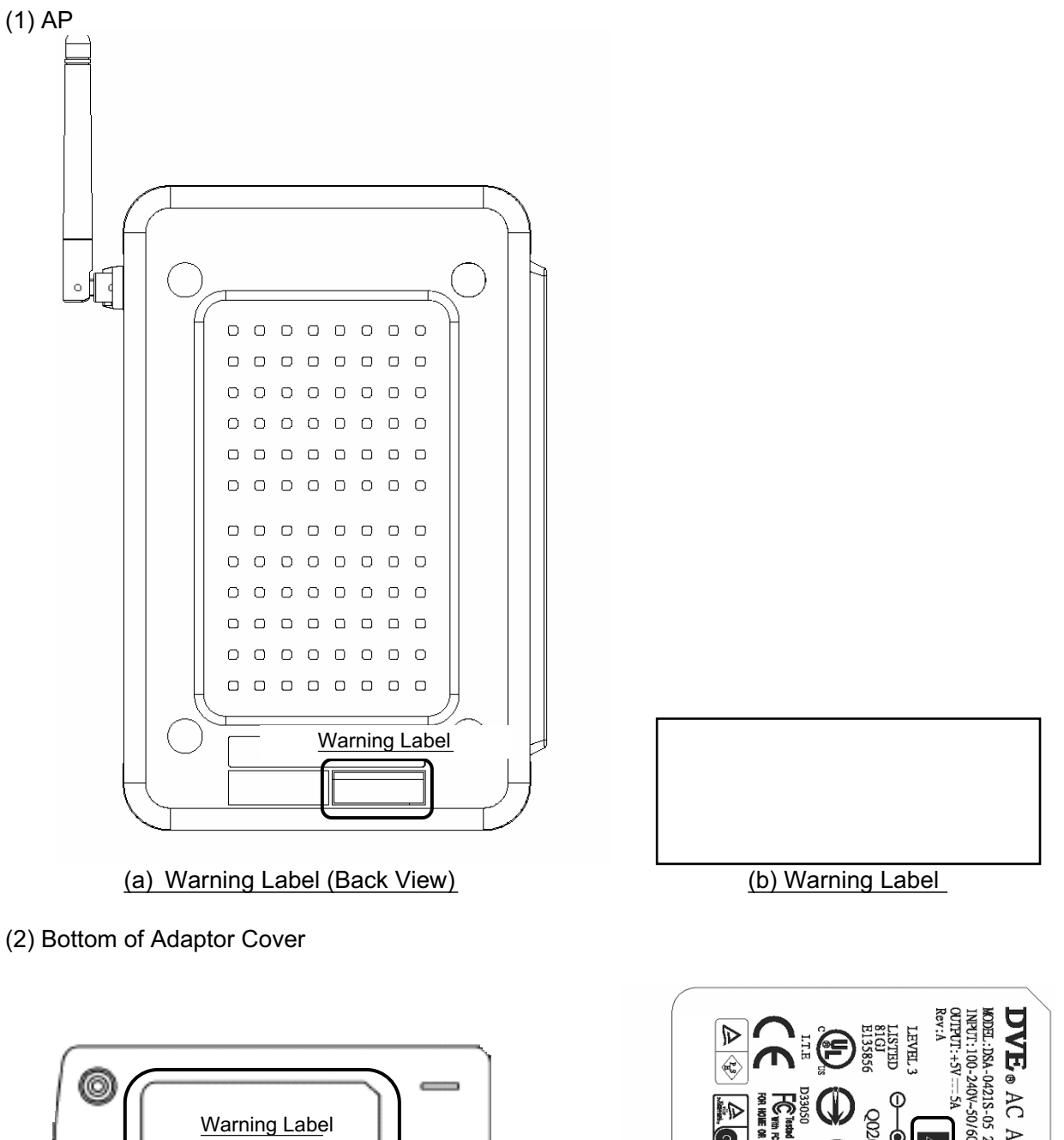

O

(a) Warning Label (Back View) (b)Warning Label

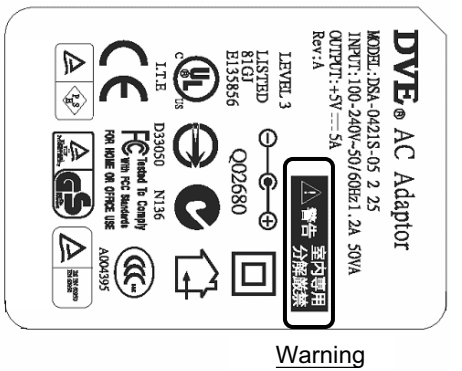

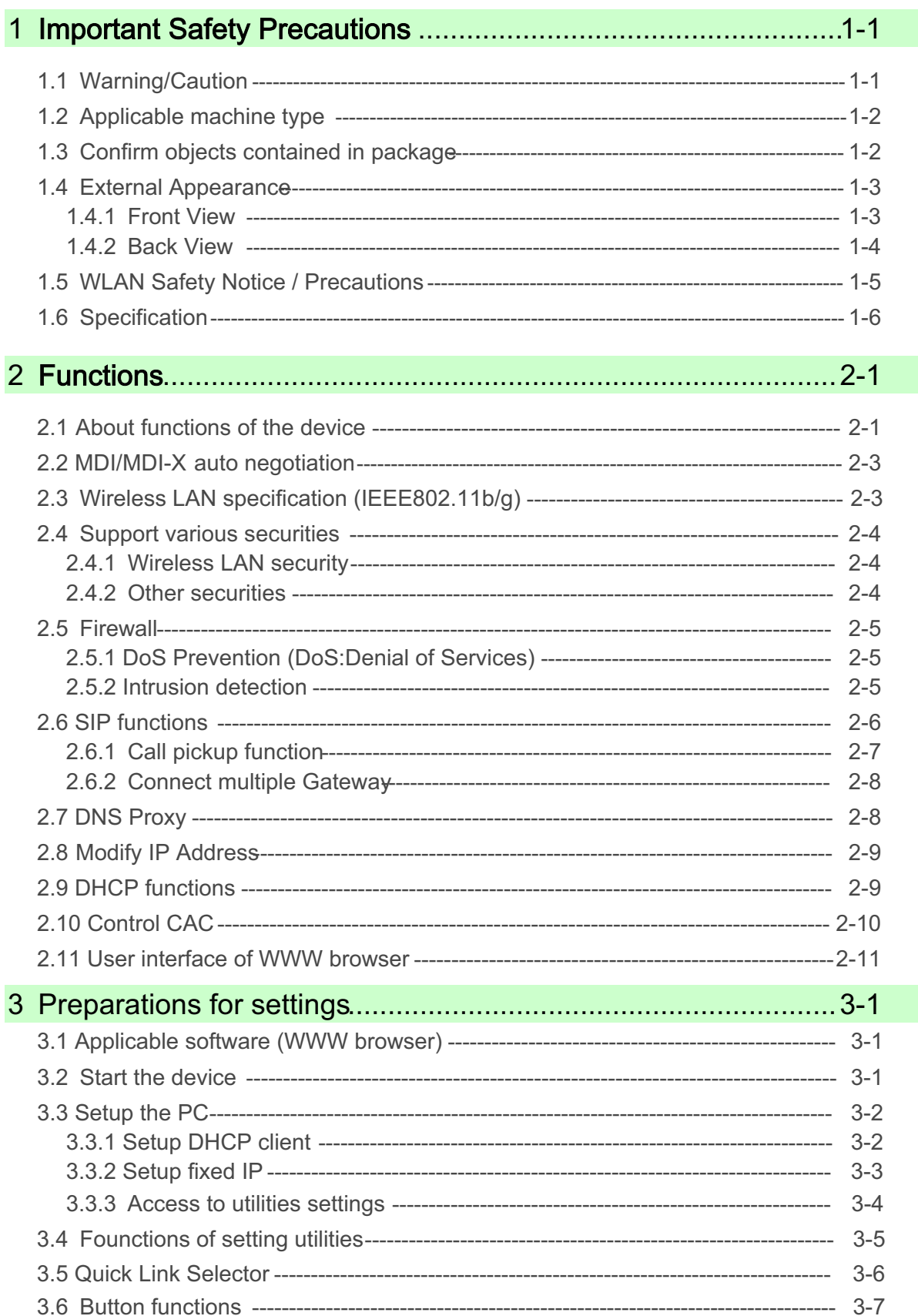

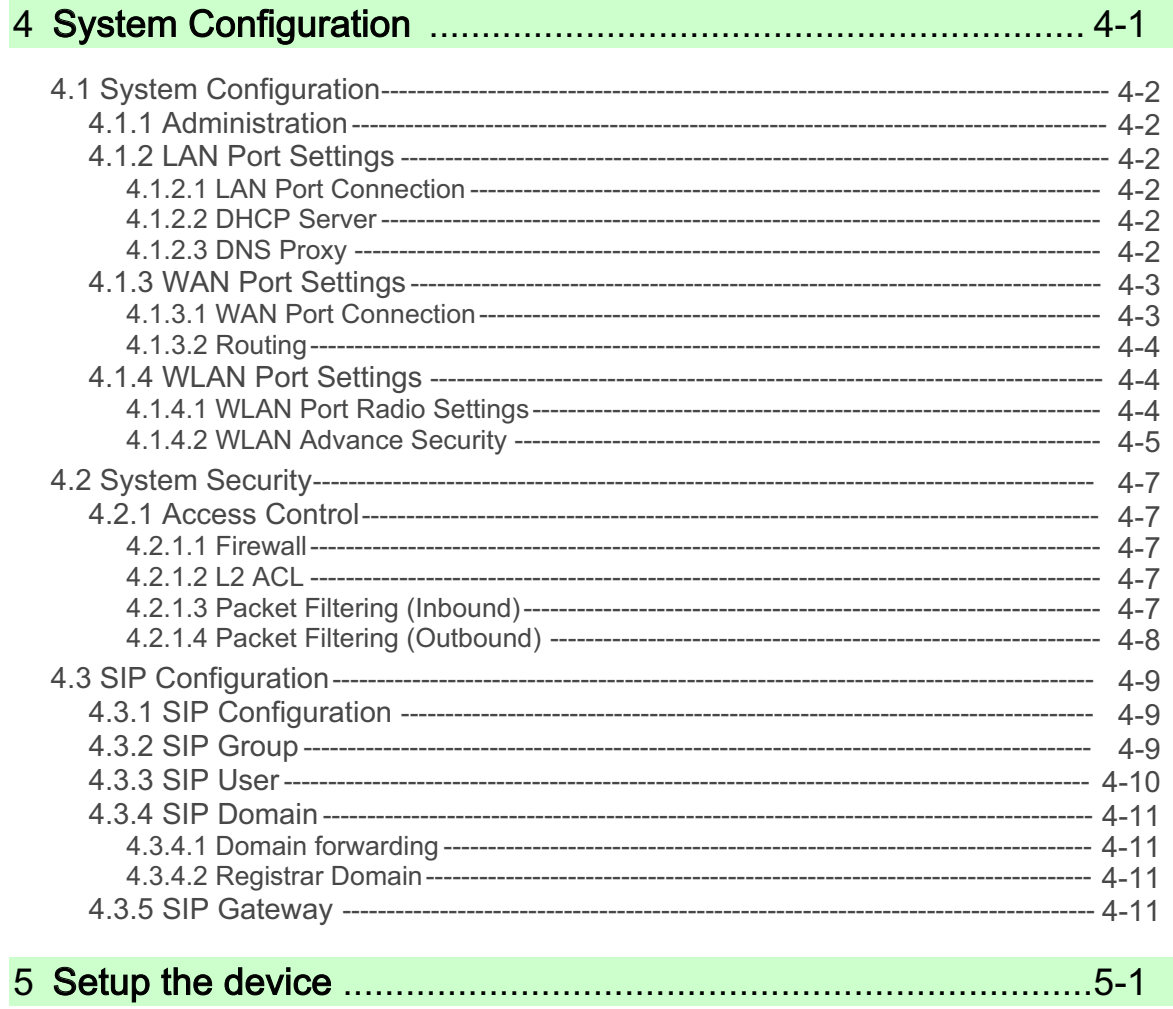

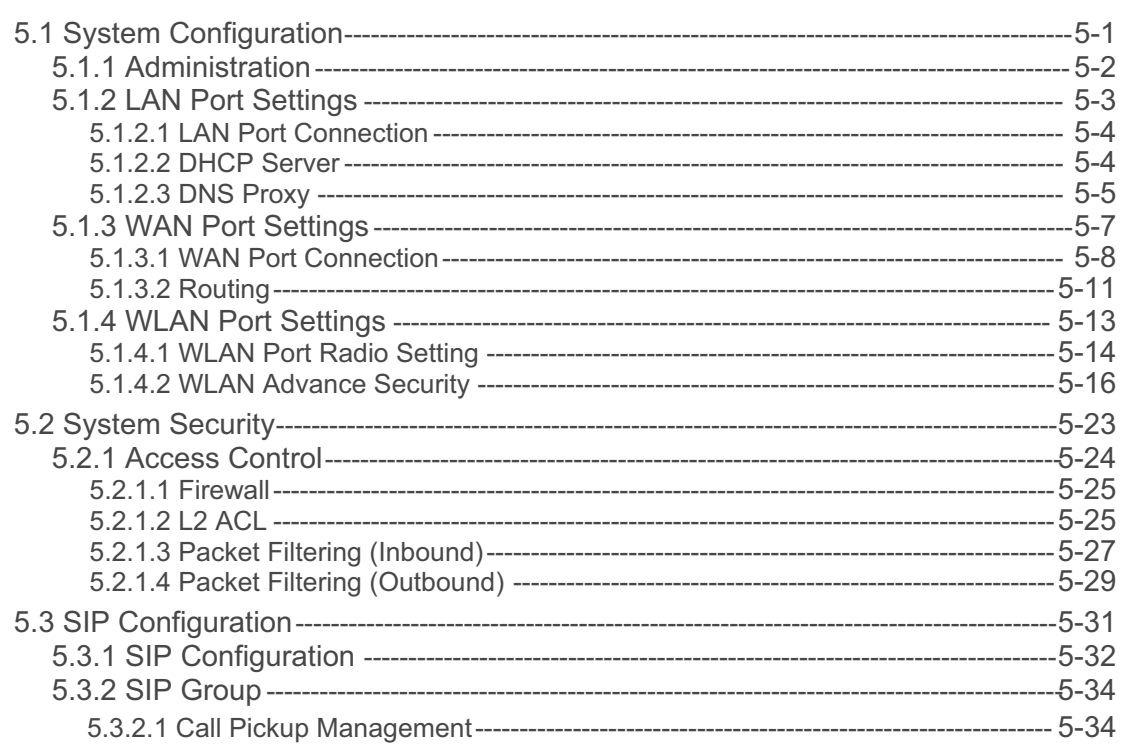

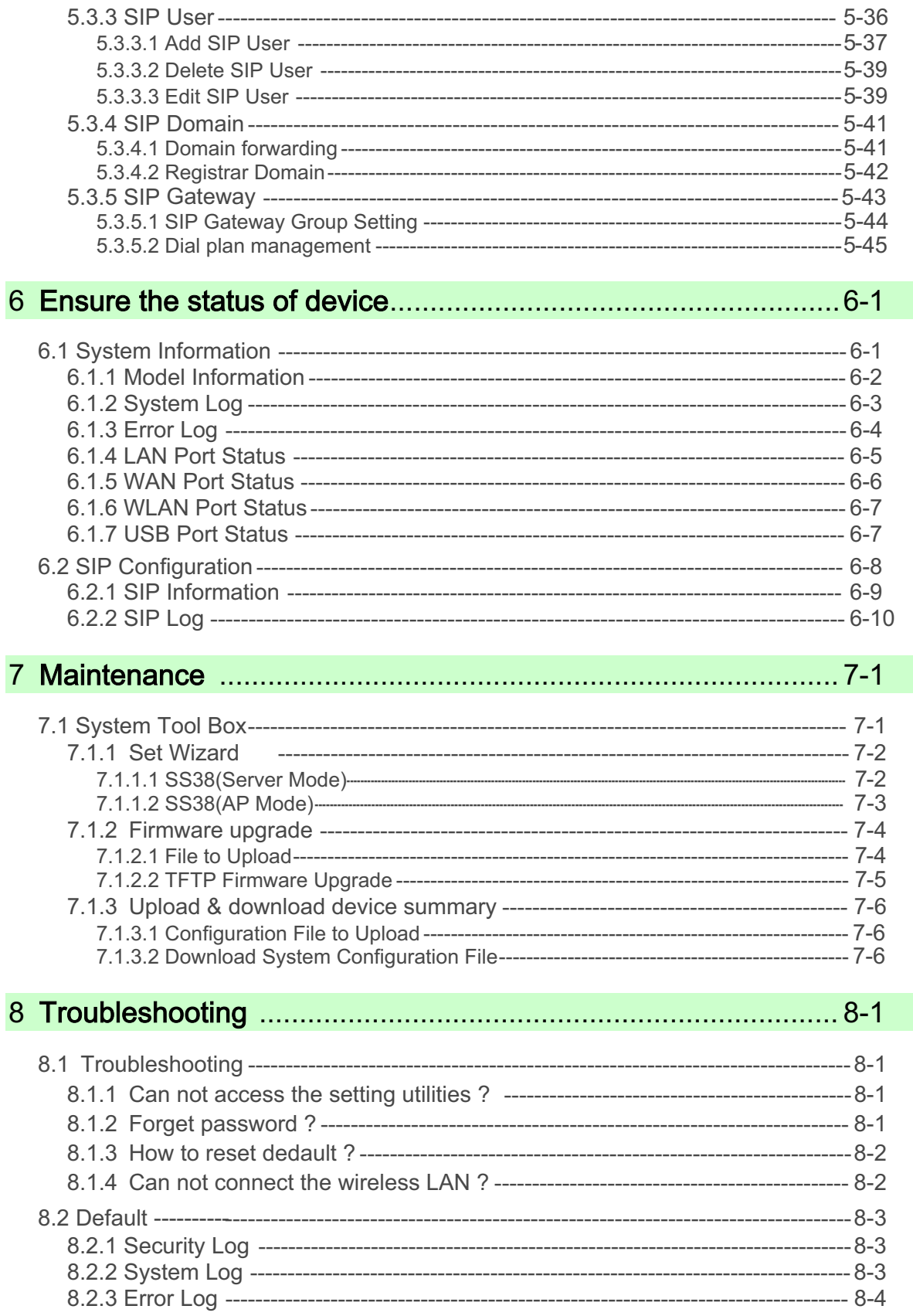

# **Important Safety Precautions**

# 1.1 Warning/Caution

- This manual is for use with the SIP-Based Wireless Gateway (Server Mode) and (AP Mode)
- The manufacturer disclaims any liability for damage resulting as a consequence of improper use, or damage due to external causes, such as power outage, or unfavorable environmental conditions. Please handle your phone with care.
- The repair and maintenance of this product must be handled by a qualified professional service technician. Please be noted that by not being done by a qualified technician might violate the law or result in an accident.
- This product generates, uses, and can radiate radio frequency energy might cause interference to radio or television signals when near these devices. The user is encouraged to increase the distance between the phone and the other devices.
- This product is made and designed for office operations. Please do no use it for any unfair purpose. Please read all instructions and safety precautions described in this document before operating the product/appliance. Please follow the instructions carefully and ensure you are aware of correct handling procedures.
- It is recommended that this manual is kept at a proper location for quick reference. If misplaced or damaged, please request a new one from the place of purchase (dealer).

The contents in this manual are subject to change without notification.

#### Regarding some advice in this manual

(1) This label indicates caution items or restrictions regarding the use of this product.

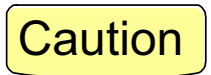

(2) This label is used for items the user should pay attention to when using or setting this product.

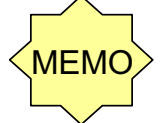

(3) This label indicates to regard to related information.

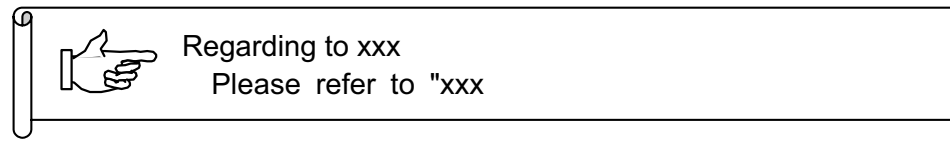

(4) This label indicates which function doesn't support in AP Mode.

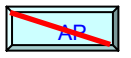

# 1.2 Applicable machine type

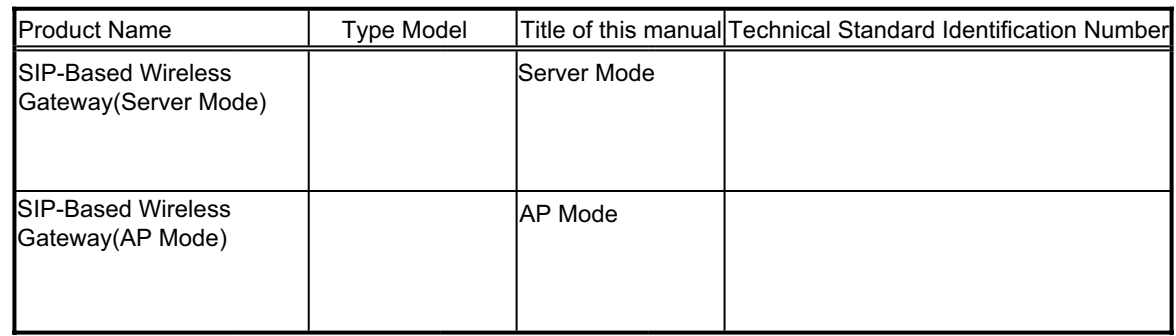

# 1.3 Confirm objects contained in package

Please ensure the package contains the following items: Please contact the place of purchase if any items are missing.

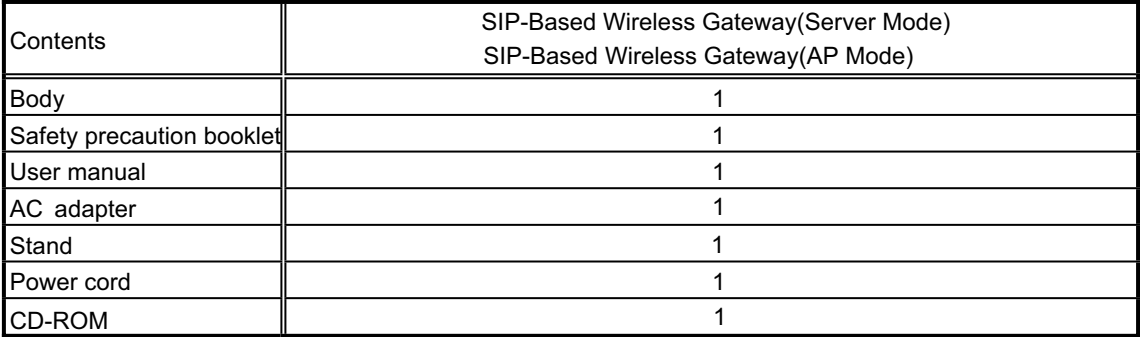

# **1.4 External Appearance**

## **1.4.1 Front view**

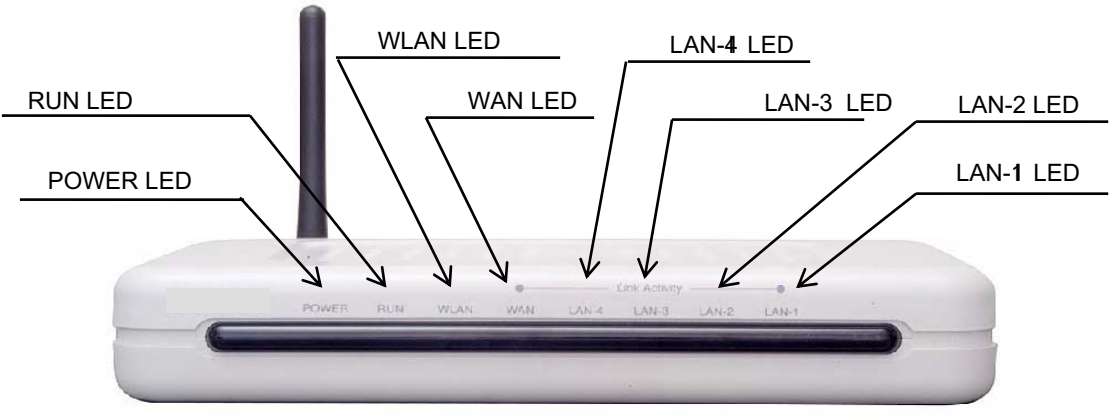

Figure 1.4.1 Front view

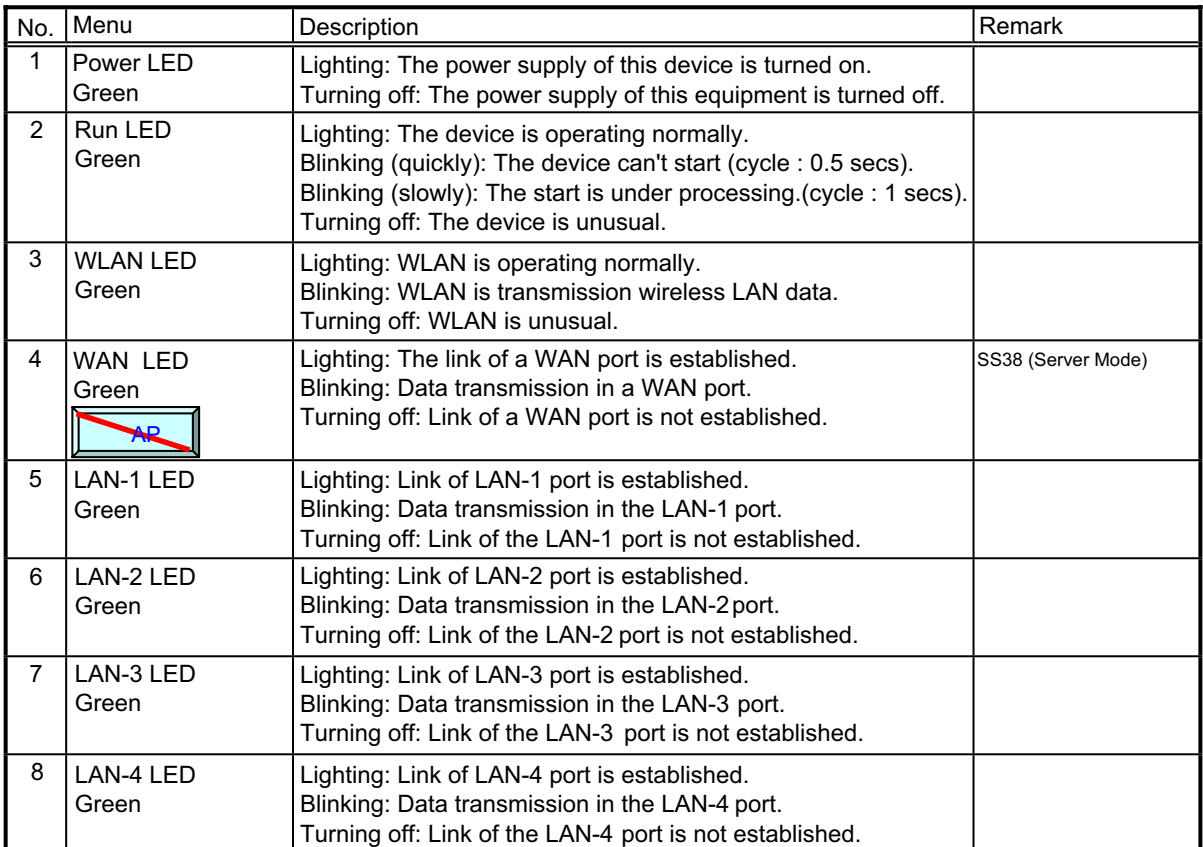

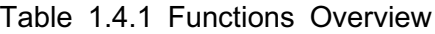

## **1.4.2 Back view**

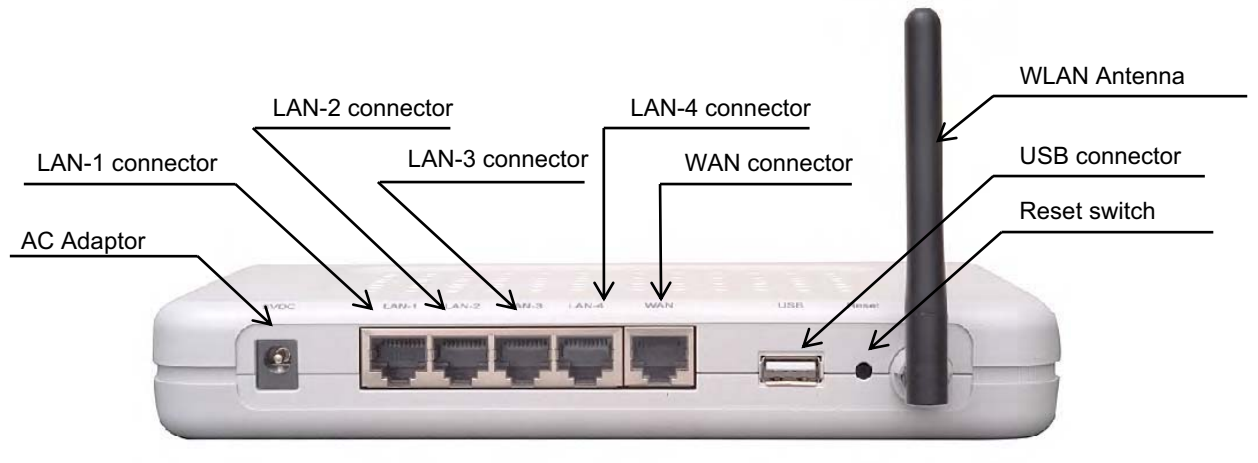

Figure 1.4.2 Back view

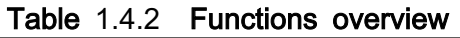

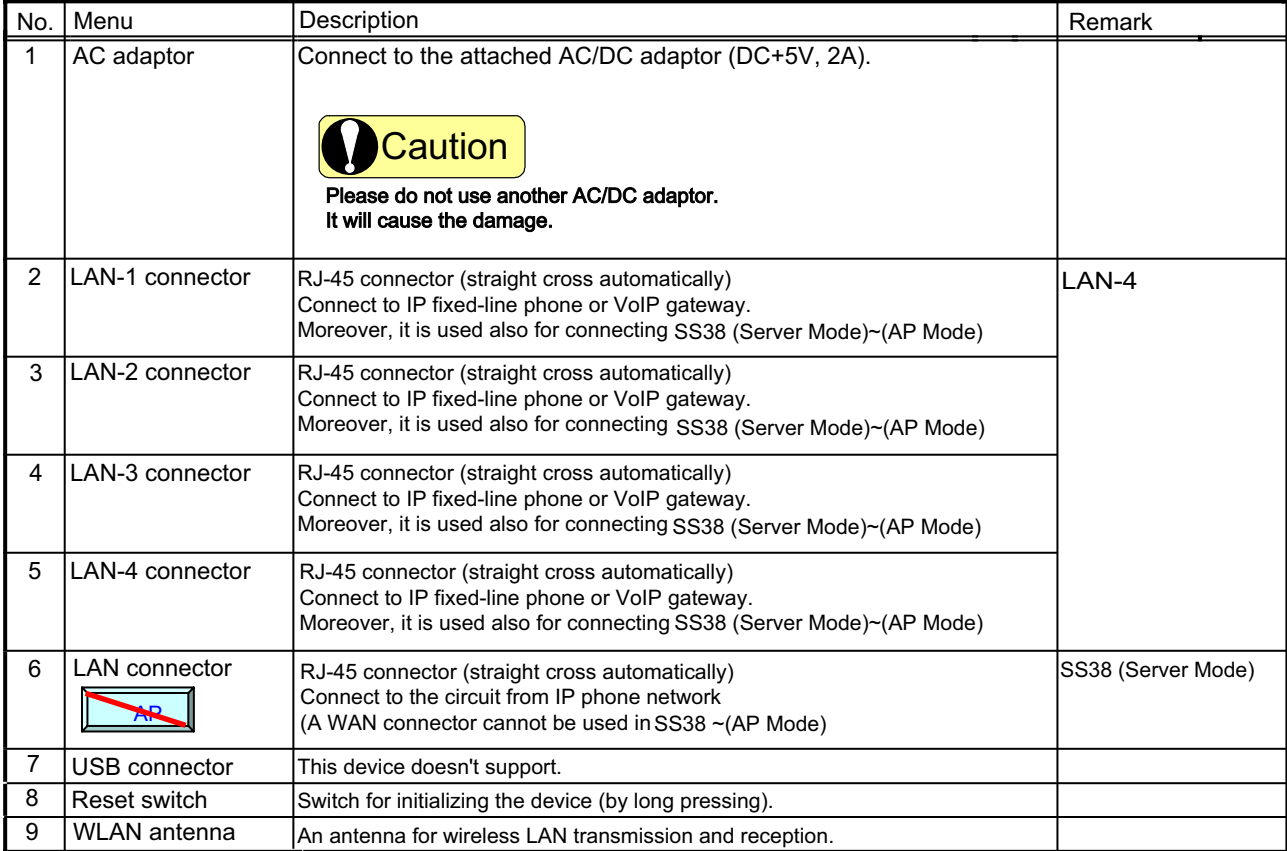

**Chart 1 Important Safety Precautions**

## **1.5 WLAN Safety Notice / Precautions**

The signal strength on the WLAN IP phone and the parameters set by the network operator will greatly affect the talk and standby times of the phone, as well as the range and quality of the phone call. Please read the following precaution items careful.

- (1) Notice regarding environment
	- Please use it indoor or in a high and viewable place.
	- Electric waves can penetrate a wall and glass, but it can't penetrate the metal. if this device is accommodated in a metal rack, the transmission range may become narrow.
- (2) CommunicationRange of wireless IP phone When using an IP phone, the phones settings will affect the communicationrange and quality. Suggest to keep with in 30 meters.
- (3) Notice regarding 2.4GHz WLAN Electromagneticwave interference

The bandwidth of this device is identical to the bandwidth for RFID readers using in factory production line (wireless transmission station permit required), low-power wireless transmission stations (wireless transmission station permit non-required), and amateur wireless transmission stations (wireless transmission station permit required).

- Before using this device, please ensure that there are no RFID readers, specific low-power wireless transmissionstations, or amateur wireless transmissionstations nearby.
- $2$ If this device is interfering with RFID readers, please change bandwidth or stop use immediately, and contact your sales representative.

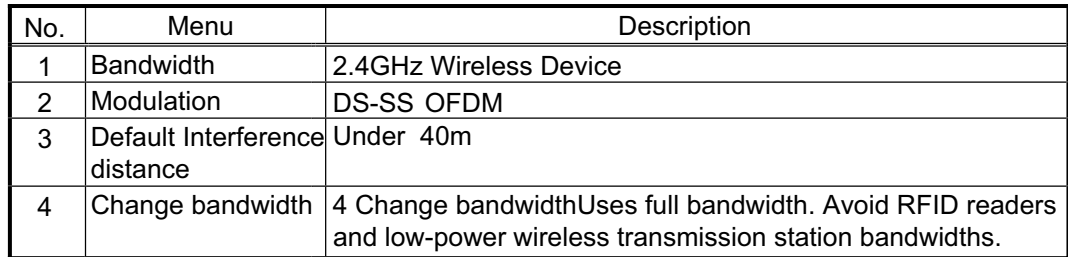

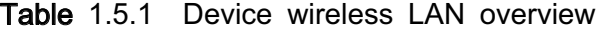

The content on the above table are displayed on the Warning label at the back of the phone

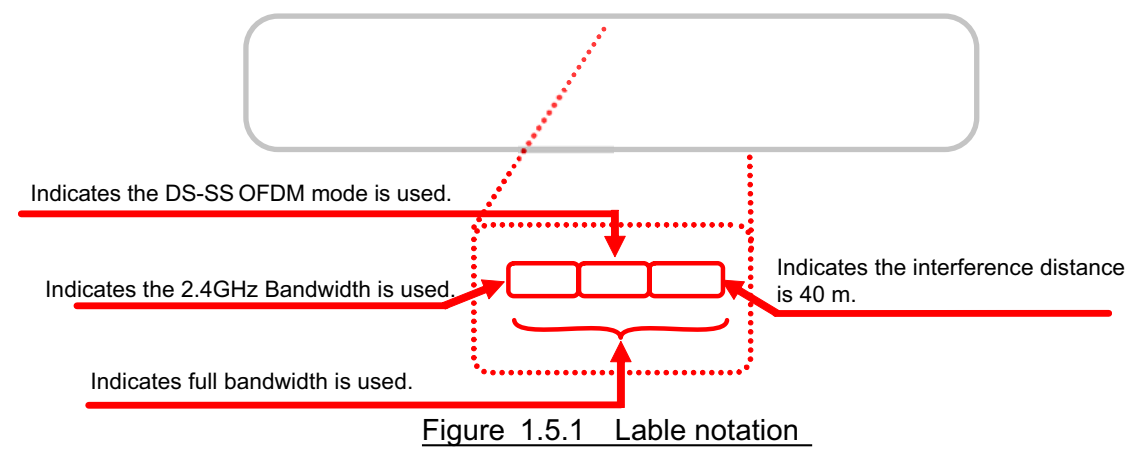

# **1.6 Specification**

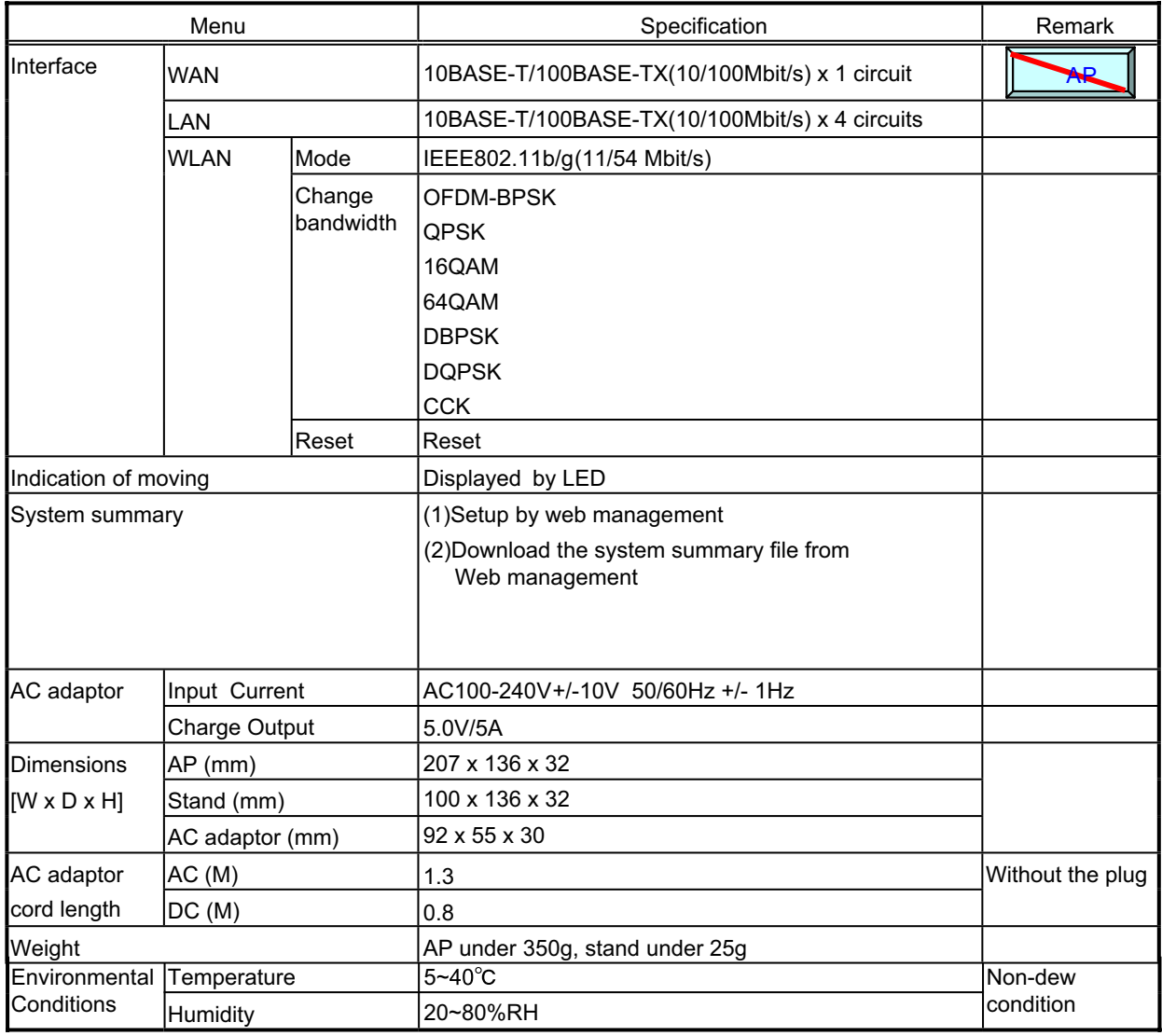

# **2 Functions**

# **2.1 About functions of the device**

- IP cellar phones connecting to this product can be used as IP phones (VoIP) with broadband network.
- Cellar Phones connecting to this product can be used as interphones or transfer extension number.
- Wireless IP phone can login up to 100 VoIP devices, so it's easy to expand.
- This product uses 2.4GHz bandwidth (802.11b/g wireless network).
- This product provides various wireless network security settings including registering MAC address and shared key authentication.
	- >Supports WEP RC4 (64/128bit)
	- >Network authentications support "WPA-PSK", "WPA" , "IEEE802.1X. It can configure RADIUS server to use wireless network If using" WPA" and "IEEE802.1X".
- IP filter can control access restriction.
- This product has firewall function.
- $\circledcirc$ Network Address Port Translation function (NAPT).
- DHCP Server function.
- $\circledcirc$  DNS Proxy function.

්

- SIP Proxy server / SIP Registrar function.
- Wire LAN supports 10BASE-T/100BASE-TX (autoswitch).
- "LAN" port supports 4 port switching hub.
- "WAN" port x 1 and "LAN" port x 4 can auto negotiation MDI (straight) / MDI-X (cross).
- This product can configure whole functions through WWW browser.
- This product is non-licensed WLAN AP.

G.

SS38(AP Mode)doesn't support a part of functions as above. Please refer to next page "Table 2.1.1 Function".

#### **Table 2.1.1 Functions**

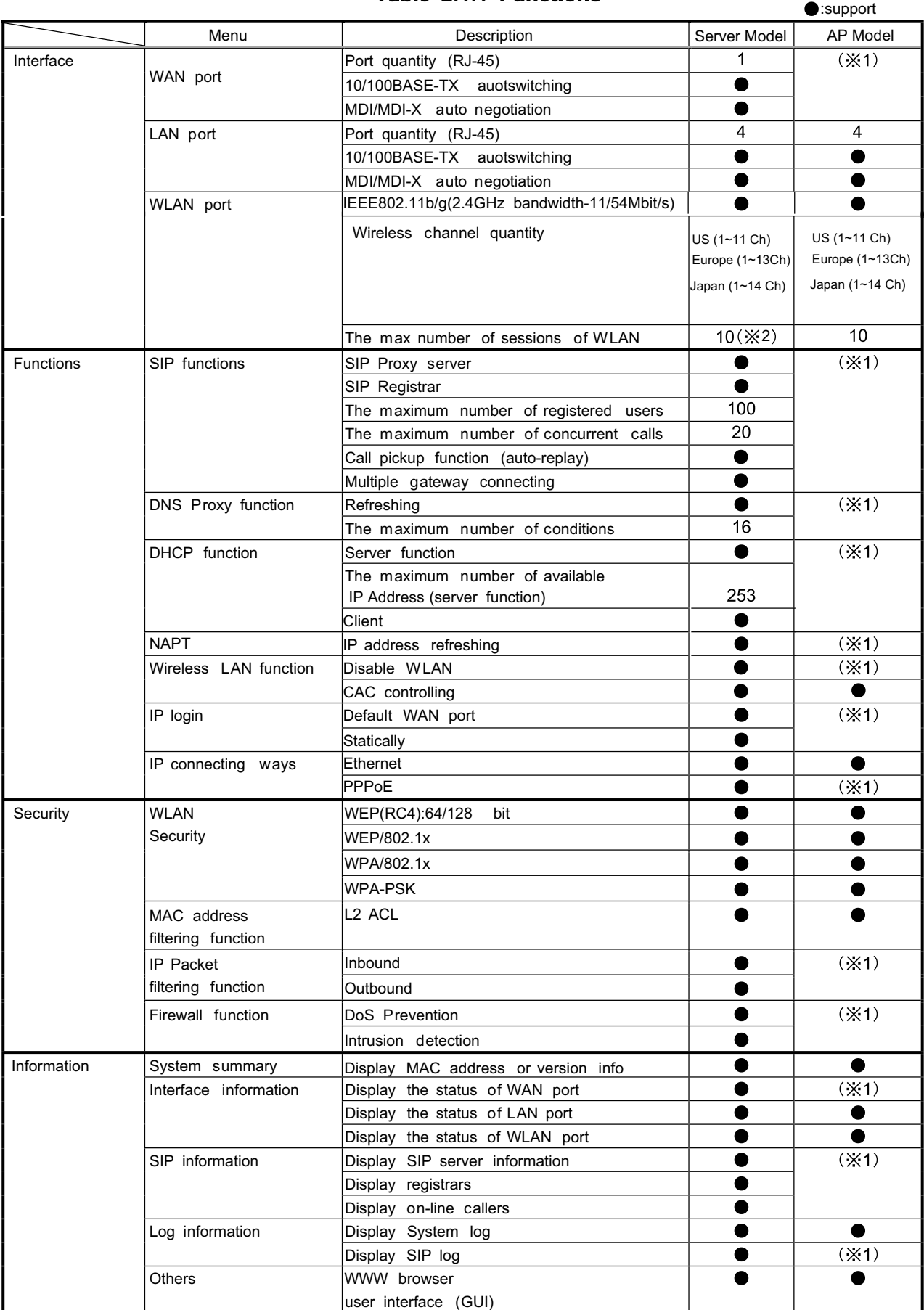

( $\overline{\times}$ 1): SS38 (AP Mode) doesn't support.

2) : It switches as well as the maximum number of concurrent calls (Max Calls) when disabling CAC controlling.

.

## **2.2 MDI/MDI-X**

This device features 4-port Ethernet LAN port(LAN-1~LAN-4) and 1-port WAN up to 5 Ethernet ports inside.

These 5 Ethernet ports support auto negotiation of 100BASE-TX/10BASE-T, and MDI (straight) / MDI-X(cross).

Please use the cable over Category 5 to connect the ports.

# **2.3 Wireless LAN specification (IEEE802.11b/g)**

This device provides the specification of WLAN as below:

>IEEE Std 802.11b-1999 and IEEE Std 802.11g -2003

Using 2.4GHz bandwidth.

The max speed of transmission is 54Mbit/s.

This function can be used regarding to System Configuration.

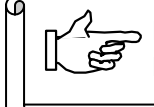

Regarding WLAN settings, Please refer to " 5.1.4 WLAM Port Settings "

# **2.4 Support various securities**

## **2.4.1 Wireless LAN security**

This device provides four security functions as below.

These securities can be configured through System Summary or Settings.

```
(1)WEP
```
RC4, 64bit and 128bit network authentication.

WEP/802.1x

RADIUS authentication and WEP security.

WPA/802.1x

A security combining with RADIUS authentication and WPA (Wi-Fi Protected Access).

WPA-PSK

A security combining with WPA (Wi-Fi Protected Access) codec and WPA-PSK authentication (Pre-Sheared Key).

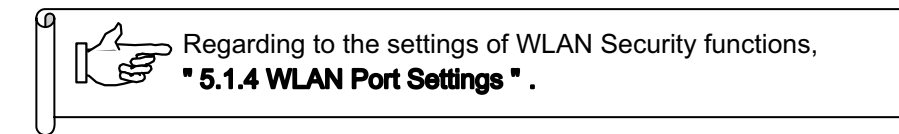

## **2.4.2 Other securities**

Except the WLAN security functions in 2.4.1, this device provides the securities (packet filtering) This security can be configured in System Summary.

 $(1)$ L<sub>2</sub> ACL

It is the function, which registers the access control list (ACL) of the layer 2 (MAC of the WLAN device), and carries out packet filtering regarding to the registered ACL.

Access of the WLAN device to this equipment is controllable by using this function.

(2) Packet Filtering (Inbound)

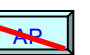

This function performs filtering control regarding the packet relayed from the WAN side circuit to the LAN/ WLAN side circuit to IP packet level (IP address or protocol type) regarding to the security policy rule defined in advance.

Packet Filtering (Outbound)

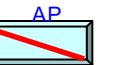

This function performs filtering control regarding the packet relayed from the LAN / WLAN side circuit to the WAN side circuit t o IP packet level (IP address or protocol type) regarding to the security policy rule defined in advance.

Regarding to the settings of L2 ACL and a Packet Filtering function Please refer to"5.2 System Security".

# **2.5 Firewall**

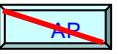

G

This device is supporting the following firewall functions.

The inaccurate packet detected by the firewall function cancels.

The firewall function can be used by setting the "Firewall" status of the "System Security" menu to enable.

Regarding to the settings of firewall function, Please refer to *"* 5.2 System Security*".*

## **2.5.1 DoS Prevention (DoS:Denial of Services)**

DoS is the general term of the attack from a malicious third-party through the network, and inaccurate data is transmitted to disable a computer or a router to paralyze the network traffic flow.

The functions which can detect Dos attacks are the following six types and Packet Violating (violation of a packet).

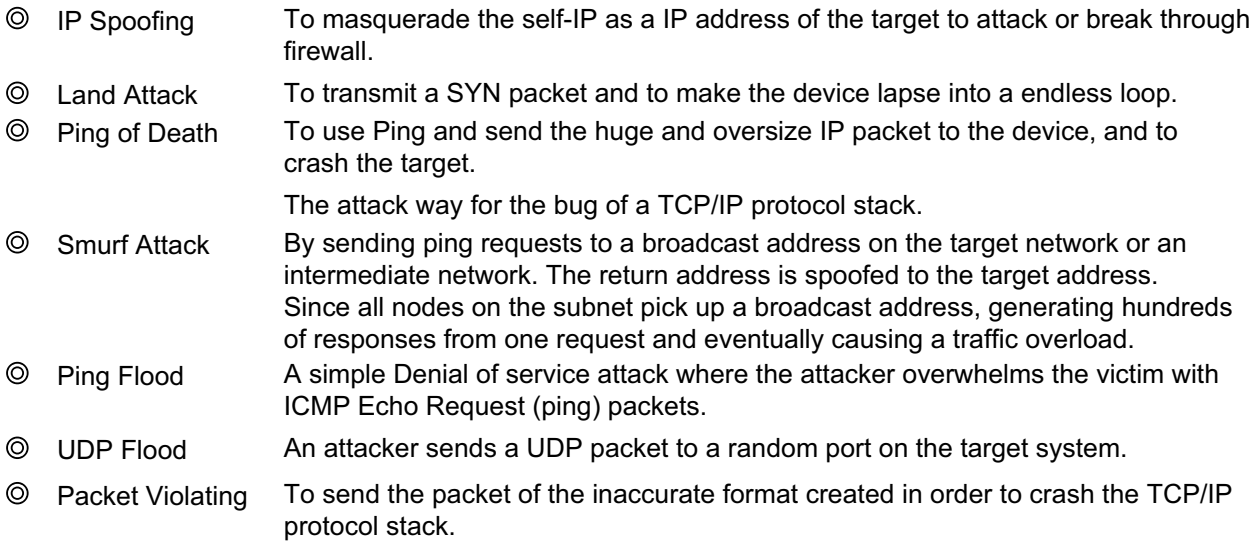

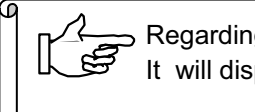

Regarding to the result of detection by this device, It will display in "(1)Security Log "of "6.1.2 System Log"

## **2.5.2 Intrusion detection**

Detect the inaccurate access to this device

Regarding to the result of detection by this device, It will display in "(1)Security Log "of "6.1.2 System Log"

AP

മ

# **2.6 SIP Functions**

This device supports SIP Proxy server and SIP Registrar functions.

 $\overbrace{\mathbf{F}}^{\mathbf{F}}$ 

Regarding to the settings of SIP functions, Please refer to" 5.3 SIP Configuration ".

| <b>TUDIO</b> 2.0.1 TIUTIONINOOION typoo of One runotiono |                          |                          |                                                                                                    |
|----------------------------------------------------------|--------------------------|--------------------------|----------------------------------------------------------------------------------------------------|
| <b>No</b>                                                | <b>Types</b>             | Description              | Moving of transmission                                                                                                    |
| 1                                                        | Busy forward             | Busy forward             | Transfer the call of the registered SIP user in a call.                                                                                                    |
| $\overline{2}$                                           | Unavailable<br>forward   | Unavailable<br>forward   | Transfer the call if the registered SIP users or the registered<br>callee doesn't answer.                                                                                                    |
| 13                                                       | Unconditional<br>forward | Unconditional<br>forward | Transfer the call from the registered SIP user unconditionally.                                                                                                    |
| 4                                                        | No answer forward        | No answer<br>forward     | Any call to the registered SIP user will be transferred within<br>1-999 seconds automatically if no respond.                                                                                                    |
| 5                                                        | Attended<br>transfer     | Attended<br>transfer     | Transfer the call by following procedure.<br>(Take A, B, C registered in this device for example)<br>(1) The call between device A and device B<br>(2) Hold the current call from device B or A<br>(3) Device B makes a call to device C<br>(4) The call between device B and device C<br>(5) Device B terminated the call<br>(6) The call between device A and device C $\,$ |

Table 2.6.1 Transmission types of SIP functions

## **2.6.1 Call pickup function**

This device supports call pickup function.

This device can transfer the call from the extension numbers which registered in "SIP User" to the other substitute extension number to respond.

The call pickup function of this device can become enhance call pickup function.

If the extension number is registered in this device, the extensions can pickup the call except the special group.

- (1) Set up the extension number for a call pickup party as a special group.
- (2) The maximum, which can be set up 10.
- (3) Each special group can set up to 5 extension numbers. (Except Outbound Call)
- (4) The extension numbers which are set up in special group and "call pickup" extension numbers will take the extension numbers which are registered in the "SIP User" information as the targets.

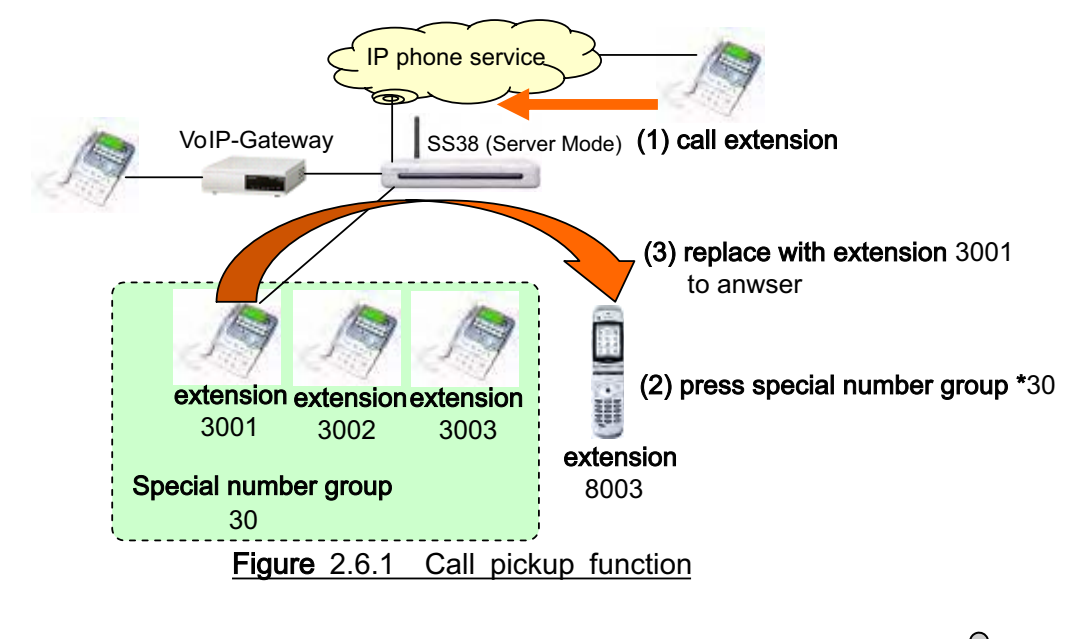

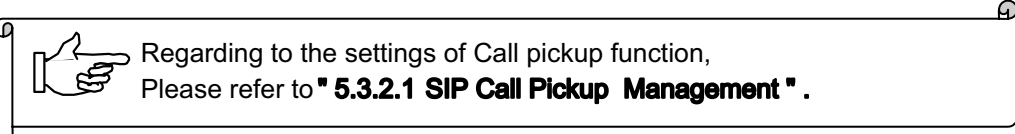

## **2.6.1 Connect multiple Gateway**

This device supports multiple gateway as below.

- (1) Use PBX and VoIP gateway at thesame time.
- (2) By the increase in the number of connection circuits, the maximum of calls is up to 20. (at the same time).

The maximum of 4 Gateway IP addresses can be set to one group.

A Gateway address will be searched by the sequence of registration. When the address of front Gateway can't be used (all circuits are busy), the address of the next Gateway will be used.

The maximum of 2 groups can be set up with the device.

This setting will just be used if the number is one of the "SIP User" registrars.

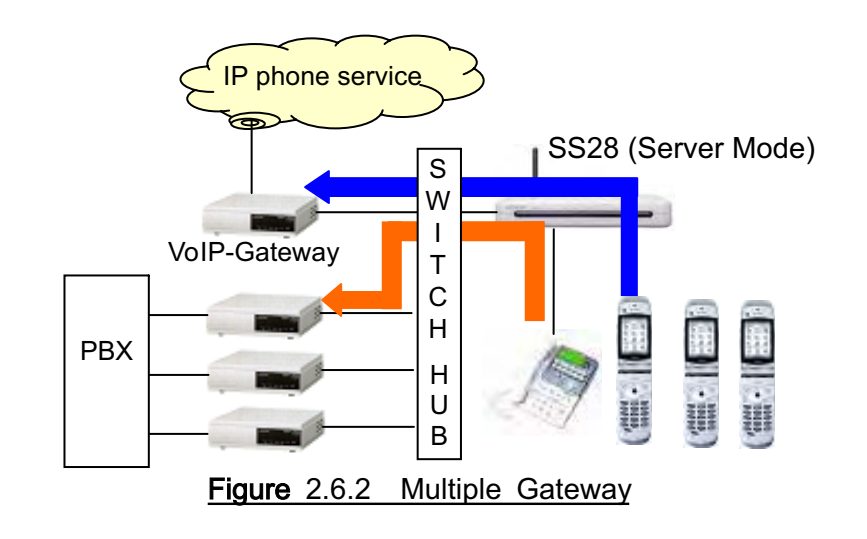

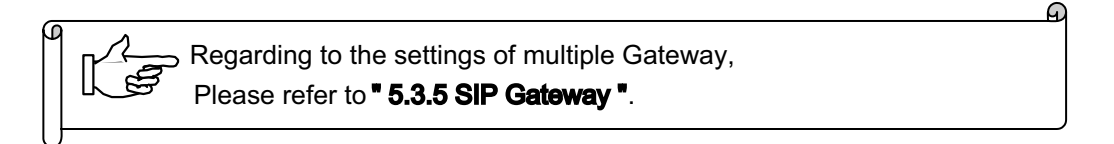

# **2.7 DNS Proxy**

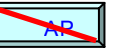

This device supports DNS (Domain Name System) Proxy.

This function can change a domain name and a website name into an IP address or URL. It can set up "DNS Proxy Table", and conversion conditions can be registered up to 16 entries.

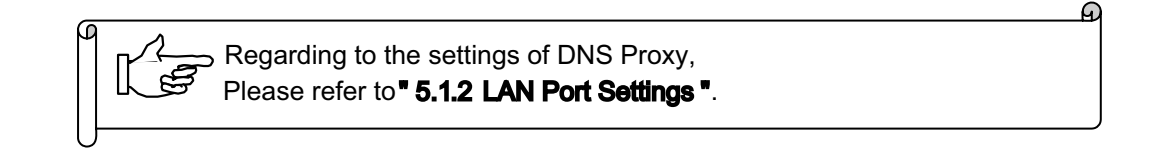

# **2.8 Modify IP Address**

This function is to change the IP address of a local subnet (LAN side) into the IP address of a global subnet (WAN side) .

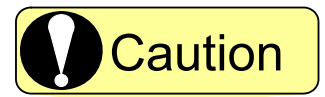

- (1) When perform this function, please use the IP address of a local subnet (LAN side) within Class C.
- (2) Although this device supports NAPT (IP masquerades) , neither the protocol type nor port number can be ordered arbitrarily.

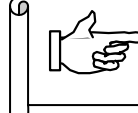

Regarding to the settings of Modify IP Address, please refer to "5.1.2 LAN Port Settings".

# **2.9 DHCP functions**

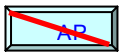

This device supports DHCP server (LAN side) and DHCP client function (WAN side). DHCP server gives a dynamical IP address to the DHCP client device connected to the local subnet (LAN side).

DHCP client can get an IP address from the server on a global subnet (WAN side).

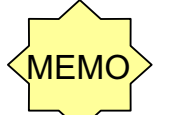

#### **About DHCP functions**

- (1) DHCP server can operate by only a LAN port. Only the client which connected to the LAN side will be distributed.
- (2) The IP addresses, which a DHCP server distributes, are up to 253.
- (3) As for a DHCP client can operate by only a WAN port.

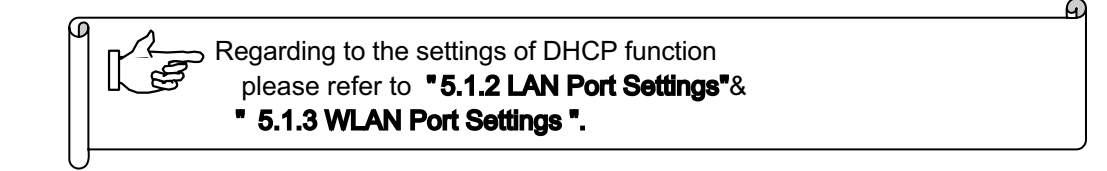

# **2.10 ControlCAC**

This function can deter new calls in case the number of wireless session exceeds 10 calls. (example: 5 calls in the WLAN device.).

This function will deny the wireless session command from another wireless device in a 10-sessions group, and respond busy automatically.

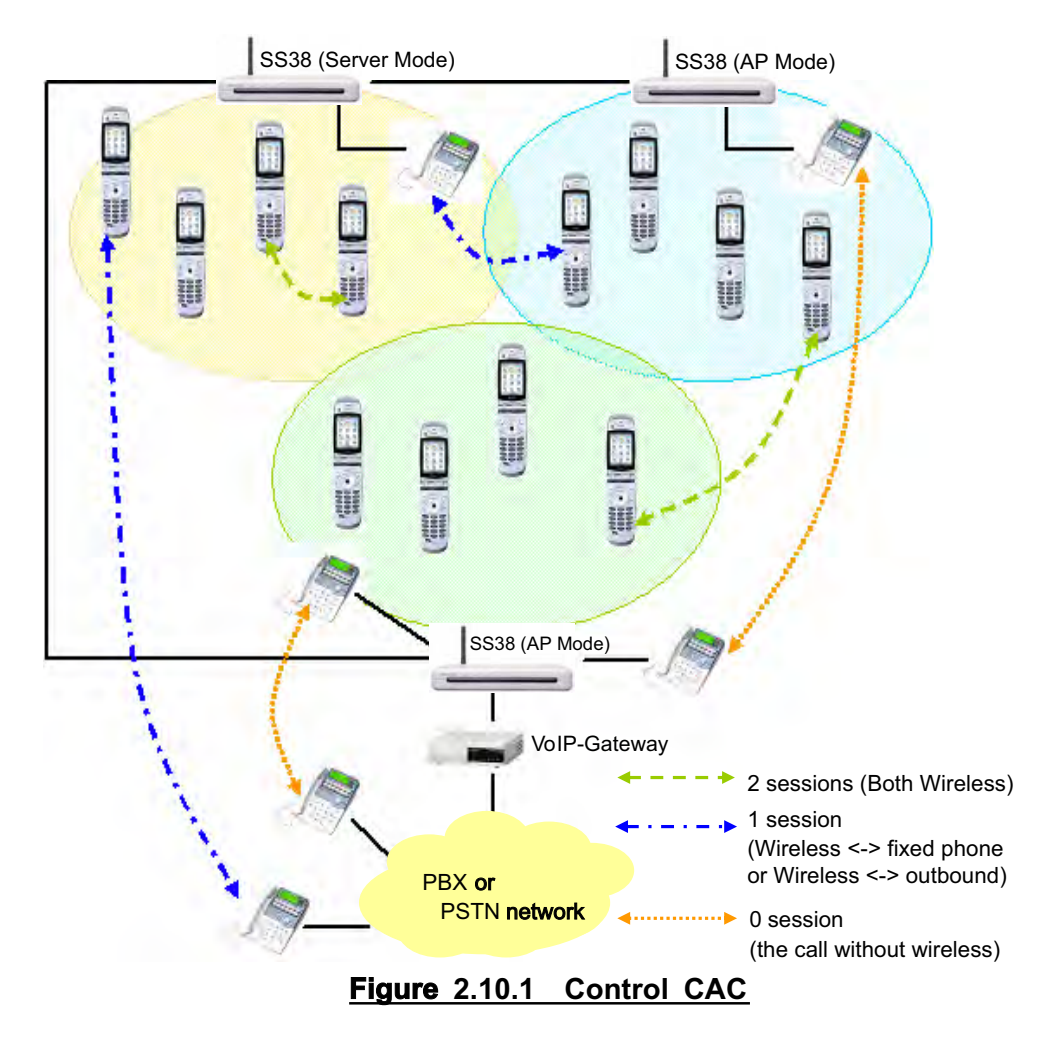

 $\overline{\mathbf{D}}$ 

# **2.11 User interface of WWW browser**

This device supports the user interface of WWW browser.

User can setup any command and system summary of this device from the WWW browser.

 $\supset$  Regarding to the user interface of WWW browser,  $\overline{\mathbb{B}}$ please refer to " 3 Preparations for settings"

# **3 Preparations for settings**

This equipment can display the configuration and system information in the utility setting of WWW browser. Furthermore, if using a setting wizard, it's easier than a guidebook to set this device . This chapter will explain the setting of PC and the access to the utility setting.

## **3.1 Applicable software (WWW browser)**

 Internet Explorer 5.0 Netscape 6.0

## **3.2 Start the device**

If finish the preparations for settings, please insert connector into slot at the back of the device. This device will start.

Please use Category 5 cable and connect the LAN port to PC.

# **3.3 Setup the PC**

Please setup the manual PC network setting to connect the PC and this device.

Regarding to SS38 (Server Mode), please refer to 3.3.1. Regarding to SS38 (AP Mode), please refer to 3.3.2.

Please ensure that the LAN port has connected to the PC through category 5 cable in advance.

## **3.3.1 Setup the DHCP client**

Initial setting of this device operates as a DHCP server.

In the setting of PC network (TCP/IP), please check if IP address will be configured automatically, and setup the PC as DHCP client.

#### Step 1

Please open a "**control panel"** from the "**start**" button of PC, and double-click "Network and Dialup". ("**Network and Internet connections**"will display on OS, please double-click "**Network connections**".)

#### Step 2

Right-click on the "Local area connection" button, and select "Properties"

#### Step 3

Please choose "**Internet protocol (TCP/IP)**"from the pop-up window, and click the "**Properies**" button.

#### Step 4

Select " **Got anIP address automatically** " on the right screen.

Click the "**OK**"button to save the configuration.

The PC is set up as a DHCP client.

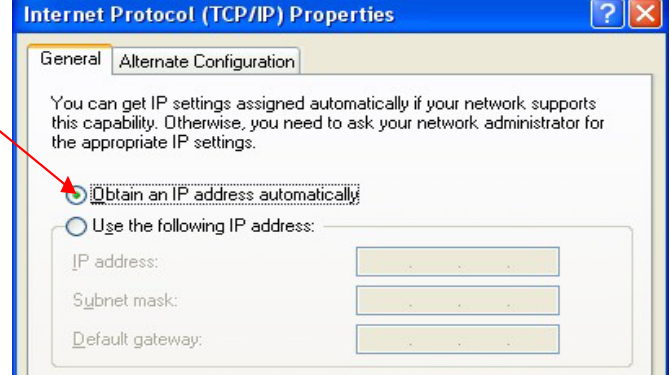

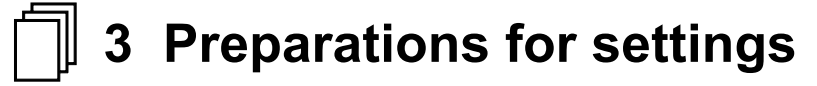

## **3.3.2 Setup the fixed IP**

If you want to setup the fixed IP address, the address besides the range of the IP address, which the DHCP server has reserved, can be assigned.

#### **Step 1~3**

Follow the step as well as "3.3.1 Setup DHCP client".

#### **Step 4**

On the right screen, please select "Use the following IP address", and enter subnet mask and default geteway.

Ensure the PC IP address and the IP of network are in the same subnet network.

The default IP address of the LAN port is **192.168.1.1**.

Example for the setting of PC IP address IP address: 192.168.1.10

Subnet mask: 255.255.255.0 Default gateway: 192.168.1.1

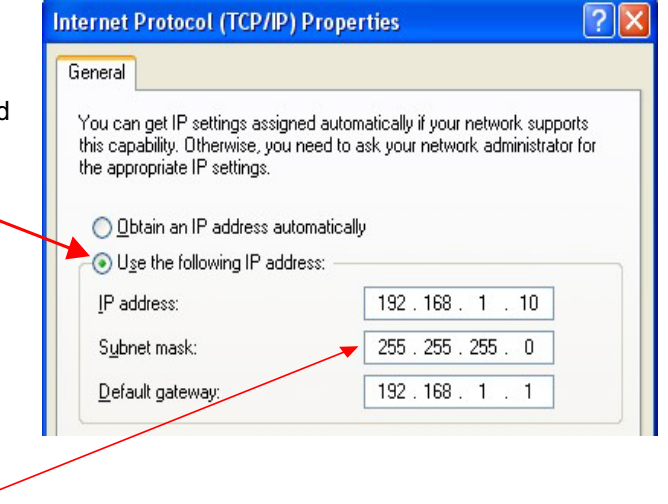

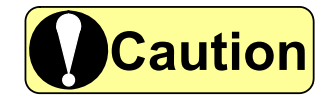

**SS38 (AP Mode)** doesn't support DHCP server function.

If you want to connect to **SS38 (AP Mode)**, please set a fixed IP address.

#### **3.3.3 Access to utilities setting**

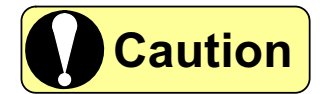

**Please setup is as "not via Proxy" through WWW browser.**

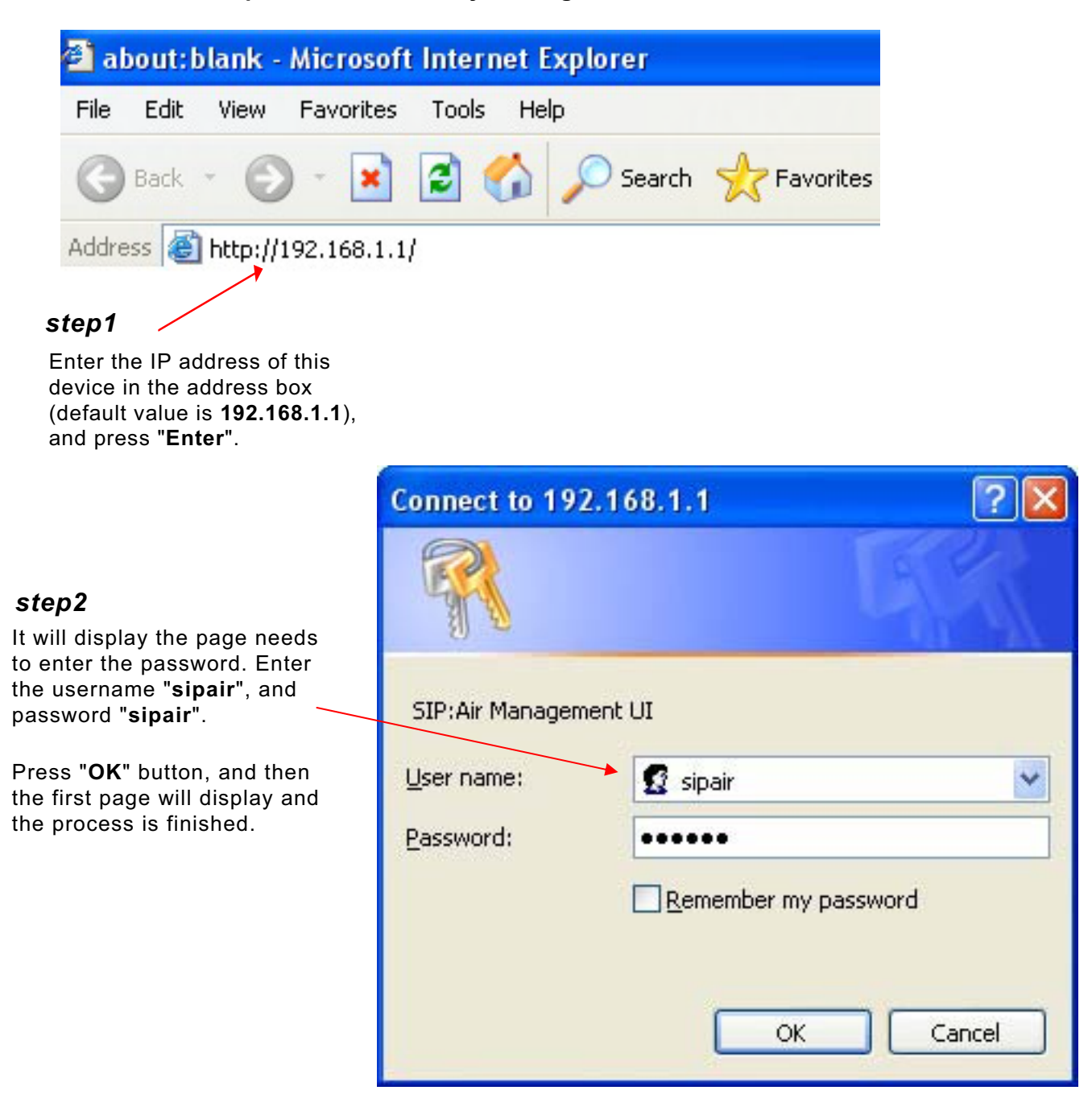

# **3.4 Founctions of setting utilities**

#### **Quick Link Selector**

For viewing the page and setting the summary quickly, you can edit your favorite page to the link list.

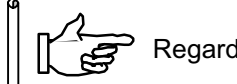

Regarding to Quick Link Selector, please refer to "**3.5 Quick Link Selector**".

#### Display system summary

Display the system information incluind WAN, WLAN, LAN port, System status, statistic and system log of the device.

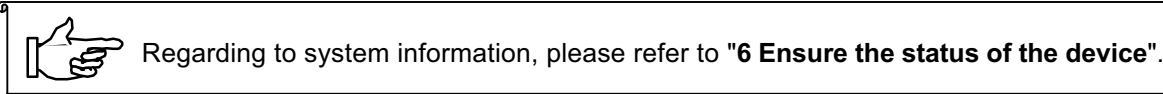

#### Setting Wizard

You can follow this guideline to setup this device.

- In Configuration Wizard, you can setup WAN, LAN and WLAN.
- in Wireless Security Wizard, you can setup WLAN security.

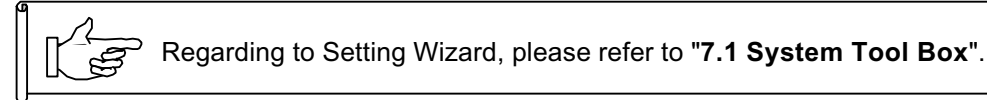

#### System summary menu

It can setup various system summary of this device.

Regarding to system summary, please refer to "**5 Setup the device**".

#### Checking input date

If an wrong data has be input, the check function will notify an error message to a WWW browser. It will display an error message and resets the input field.

#### Firmware upgrade

The firmware of this device can be updated to the newest version.

#### Upgrade and download the system configuration file

You can download the system configuration to save it, and upgrade new configuration via PC.

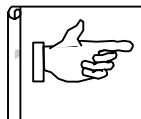

Regarding to fireware upgarde, upgrade and download the system configuration file, please refer to "**7.1 System Tool Box**".

# *3.5* **Quick Link Selector**

There is a pull down menu called **Quick Link Selector**  (quick link selector) on the upper left of each page. If displays the default status on the right figure.

It can customize the list. Select "**Customize Me**", and please move from left column from right column. These items displays "**Quick Link Selector**"

Press "**Update Menu**" button to apply the configuration.

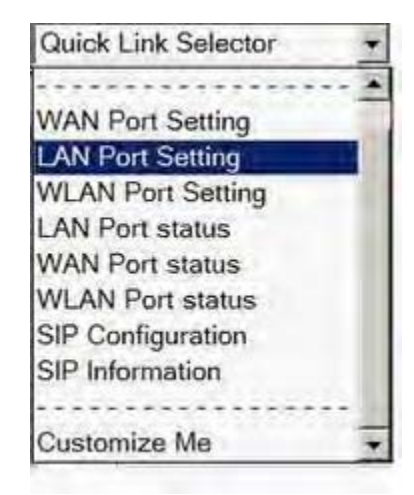

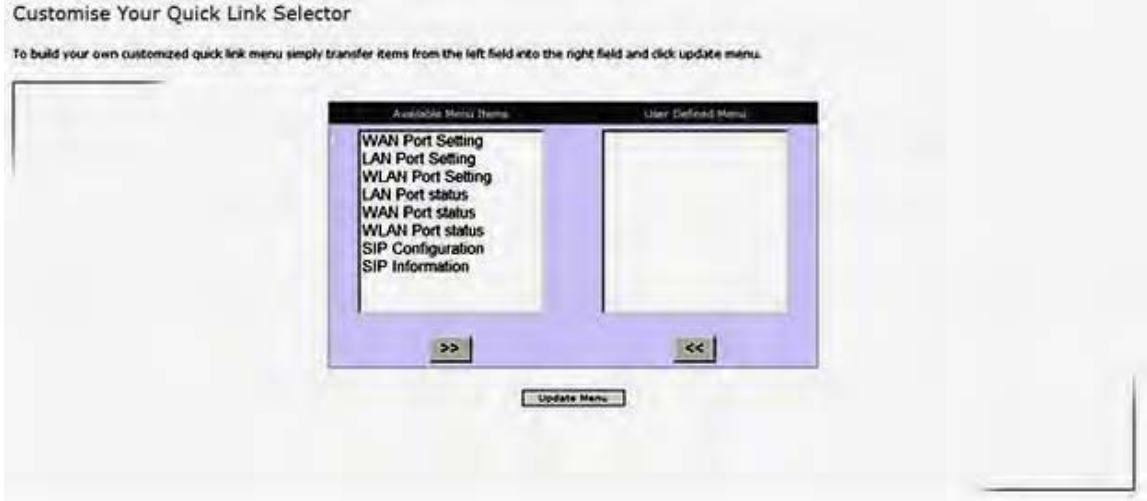

# **3.6 Button functions**

After configuration of setting, please press "**Apply**" button.(always display on the button of the page.)

It can return to the last page of setting menu. The button will displays when using setting wizard.

It can go to the next page of setting menu. The button will displays when using setting wizard.

Return to system tool box page. The button will display when using setting wizard.

If pressing the "**Apply**" button or "**Finish**" button, but it displays this signal on the screen as left, You have to restart the device for the result of configuration. Please press "**Reboot**" button to restart.

Apply **Back Next** Finish

A Reboot is Needed to Apply System Changes: Reboot

# **4 System Configuration**

The system configuration of this device is as below:

 $(AP:SS38(AP Mode), -:none, \Delta:none in part)$ 

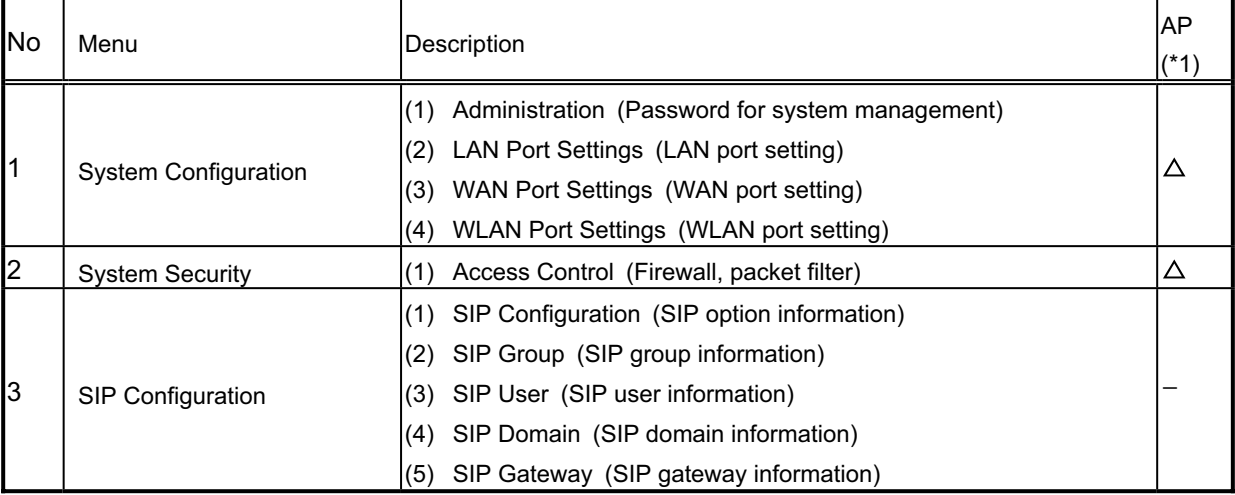

(\*1) Indicates if SS38 (AP Mode) can setup ( SS38 (Server Mode) can setup all items)

# **Caution**

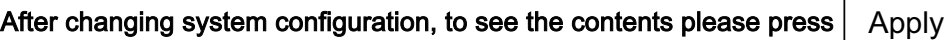

After pressing the Apply button, it will display "A Reboot is Needed to Apply System Changes"

and  $\vert$  Reboot  $\vert$  will be displayed at the same time.

After pressing the  $\vert$  Reboot  $\vert$  button, the device will restart.

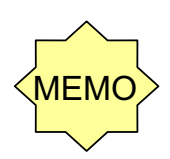

#### **Regarding to SS38 (AP Mode) WLAN Port Settings, L2 ACL**

**WLAN Port Settings of SS38 (AP Mode)** 

It's not in "System Configuration". Please setup in the "Configuration Wizard" of "System Tool Box (refer to "7.1.1 Setting Wizard") !!

**L2 ACL of SS38 (AP Mode)** 

It's not in "System Security" menu. Please setup in the "System Security Wizard" of "System Tool Box (refer to "**7.1.1 Setting Wizard**") !!

# **4.1 System Configuration**

## **4.1.1 Administration**

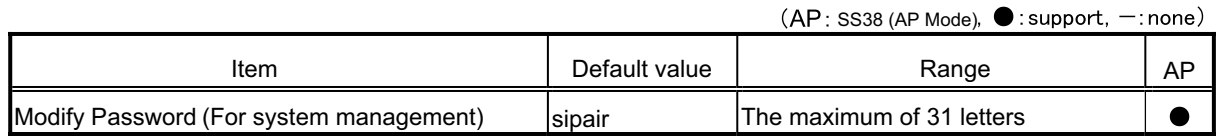

# **4.1.2 LAN Port Settings**

#### **4.1.2.1 LAN Port Connection**

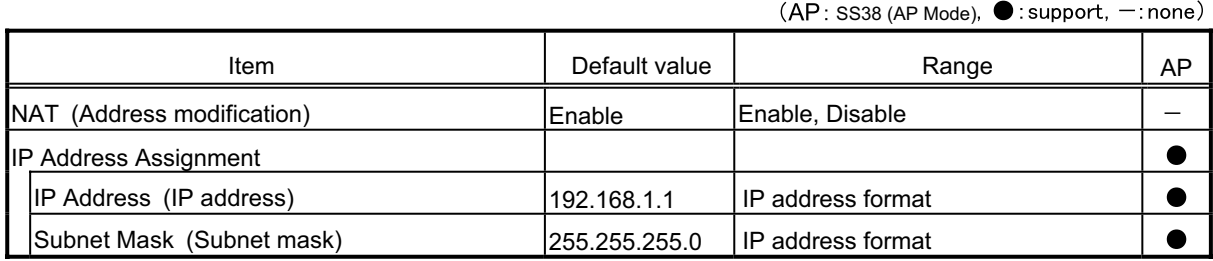

## **4.1.2.2 DHCP Server**

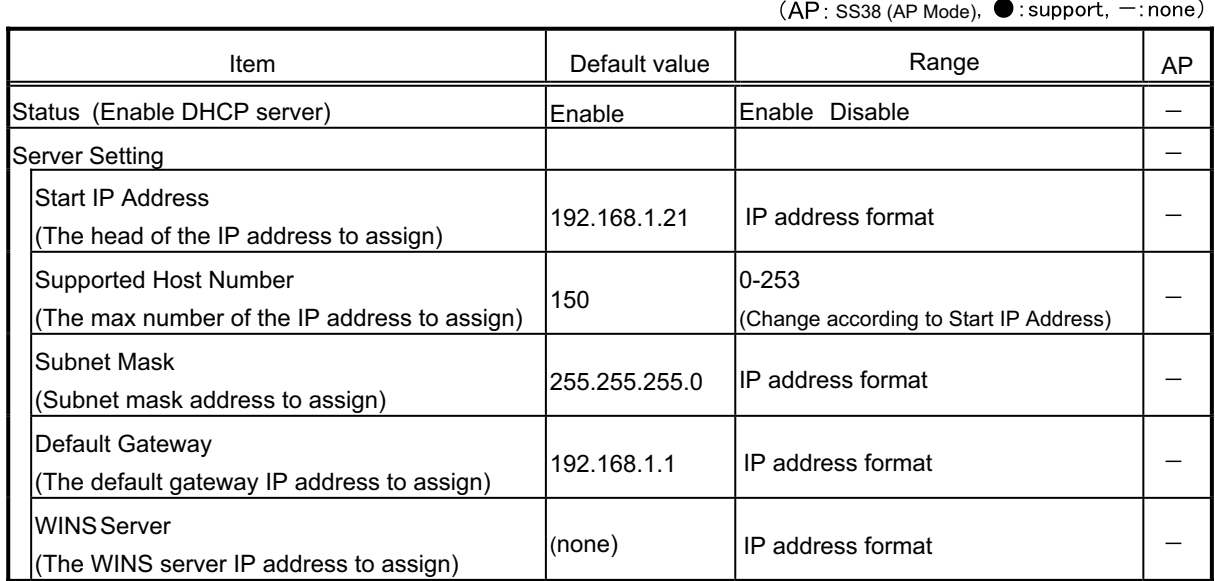

## **4.1.2.3 DNS Proxy**

 $(AP: SS38 (AP Mode),$  support, -: none)

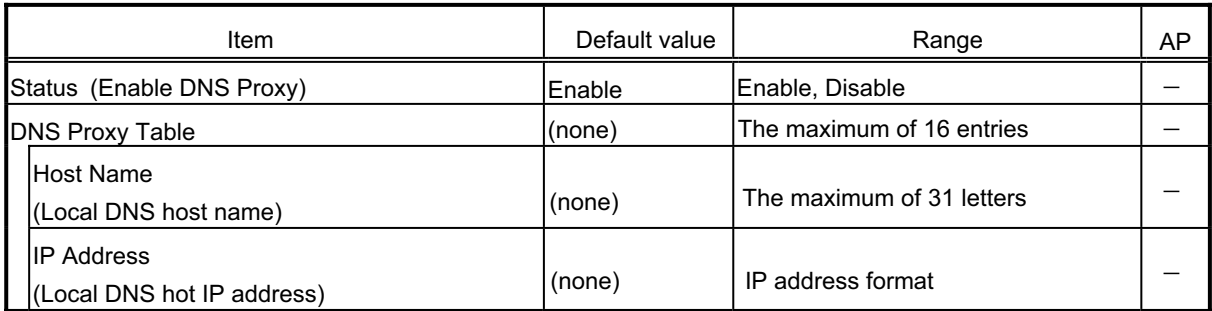
# **4.1.3 WAN Port Settings**

# **4.1.3.1 WAN Port Connection**

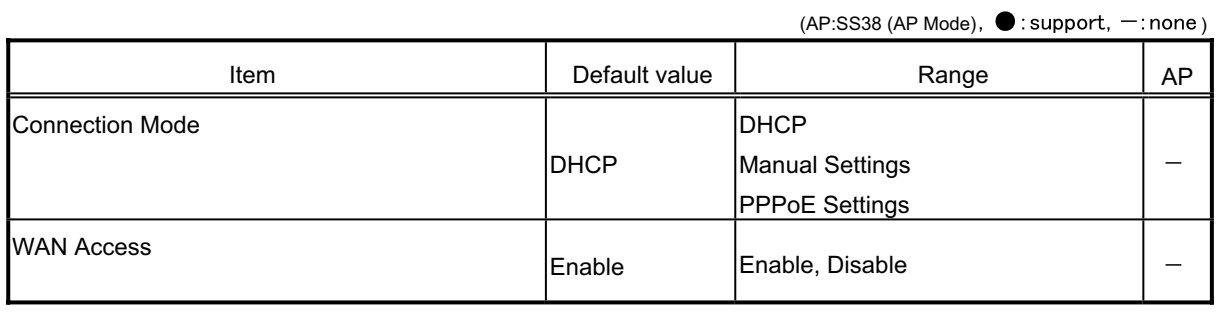

### **(1) Manual Settings**

 $(AP:SS38 (AP Mode), \bullet:support, -:none)$ 

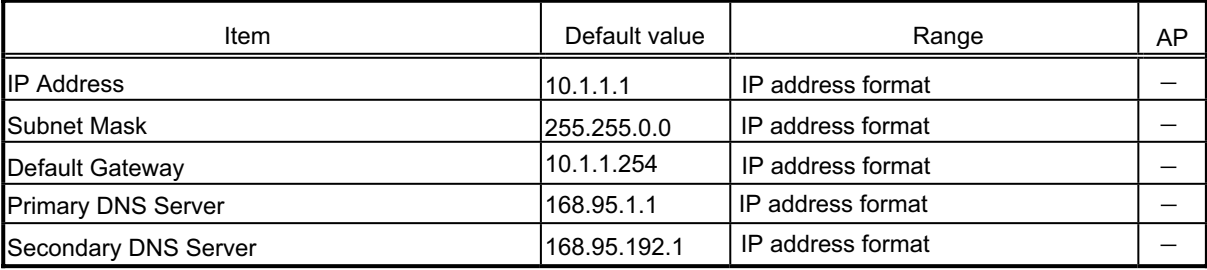

### **(2) PPPoE Settings**

 $(AP:SS38 (AP Mode), \bullet:support, -:none)$ 

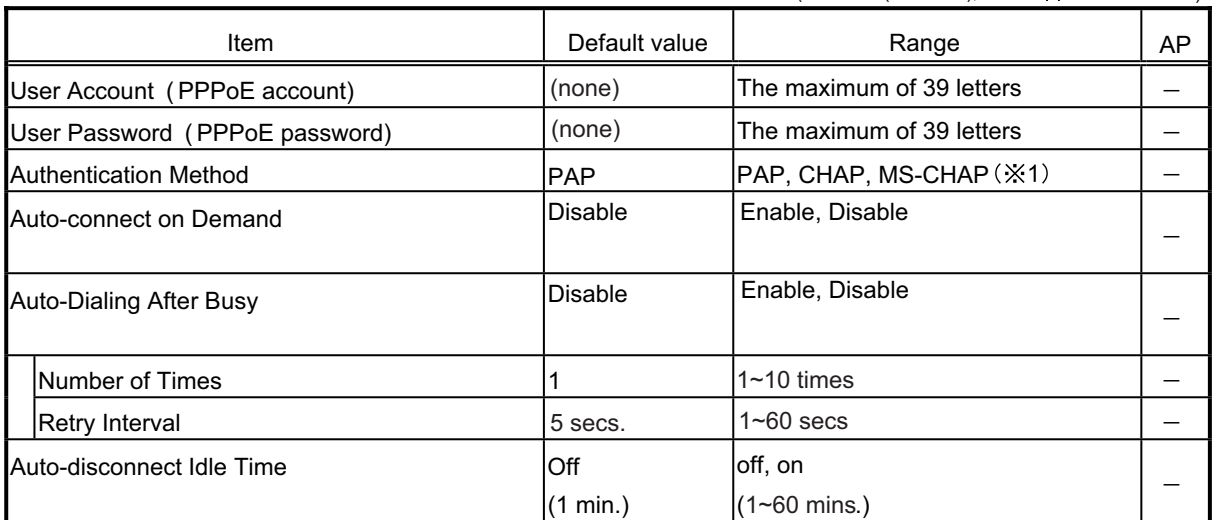

(\*1) MS-CHAP is an authentication which extends CHAP of PPP by Microsoft RAS.

# **4.1.3.2 Routing**

 $(AP:SS38(AP Mode), \bullet:support, -:none)$ 

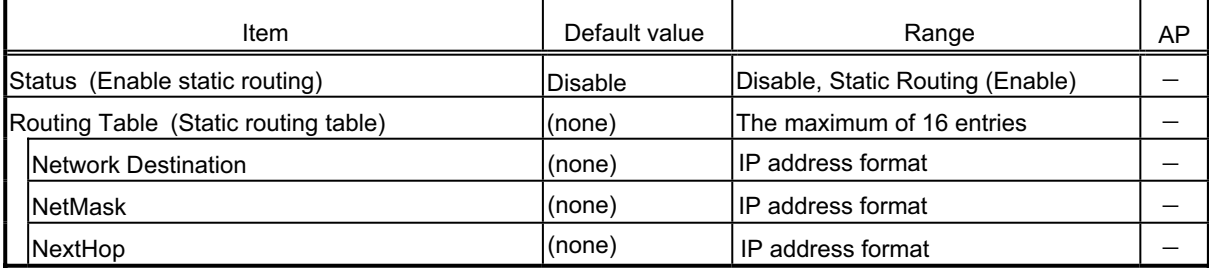

# **4.1.4 WLAN Port Settings**

# **4.1.4.1 WLAN Port Radio Settings**

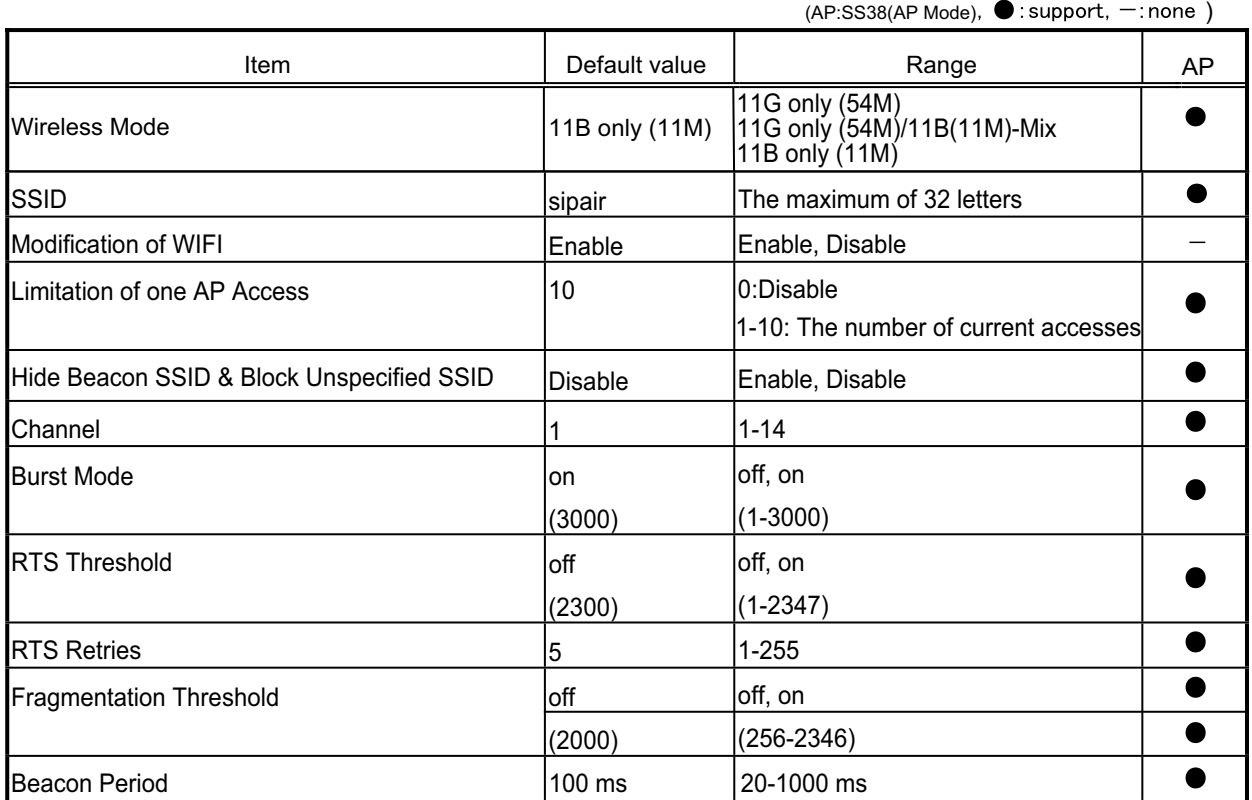

# **Wireless Mode**

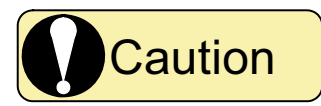

Please do not use this device in "11G only" mode, when there have 802.11b WLAN client.

# **4.1.4.2 WLAN Advance Security**

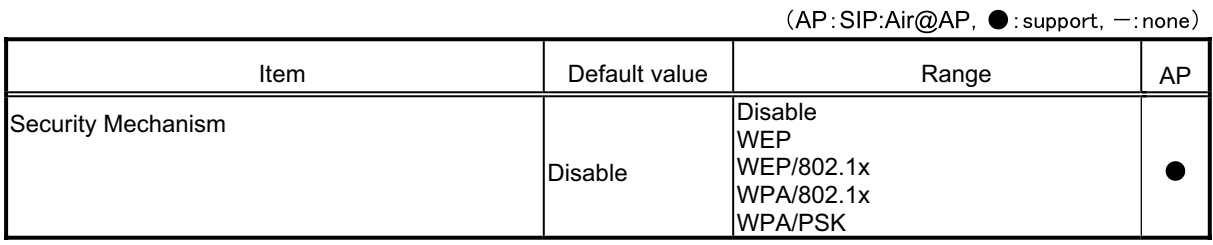

### **(1) WEP**

(AP:SIP:Air@AP, ●:support, -:none)

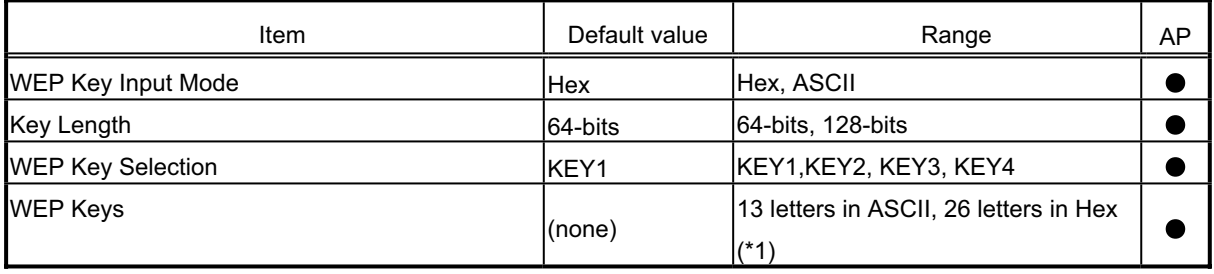

(\*1) WEP Keys information can set up a maximum of 4 entries.

### **(2) WEP/802.1x**

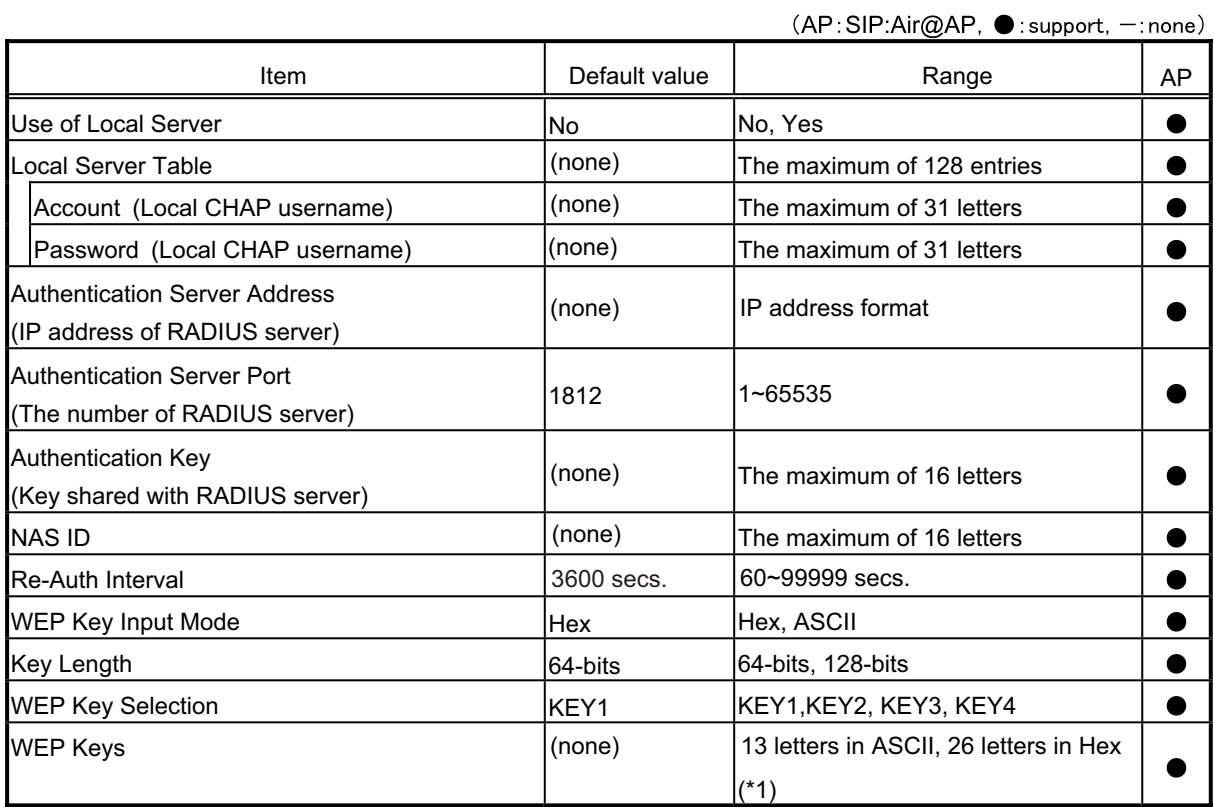

(\*1) WEP Keys information can set up a maximum of 4 entries.

### **(3) WPA/802.1x**

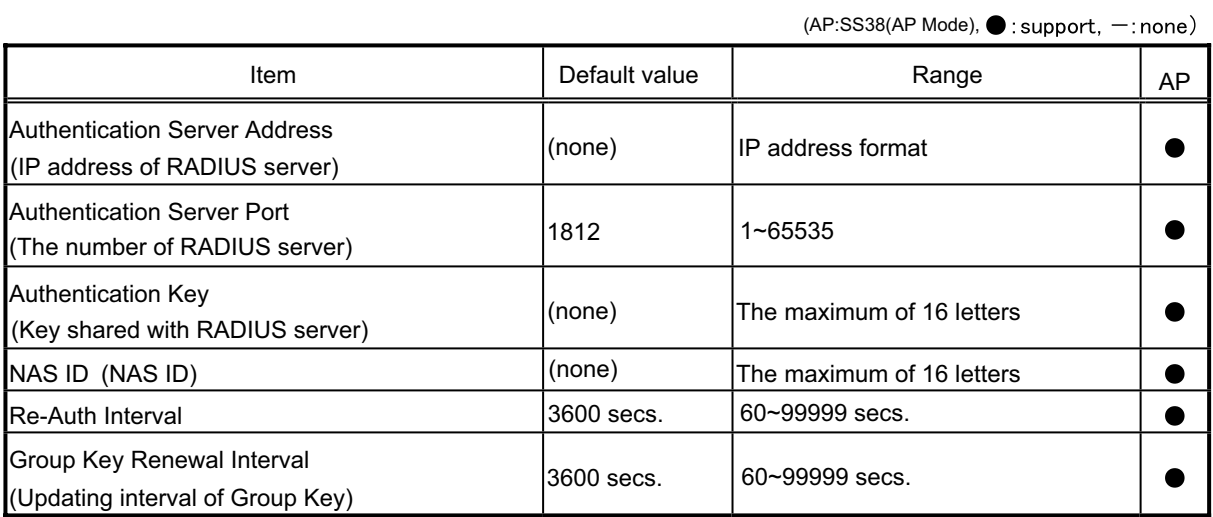

### **(4) WPA/PSK**

(AP:SS38(AP Mode),

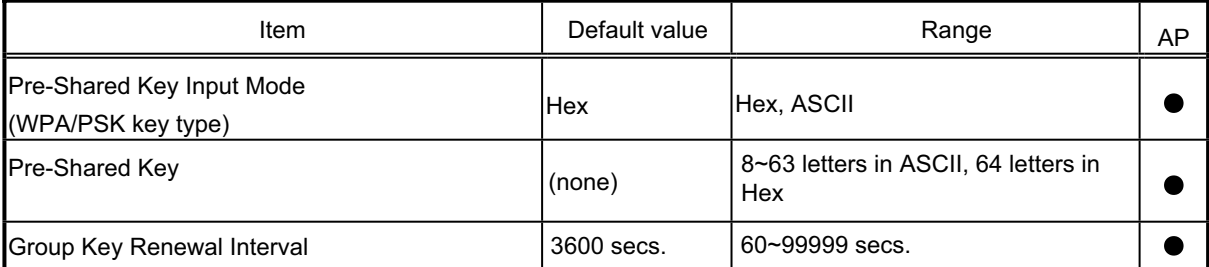

# **4.2 System Security**

# **4.2.1 Access Control**

### **4.2.1.1 Firewall**

(AP:SS38(AP Mode), ●:support, -: none)

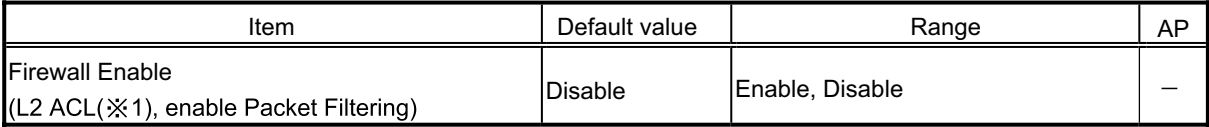

( $\divideontimes$ 1) There is no Firewall Enable setting in SS38(AP Mode)

IF you want to use L2 ACL function, please start "System Security Wizard "(refer to 7.1.1 Setting Wizard) to enable "L2 ACL Status".

### **4.2.1.2 L2 ACL**

(AP:SS38(AP Mode)

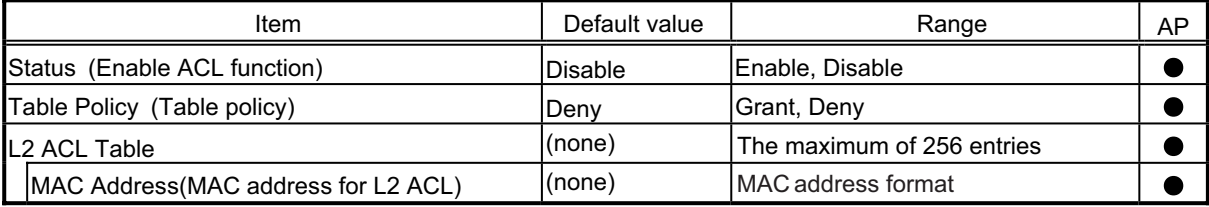

# **4.2.1.3 Packet Filtering (inbound)**

(AP:SS38(AP Mode)

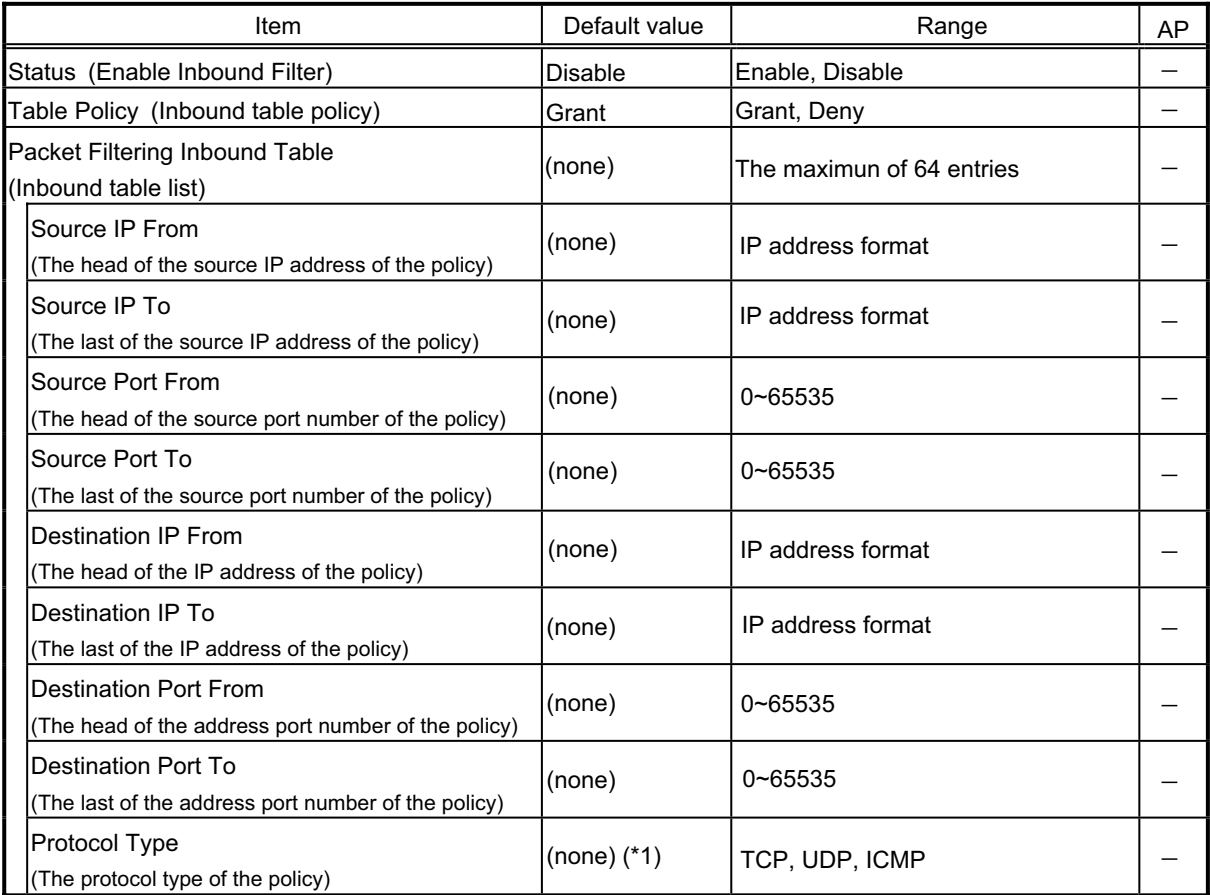

(\*1)TCP is set up automatically at the time of new entry generated.

# **4.2.1.4 Packet Filtering (Outbound)**

(AP:SS38(AP Mode), ●:support, -:none)

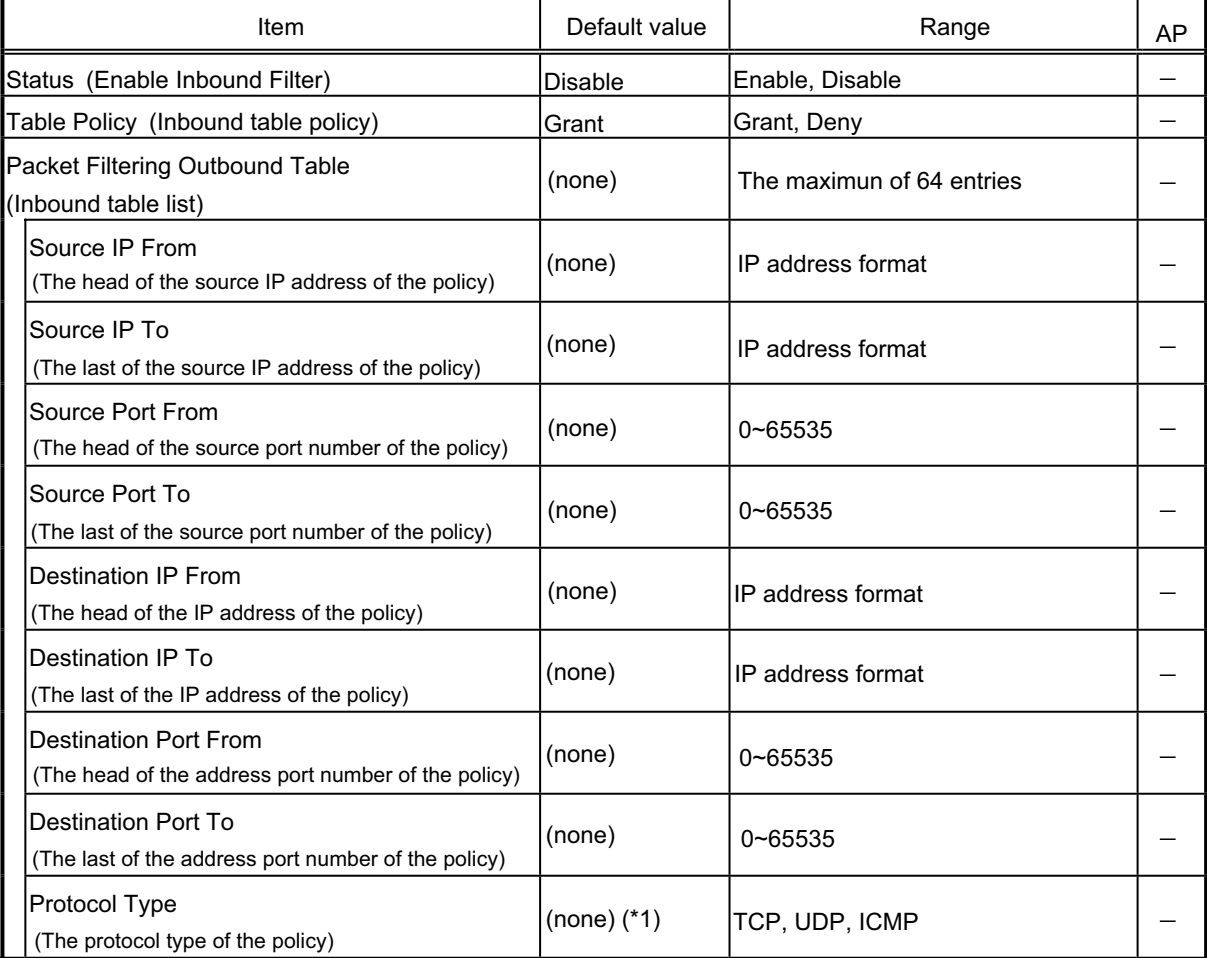

(\*1) TCP is set up automatically at the time of new entry generated.

# **4.3 SIP Configuration 4.3.1 SIP Configuration**

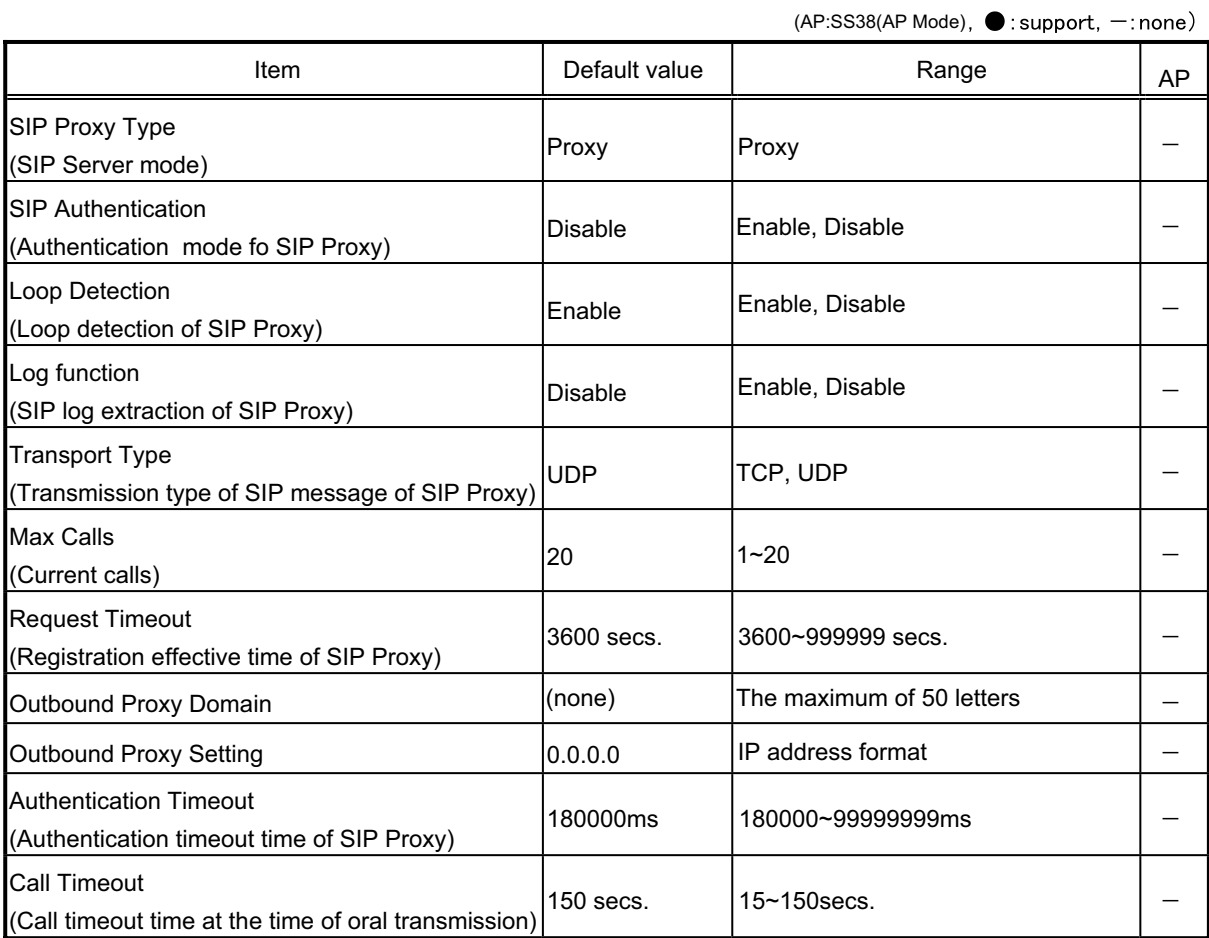

# **4.3.2 SIP Group**

(AP:SS38(AP Mode), ●:support, -:none)

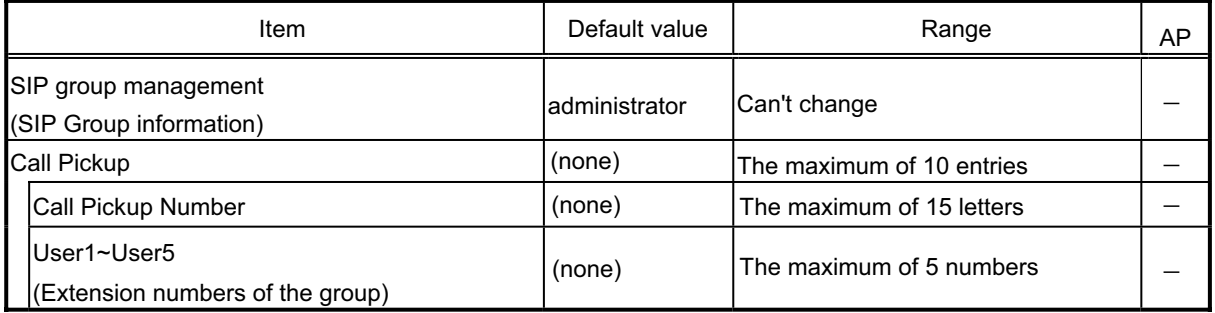

# **4.3.3 SIP User**

SIP User information can be set up a maximum of 100 entries.

(AP:SS38(AP Mode), ●: support, -: none)

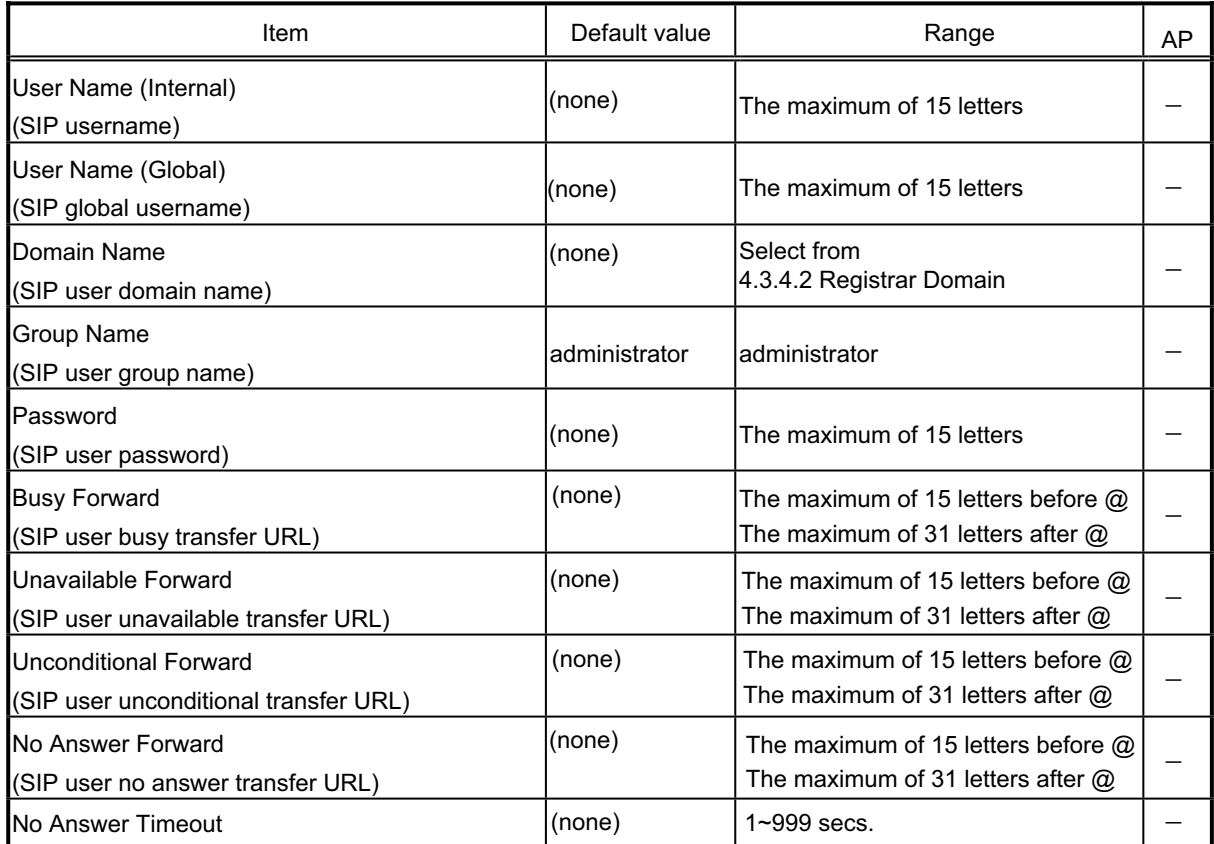

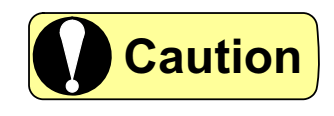

"**Domain Name**" and "**@xxx**" of each transfer URL, the IP address specified by "**Registrar Domain Table**" is set up automatically.

# **4.3.4 SIP Domain**

### **4.3.4.1 Domain forwarding**

This device doesn't support this item. Please do not use it.

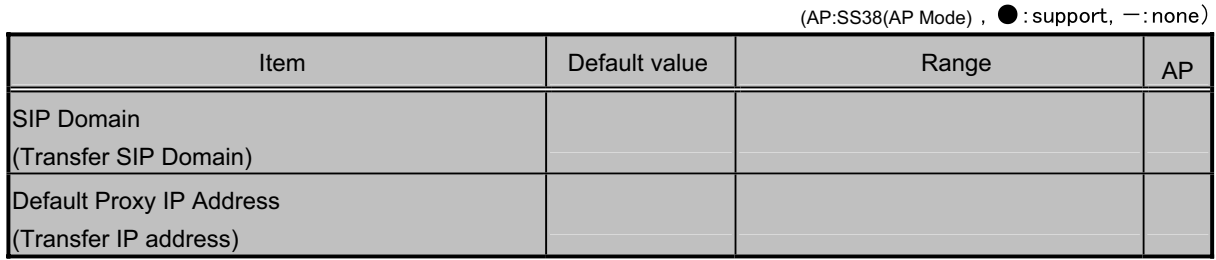

# **4.3.4.2 Registrar Domain**

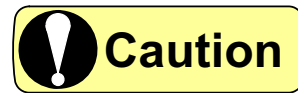

Please input the "LAN IP Address" value of SS38(Server Mode) into Registrar Domain Table. (Although a maximum of 3 entries input is possible, please note that the first entry is effective.)

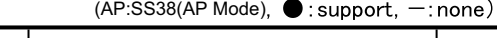

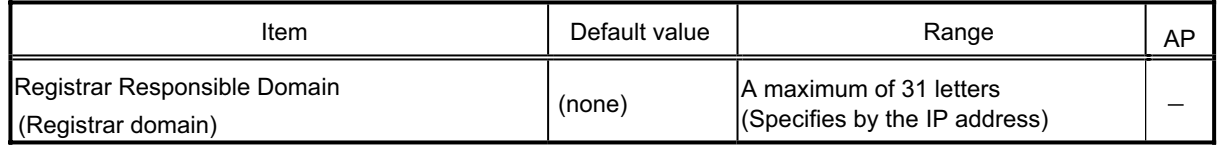

# **4.3.5 SIP Gateway**

(AP:SS38(AP Mode)

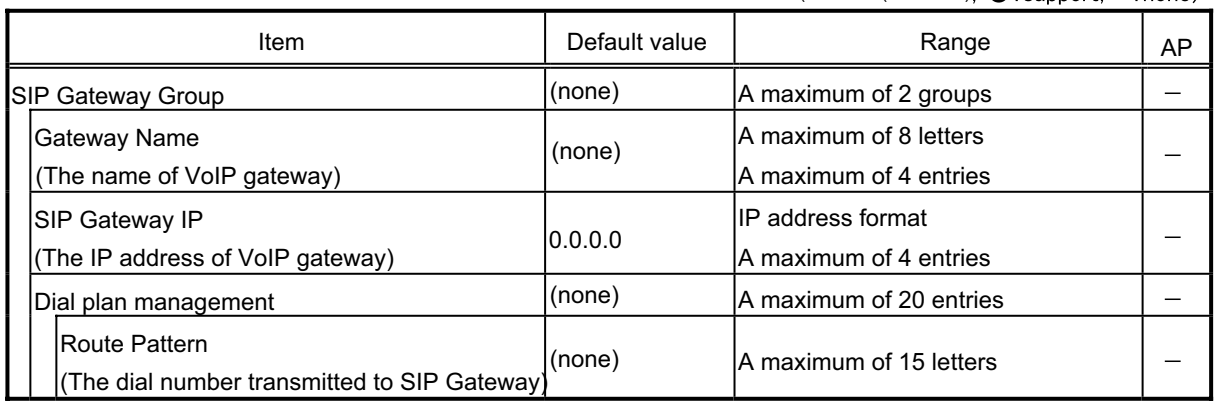

# **5 Setup the device**

# **5.1 System Configuration**

Please click "**system configuration**" of the screen above. (The "**system configuration**" will reverse to yellow display after selection.)

It displays on the screen as below:

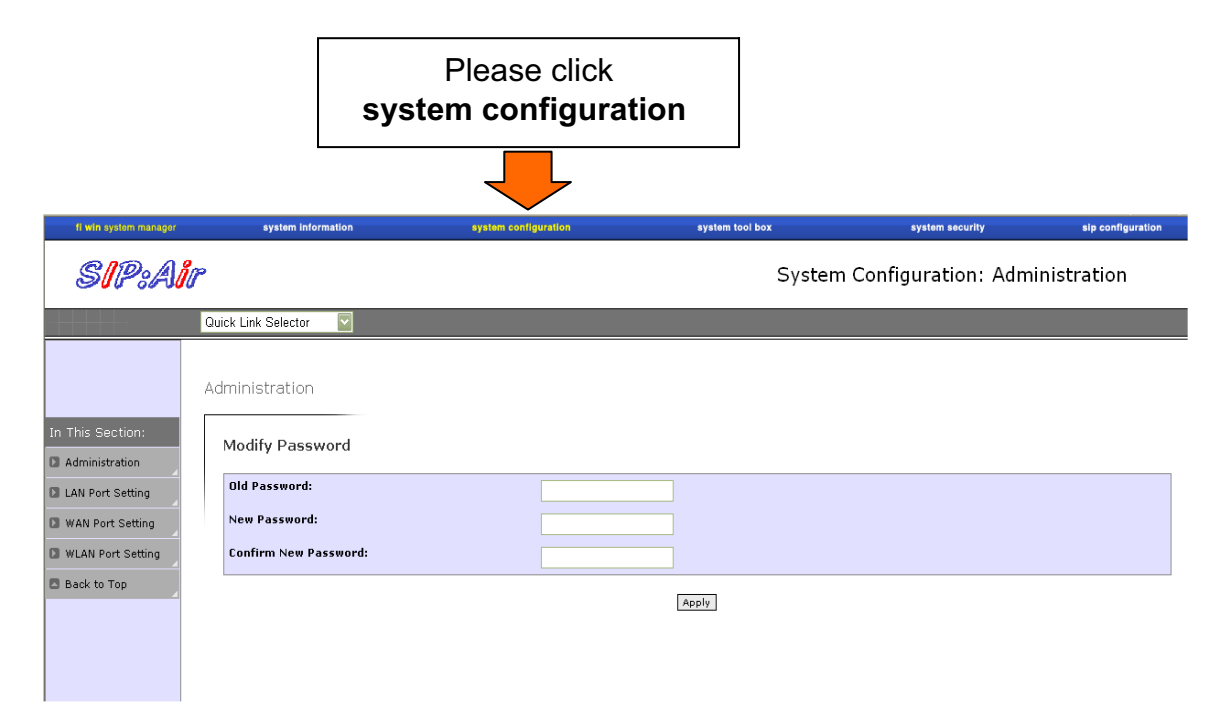

Then, please choose the menu arbitrarily displayed on "**In This Selection**". Regarding to the functions of each menu, please refer to below.

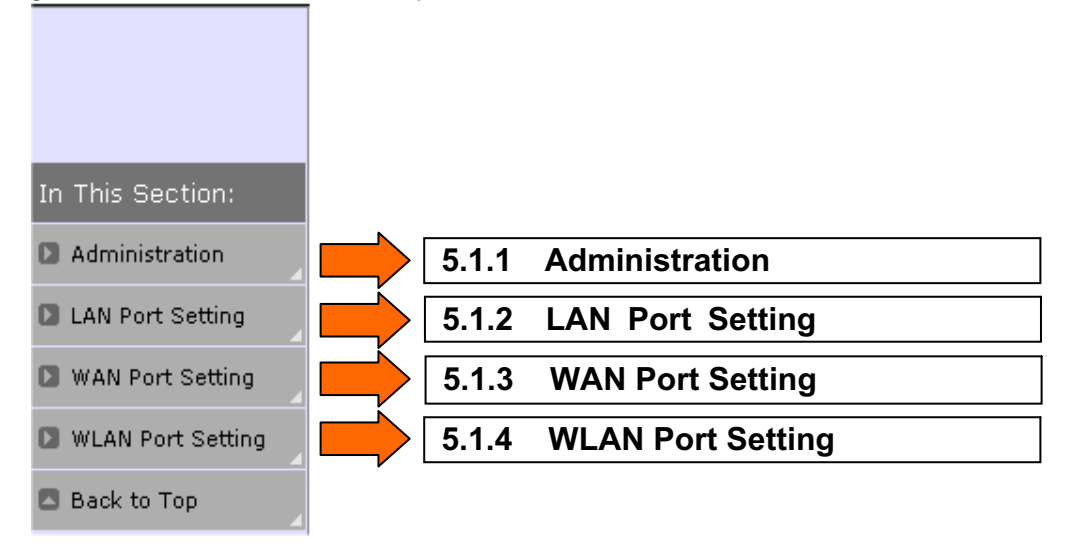

# **5.1.1 Administration**

Please click "**Administration**" in the menu displayed on left side of the screen of "**5.1 System Configuration**".

**Modify Password** 

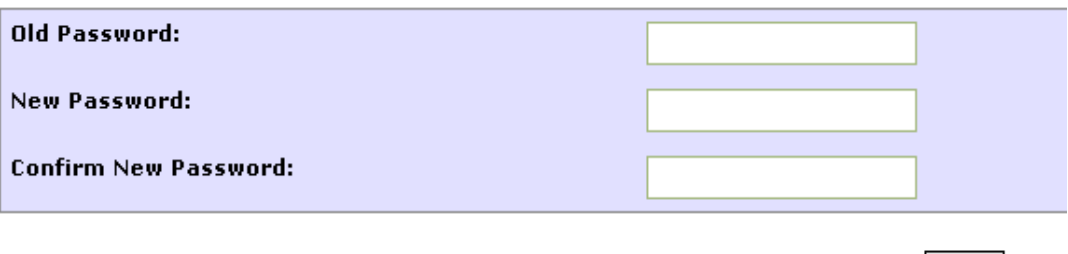

Apply

#### **Modify Password**

Enter the old password and the new password, and click the "**Apply**" button to modify the password.

# **Caution**

If the password is changed, please note that a password window will be displayed and needs to re-login.

# **5.1.2 LAN Port Settings**

Please click "**LAN Port Settings**" in the menu displayed on left side of the screen of "**5.1 System Configuration**".

LAN Port Settings

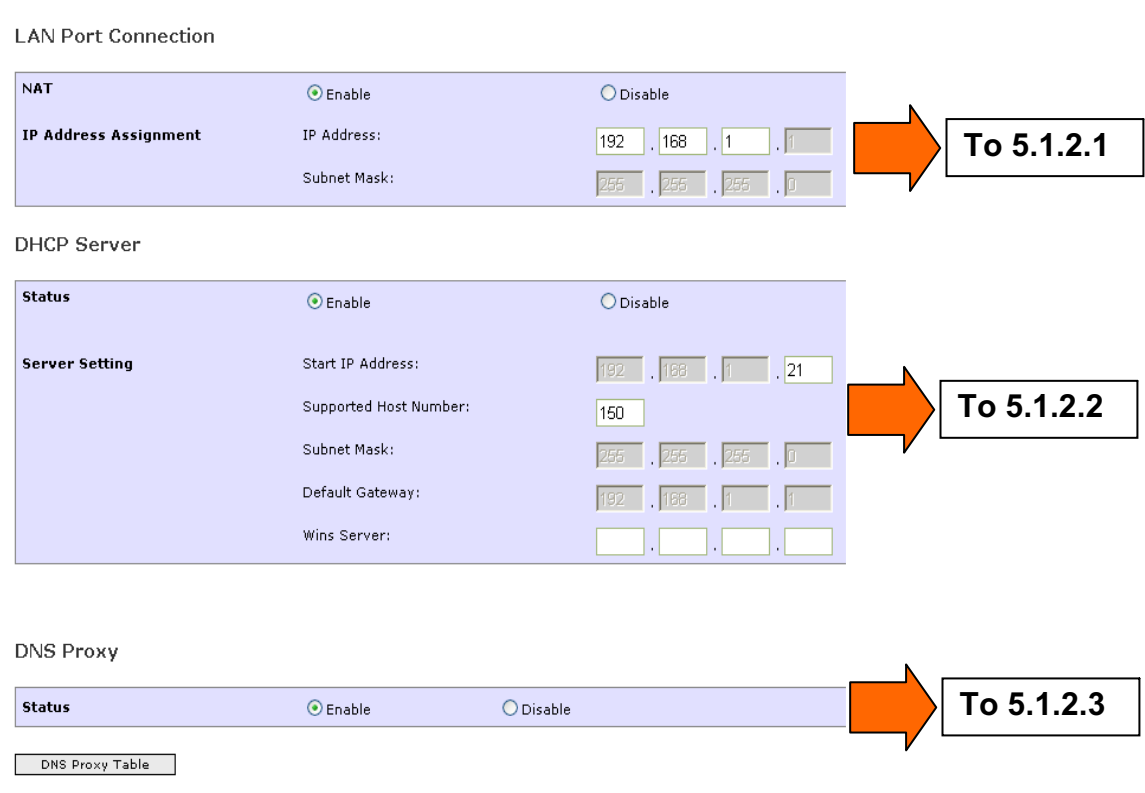

Apply

## **5.1.2.1 LAN Port Connection**

**LAN Port Connection** 

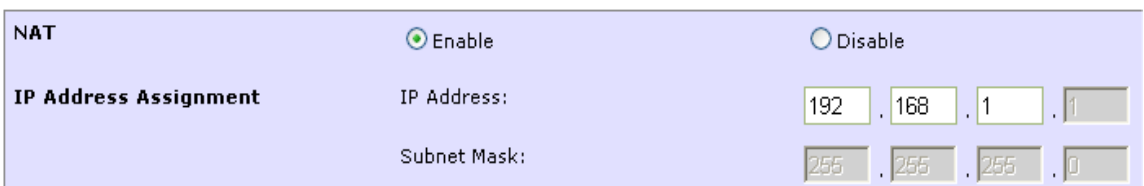

**DAR** 

**DAR** 

#### **NAT**

Please enable / disable NAT function. The default value is Enable. **Enable** : Global IP address can be shared by multiple users. The address is convertible in the range of Class C.

**Disable**: Please set the IP address and subnet mask in the LAN port of this device.

#### **IP Address Assignment**

**IP address**: The IP address of the LAN port of this device **NAT**: It's convertible when Disable

**Subnet mask**: The subnet mask of the LAN port

**NAT**: It's convertible when Disable

### **5.1.2.2 DHCP Server**

**DHCP Server** 

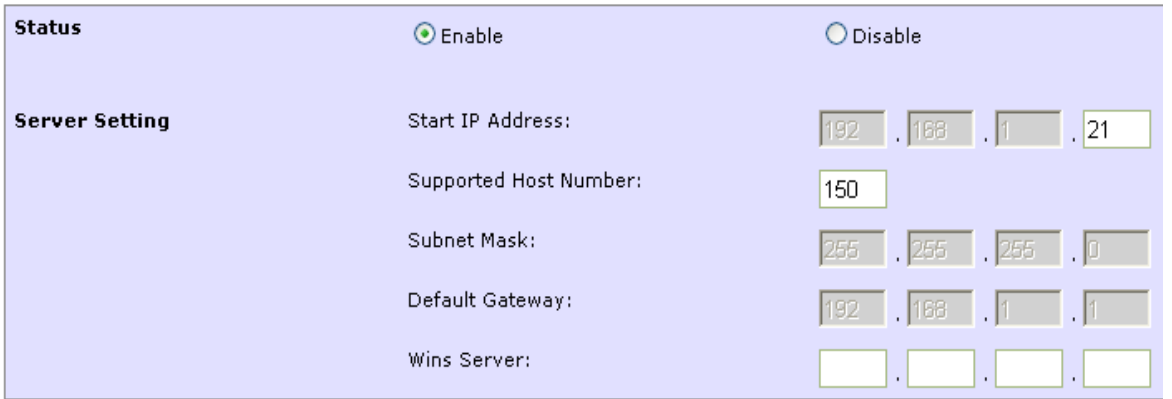

#### **Status**

Please enable / disable DHCP server function. The default value is Enable.

DHCP server will assign a IP address automatically to the device connected to LAN/WLAN. Please check if the device is a DHCP client (can be setup in "**IP Address Assignment** " of the TCP/IP setting).

### **5.1.2.3 DNS Proxy**

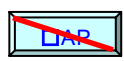

**DNS Proxy** 

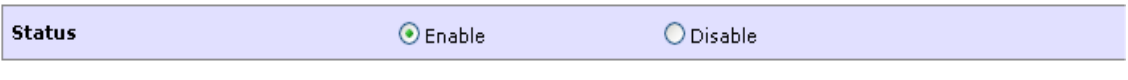

DNS Proxy Table

#### DNS Proxy

Enable / Disable the DNS Proxy.

If click the **DNS Proxy Table** button, a pop-up window will be display and you can edit the **DNS Proxy table**.

If the DNS Proxy is effective, a domain / website name will be reversed to an IP address / URL from the DNS Proxy table.

#### DNS Proxy Table

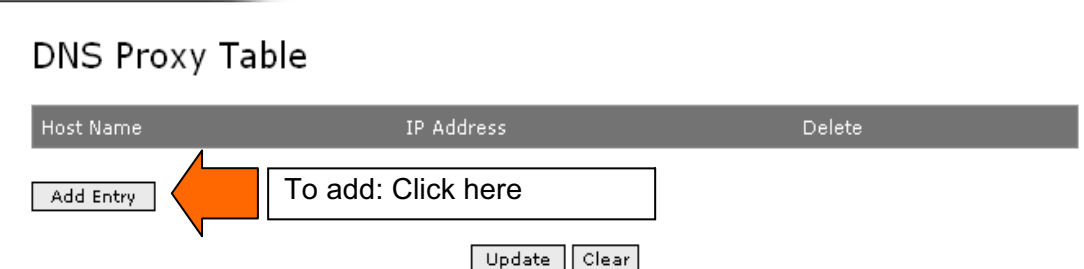

#### **DNS Proxy Table(Before the edition)**

**Add Entry** If click the button, **Table Editor** window will pop up and you can login the DNS Proxy.

#### DNS Table: Please Complete All Fields.

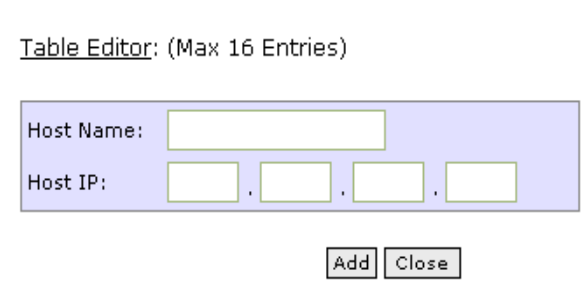

#### **Table Editor**

Enter the new DNS Proxy.

Please press the "**Add**" button when entering the IP address. The new data will be displayed on the **DNS Proxy Table**.

The maximun of entries are 16 letters.

DNS Proxy Table

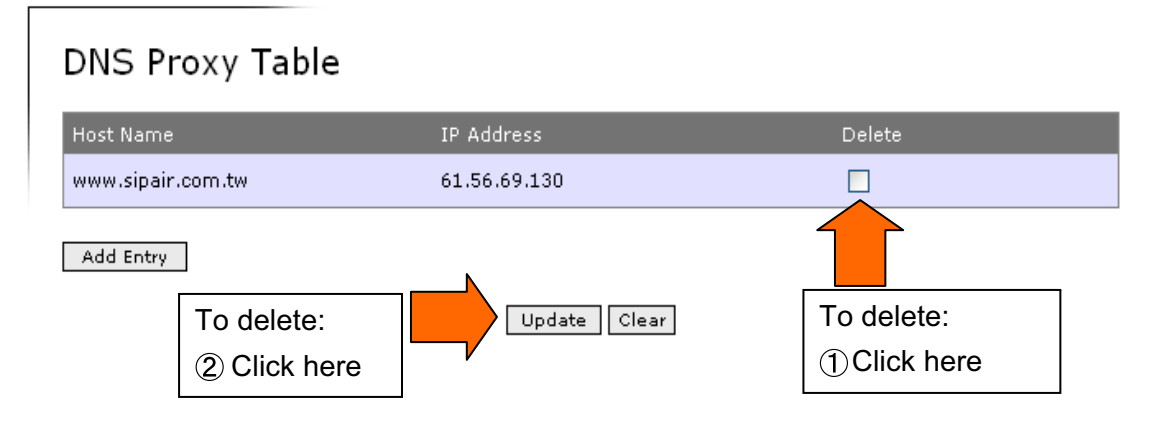

#### **DNS Proxy Table(After the edition)**

After the edition, the new data will be displayed as above.

If you want to delete the entry, please select the "**Delete**" button and press the "**Update**" button. If click the "**Clear**" button, it will clear the "**Delete**" box.

**5 Setup the device**

# **5.1.3 WAN Port Settings APPOINT APPEAR**

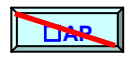

Please click "**WAN Port Settings**" in the menu displayed on left side of the screen of "**5.1 System Configuration**". It will display as below.

WAN Port Settings

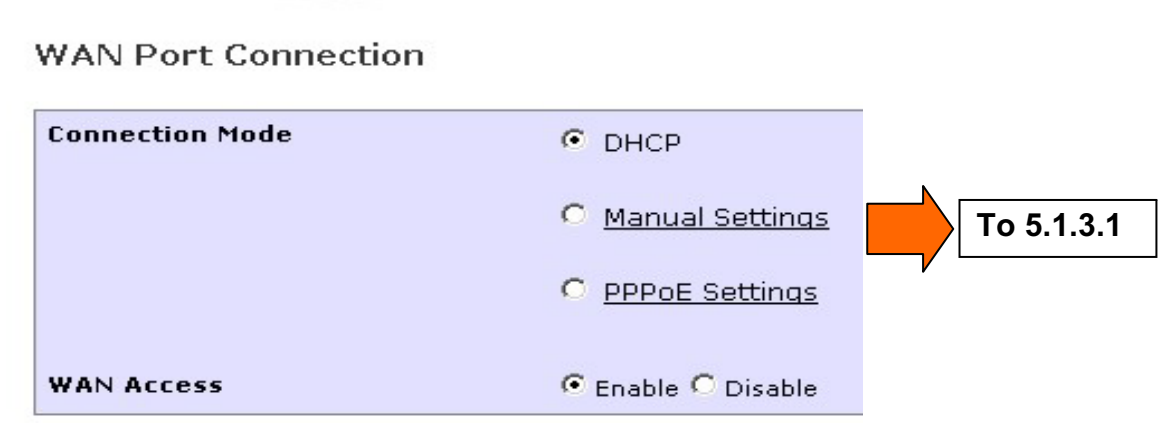

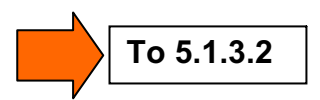

### **5.1.3.1 WAN Port Connection**

**WAN Port Connection** 

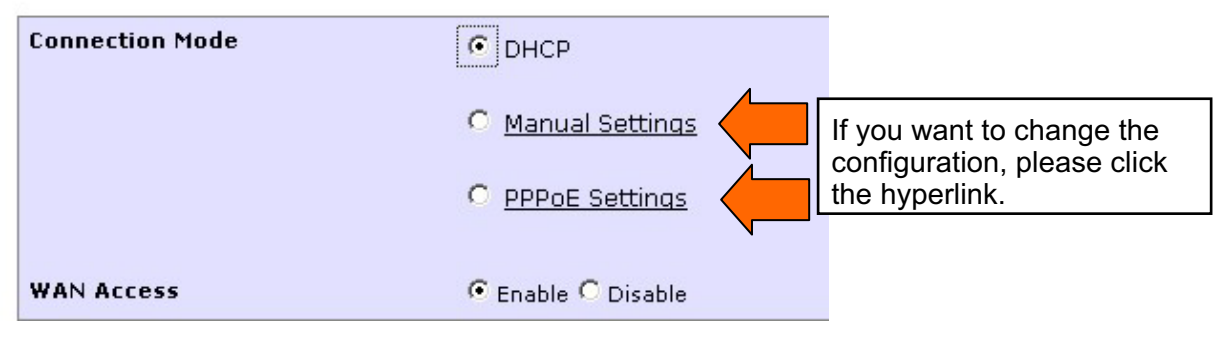

#### **Connection Mode**

You can select 3 connection Modes from the options as below.

- DHCP (DHCP client)
- Manual Settings (Manual connection settings)
- PPPoE Settings (PPPoE connection)

The initial status of connection mode is DHCP client.

In Manual Settings or PPPoE Settings, if you click the hyperlink, a window will pop up and the setting will be changed.

#### **WAN Access**

The connection to the WAN port from LAN or WLAN can be set as Enable/Disable.

**5 Setup the device**

Manual Settings

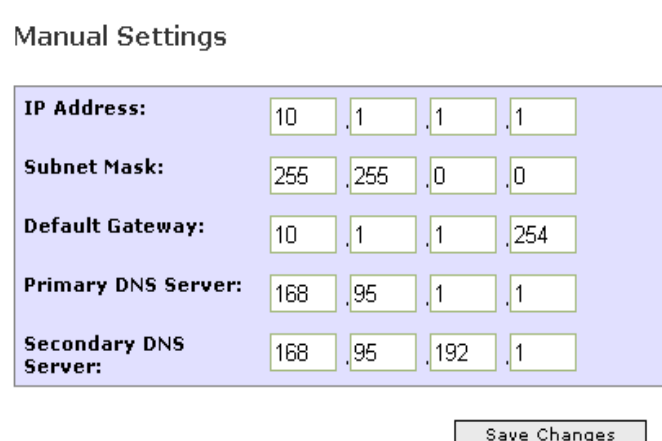

If selecting "Manual Settings", the pop up window will display as above and you can select the configurations as below.

#### **IP address**

To setup the IP address of WAN port.

#### **Subnet Mask**

To setup the subnet mask of the network for connecting to WAN port.

#### **Default Gateway**

To setup the default gateway IP address.

#### **Primary DNS Server**

To setup the primary DNS server IP address.

#### **Secondary DNS Server**

To setup the secondary DNS server IP address.

#### **PPPoE Settings**

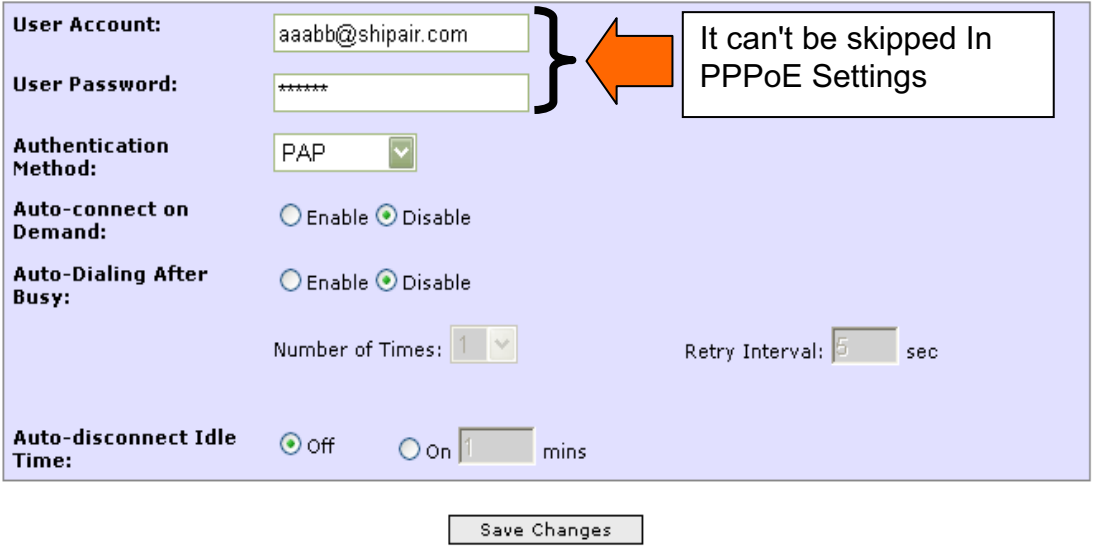

If selecting the "PPPoE Settings", the screen will be displayed as above and you can select the configurations as below.

#### **User Account**

To setup the client for connecting to PPPoE.

#### **User Password**

To setup the password for connecting to PPPoE.

#### **Authentication Method**

To setup the authentication method to connect to PPPoE. To select from PAP, CHAP or MS-CHAP.

#### **Auto-connect on Demand**

To setup the function of Auto-Dialing on demand Enable/Disable. If enable the function, PPPoE will be connected automatically.

#### **Auto-Dialing After busy**

To setup auto-dialing function Enable/Disable during talking.

The user can setup the re-dialing times for 1~10, and can set up a re-dialing interval in the range for 1~60 seconds.

#### **Auto-disconnect Idle Time**

To setup auto-disconnect OFF / ON when the call is disconnected. If On, it can setup the Idle time until the call is disconnected automatically.

### **5.1.3.2 Routing**

Routing

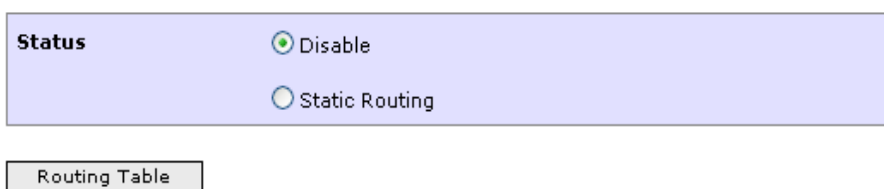

#### **Status**

If selecting **Disable**, WAN interface will be used as a default route.

If using **Static routing**, please select "**Static routing**" and click "**Routing Table**" button for editing Routing table.

#### Routing Table

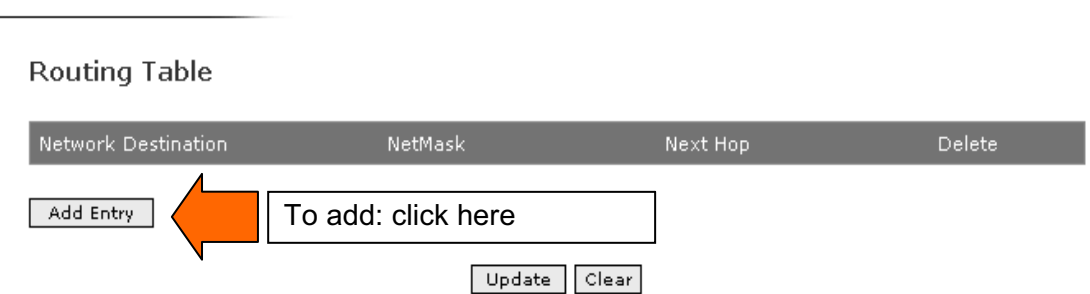

#### **Routing Table(Before the edition)**

It displays the current Routing Table. When adding the entry, if click the "**Add Entry**" button, the "**Table Editor**" window will pop up.

#### Routing Table: Please Complete All Fields.

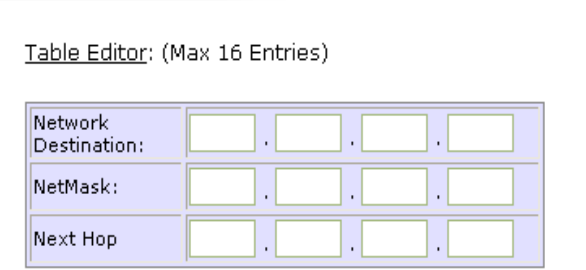

Add Close

#### **Table Editor**

The entry can be added to static routing table from this window. Enter the *Network Destination, NetMask,* and *Next Hop* information. (Max 16 entries)

#### Routing Table

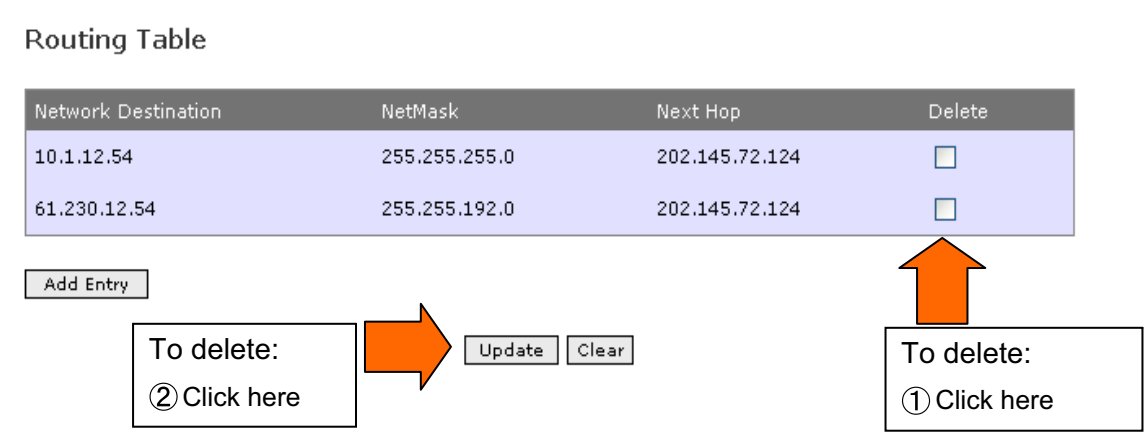

#### **Routing Table (After the edition)**

After the edition, the new data will display as above.

If you want to delete the entry, please check the "**Delete**" box in advance and click the "**Update**" button. If clicking "**Clear**", it might clear the "**Delete**" box.

# **5.1.4 WLAN Port Settings**

Please click "**WLAN Port Settings**" in the menu displayed on left side of the screen of "**5.1 System Configuration**". It will display as below.

**WLAN Port Radio Settings** 

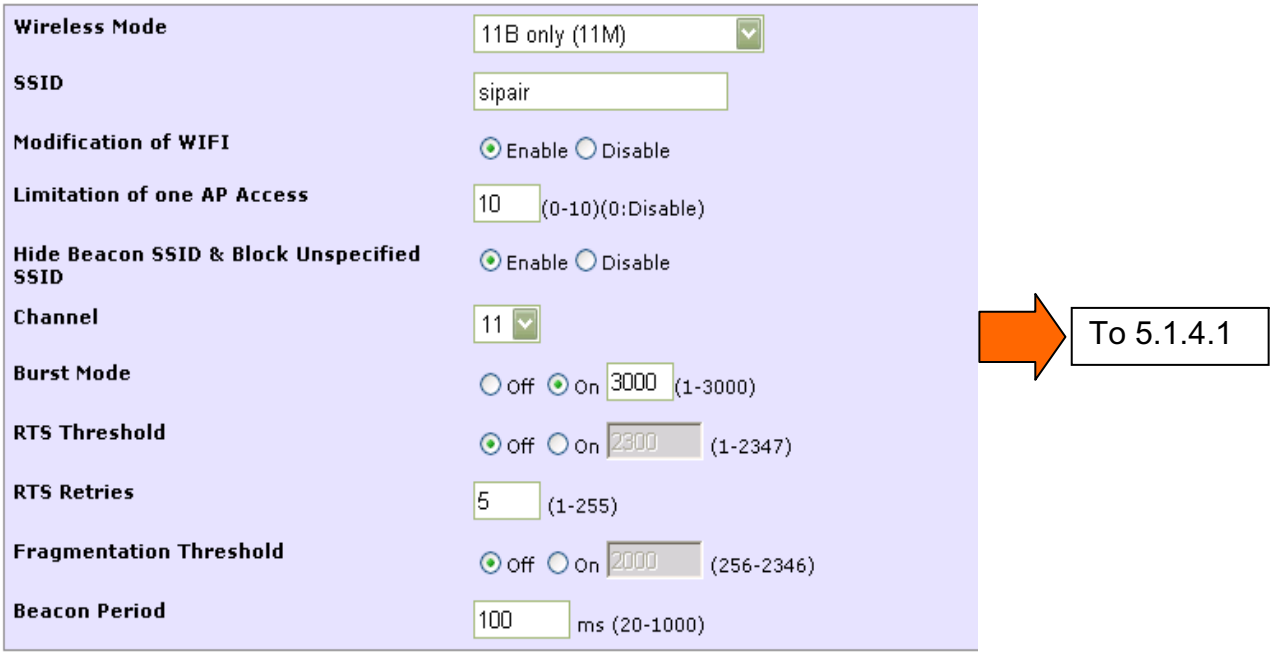

#### **WLAN Advance Security**

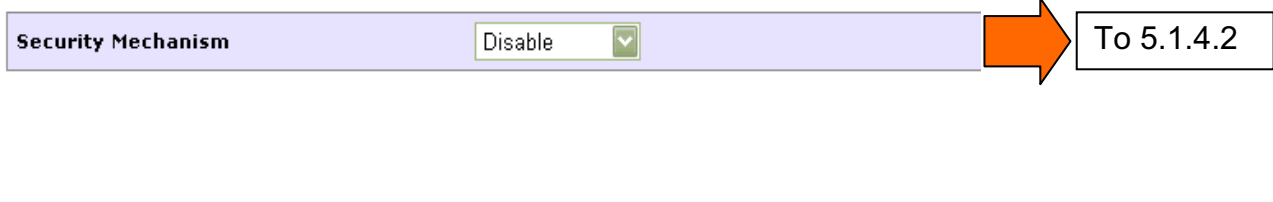

Apply

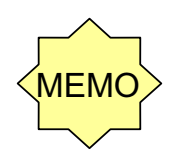

# **Regarding to the WLAN Port Settings of SS38 AP Mode**

"**System Configuration**" is not in the menu. Please refer to "**Configuration Wizard**" of the "**Configuration Wizard**" menu. (Refer to "**7.1.1 Setting Wizard**")

### **5.1.4.1 WLAN Port Radio Setting**

**WLAN Port Radio Settings** 

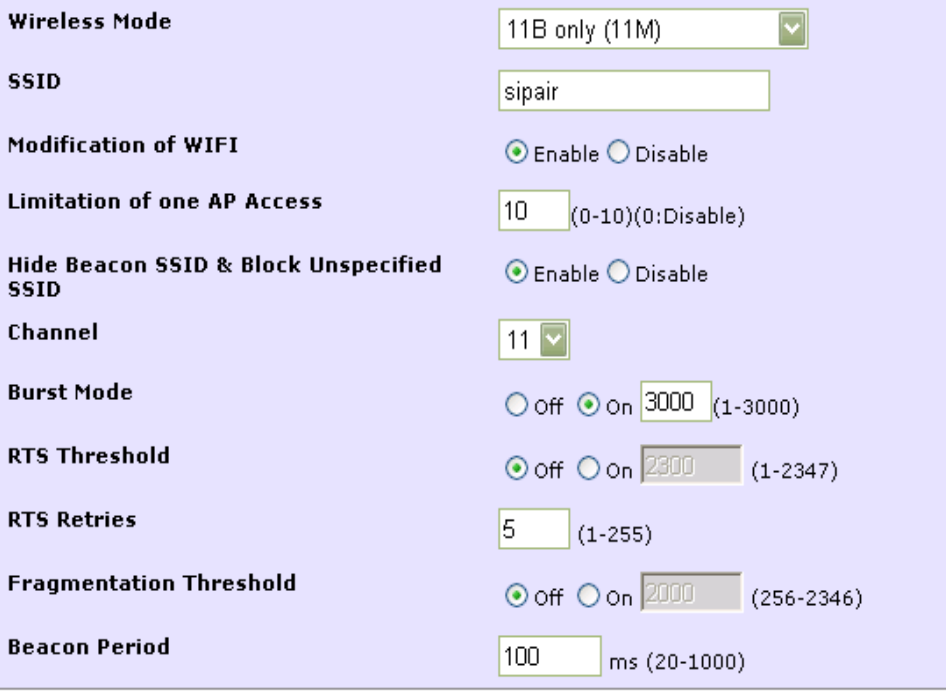

#### **SSID**

SSID (Service Set Identifier) can enter up to 32 letters. Please setup the same SSID as the wireless device connecting to this device. The initial value of SSID is sipair.

#### **Modification of WIFI**

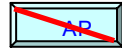

Enable: enabling the WLAN access point function of Server Mode Disable: disabling the WLAN access point function of Server Mode When only using Server Mode of the SIP server, please setup "Disable" and suspend the WLAN access point function.

#### **Limitation of one AP Access**

The number of concurrent accesses to the WLAN access point can be restricted. Default = 10 will be the maximum for 11 Mbit/s communication environment. When customer's speed can't reach 11 Mbit/s (in a blind spot and wants to use the phone in 30m radius), please restrict the number of connection for better communication quality.

#### **Hide Beacon SSID & Block Unspecified SSID**

Setup the SSID stealth function and ANY connection refusal as Enable/Disable. The initial value of SSID is Disable.

If it's setup as Enable, this device will stop the beacon of broadcasting assignment, and block the wireless device without SSID to connect to this device.( ex: Block "any" connection)

**5 Setup the device**

**Channel**

The default value is channel "1".

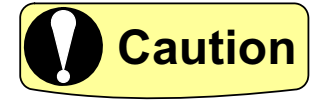

The range on the adjacent access point and the parameters set by the network operator will greatly affect the talk and standby times of the phone, as well as the range and quality of the phone call. Please set adjacent access point at least for 5 channels apart.

#### **Burst Mode**

Setup Burst Mode as Off/On. Please specify a Setup Burst when the Setup Burst is On. The default value of Burst Mode "**On**" is "3000".

#### **RTS Threshold**

Setup RTS (Request To Send parameter) as Off/On. Please specify a parameter if the RTS is On. The default value of "RTS parameter" is Off.

#### **RTS Retries**

Specify the frequency of RTS retries of connection.

#### **Fragmentation Threshold**

Setup Fragmentation parameter as Off/On. Please specify a parameter if the Fragmentation parameter is On. The default value is Off.

#### **Beacon Period**

Setup the interval of the beacon signal. The default value is a 100ms.

### **5.1.4.2 WLAN Advance Security**

This device can support up to 5 WLAN securities as  $(1)$   $\sim$   $(5)$ . This chart will explain the detailed configuration of each security.

#### **(1) Disable**

**WLAN Advance Security** 

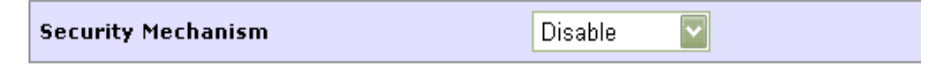

Security Mechanism:

The default value of security is Disable. Authentication or codec is invalid.

### **(2) WEP**

**WLAN Advance Security** 

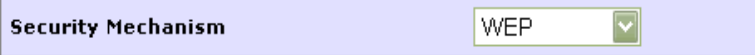

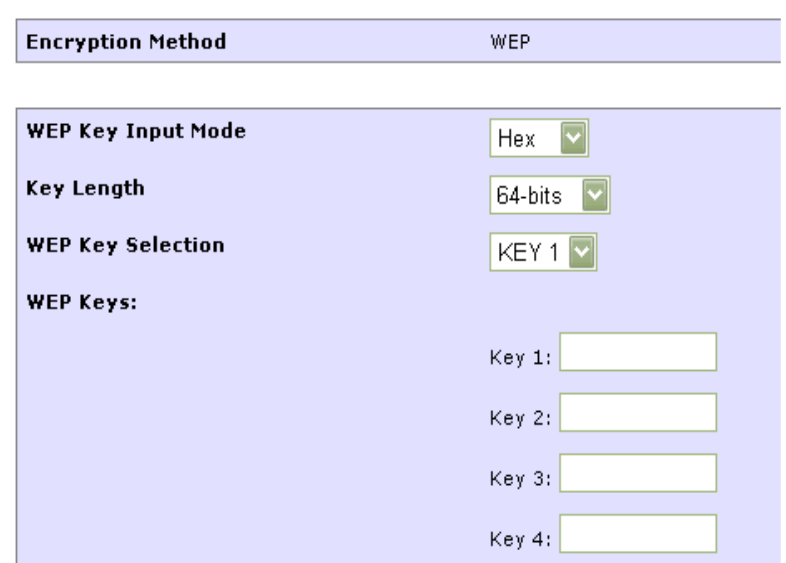

#### **Security Mechanism**

Setup WEP (Wired Equivalent Privacy) as effective.

Setup the key info for coding.

This device supports 2 coding methods. Defines as IEEE 802.11, it can setup 64 bit WEP Key or extended 128 bits Key.

#### **Encryption Method**

Display the current selected data coding method.

**5 Setup the device**

#### **WEP key Input Mode**

Select ASCII (alphanumeric letter) or Hex (hexadecimal number) as a Key input mode.

#### **Key Length**

Select 64 bits or 128 bit coding method.

#### **WEP Key Selection**

Select one from the maximum of 4 coded keys.

#### **WEP Key**

You can enter up to 4 keys.

When the Key Length is 64 bits, ASCII can inputs 5 letters and Hex inputs 10 digits. If 128 bits, ASCII can inputs 13 letters, and Hex inputs 26 digits.

### **(3) WEP/802.1x**

**WLAN Advance Security** 

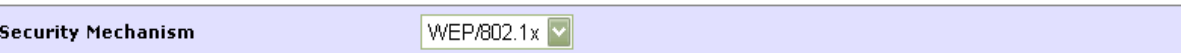

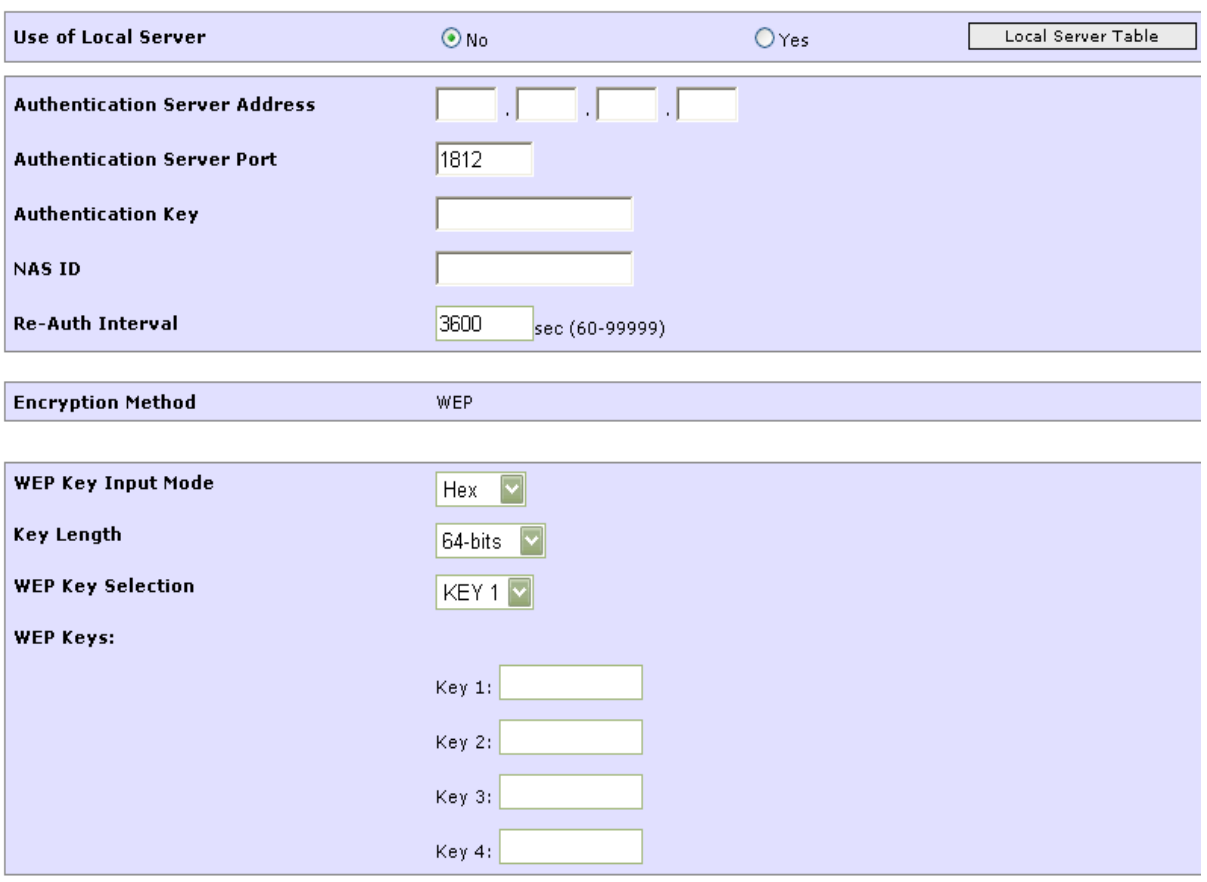

#### **Security Mechanism**

Use 802.1x authentication and WEP coding to make a safer wireless communication.

#### **Use of Local Server**

If selecting "Yes", this device can be used as the local authenticated server. If selecting "Yes", Please click the "**Local Server Table**" button and edit the entry.

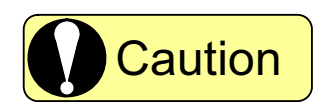

Local server supports EAP-MD5 authentication. (Max 128 entries)

#### **Authentication Server Address**

Enter the IP address of the authenticated server connecting to this device(RADIUS server).

#### **Authentication Server Port**

Enter the port number of the authenticated server connecting to this device(RADIUS server).

#### **Authentication Key**

Please enter the authenticated key shared with authenticated server.(RADIUS server ).

#### **NAS ID**

NAS ID (the Network Attached Server Identity) is used as a parameter of authentication.

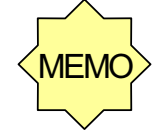

**Regarding to authentication configuration**<br>The configurations of the following four items will be effective if "No" is chosen in Use of Local Server.

Authentication Server Address

- Authentication Server Port
- Authentication Key

NAS ID

#### **Re-Auth Interval**

Specify the cycle of a re-authentication.(in the range from 60 to 99999 secs.)

#### **Encryption method**

Display the encryption method used in the current security function. WEP supports transmitting data encryption.

#### **WEP Input Mode**

Either ASCII or Hex can be chosen as a Key input mode.

#### **Key Length**

Either 64 bits or 128-bit encryption can be specified.

#### **WEP Key Selection**

Please select one from a maximum of 4 set up encryption Keys.

#### **WEP Key**

The maximum of 4 keys can be entered.

If the **Key Length** is 64 bits, ASCII inputs 5 letters and Hex inputs the letters of 10 digits. If 128 bits, ASCII inputs 13 letters and Hex inputs the letters of 26 digits.

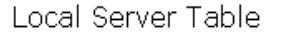

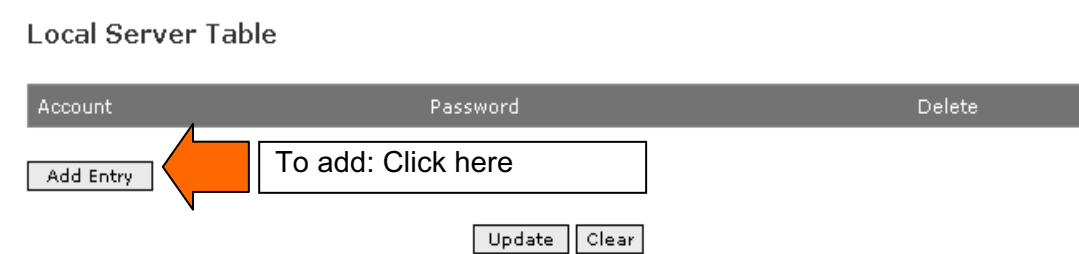

#### **Local Server Table (Before the edition)**

Please refer to, edit and delete **Local Server Table**. If adding entry, please click **Add Entry**.

**5 Setup the device**

Local Server Table: Please Complete All Fields.

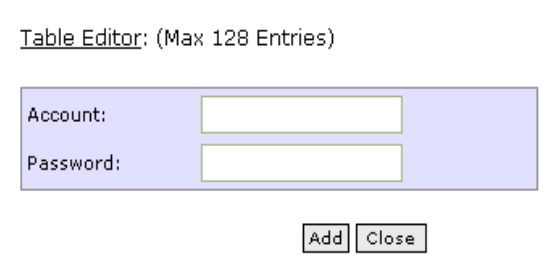

#### **Table Editor**

For adding registration,please enter the date in the table editor and click "Add" button. It can add to Local Server Table a maximum of 128 entries.

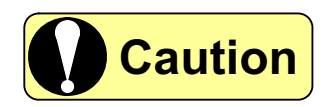

**The system configuration related to an authentication server is used as the information related to a RADIUS server. RADIUS client can be used as a security function while using WEP/802.1x and WPA/802.1x.** 

#### **Local Server Table**

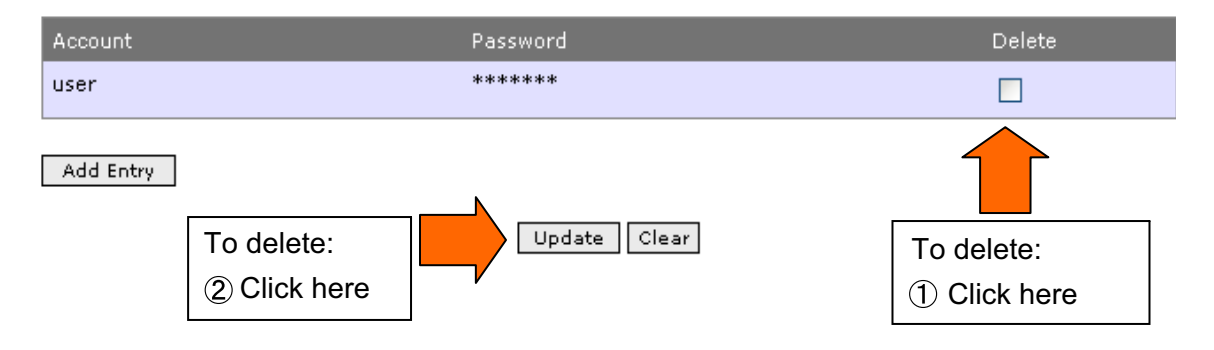

#### **Local Server Table (After the edition)**

After the edition, the new data will display as above.

If you want to delete the entry, please check the "**Delete**" box in advance and click the "**Update**" button. If clicking "**Clear**", it might clear the "**Delete**" box.

### **(4) WPA/802.1x**

**WLAN Advance Security** 

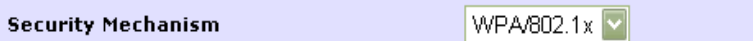

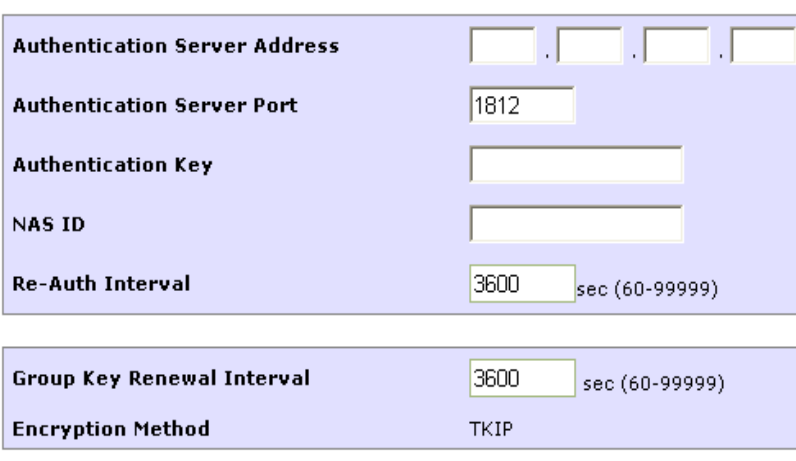

#### **Security Mechanism**

The connection of an external RADIUS server is established by this device in WPA/802.1x. Furthermore, before applying this security function, downloading authentication is required from a RADIUS server.

#### **Authentication Server Address**

Enter the IP address of the authentication server (RADIUS server ).

#### **Authentication Server Port**

Enter the port number of the authentication server (RADIUS server ).

#### **Authentication Key**

Enter the authenticated key shared with the authentication server (RADIUS server ).

#### **NAS ID**

NAS ID (the Network Attached Server Identity) is used as a parameter of authentication.

#### **Re-Auth Interval**

Specify the cycle of a re-authentication.(in the range from 60 to 99999 secs.)

#### **Group Key Renewal Interval**

Specify the cycle of group key renewal. Group key is updated required by the user. (in the possible range from 60 to 99999 secs.)

#### **Encryption Method**

Display the encryption method. The encryption method of WPA/802.1x is TKIP.

### **(5) WPA/PSK**

**WLAN Advance Security** 

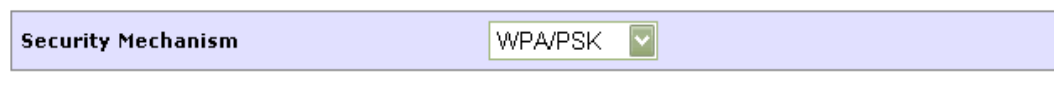

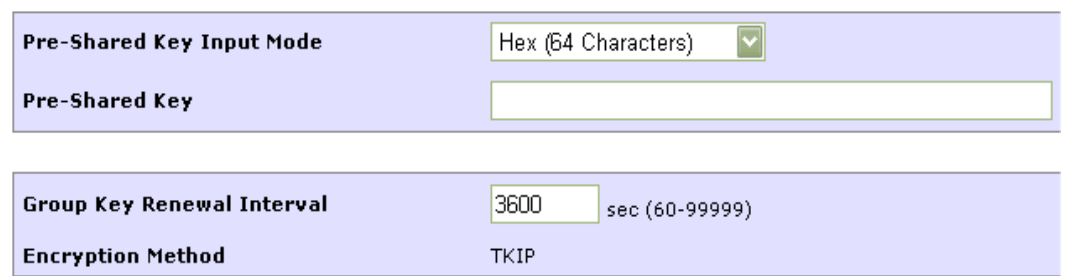

#### **Security Mechanism**

The prior share Key shared between this device and the other is set up in WPA/PSK. This key generates keys for the data protection between this device and the other. There are the 2 input modes incluing ASCII and Hex.

#### **Pre-Shared Key Input Mode**

It is the input mode of **Pre-Shared Key**. Select either ASCII or Hex.

#### **Pre-Shared Key**

About Hex input mode, please enter 64 digits (fixed). About ASCII input mode, please input alphanumeric letters within the limits from 8 to 63.

#### **Group Key Renewal Interval**

Specify the cycle of group key renewal. Group key is updated required by the user. (in the possible range from 60 to 99999 secs.)

#### **Encryption Method**

Display the encryption method. The encryption method of WPA/802.1x is TKIP.

# **5.2 System Security APP 10.1 APP 10.1 APP 10.1 APP 10.1 APP 10.1 APP 10.1 APP 10.1 APP 10.1 APP 10.1 APP 10.1 APP 10.1 APP 10.1 APP 10.1 APP 10.1 APP 10.1 APP 10.1 APP 10.1 APP 10.1 APP 10.1 APP 10.1 APP 10.1 APP 10.1 A**

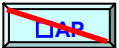

Please click "**system security**" in the menu displayed on upper side of the screen. (The "**system security**" will reverse to yellow after selection). It will display as below.

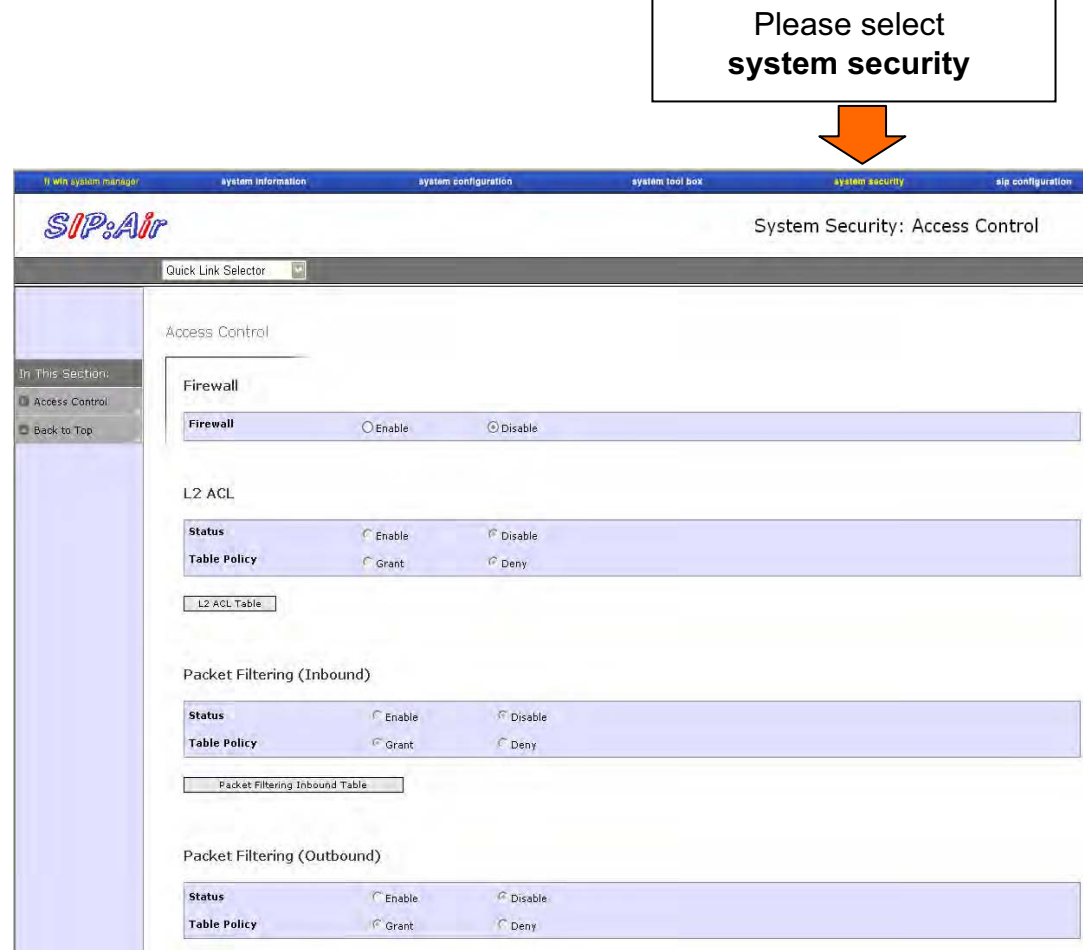

# **5.2.1 Access Control**

Please click "**Access Control**" from "**5.2 System Security**" menu displayed on the left side of the screen. Access Control

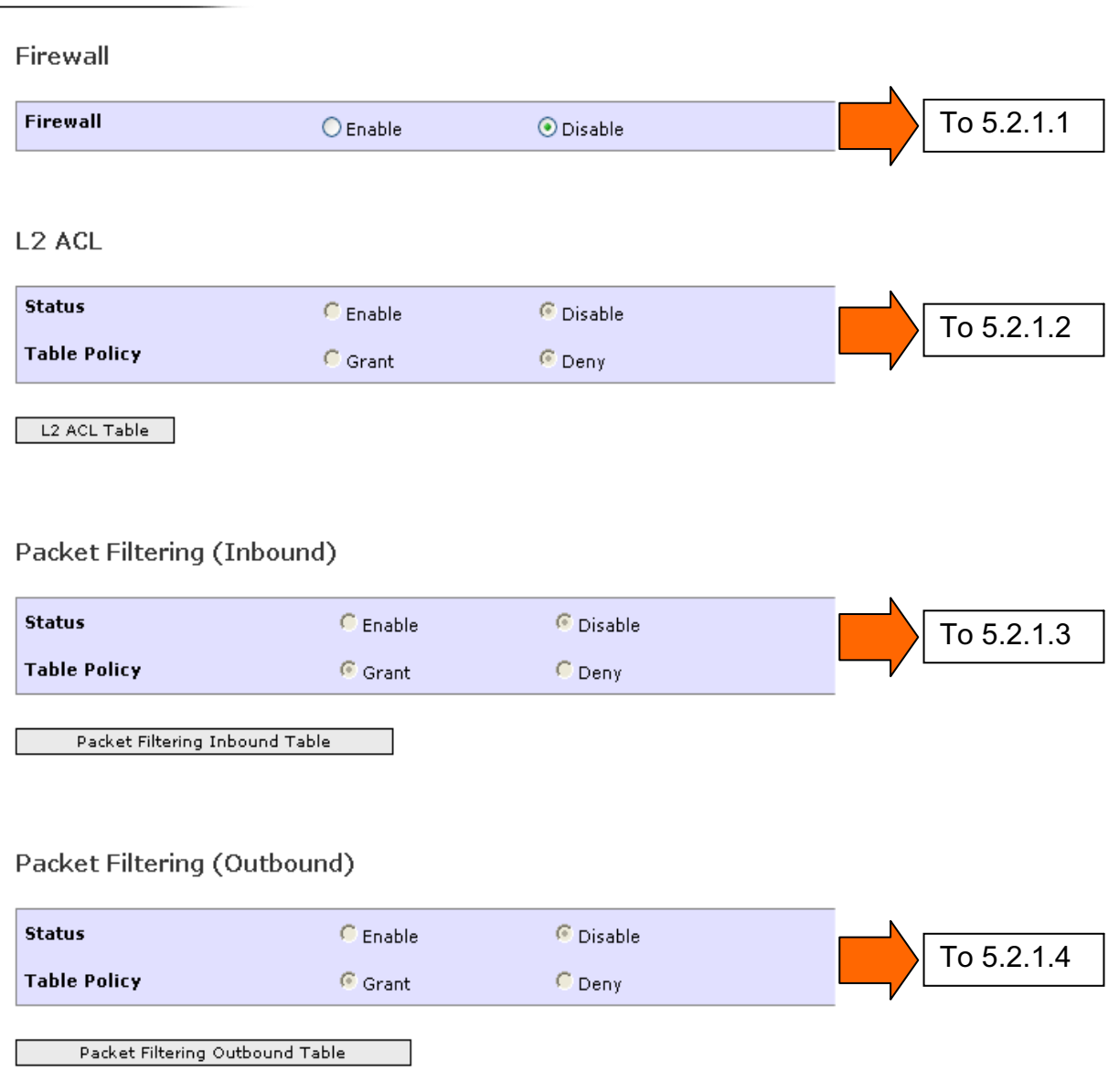

Apply

### **5.2.1.1 Firewall**

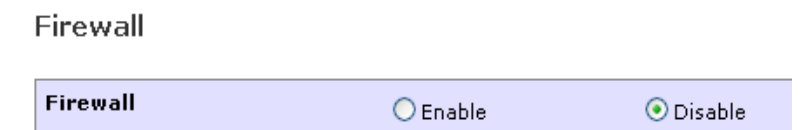

#### **Firewall**

Setup the firewall (L2 ACL, packet filtering) as Enable / Disable. The default value is Disable. If enabling firewall, the following items can be setup.

### **5.2.1.2 L2 ACL**

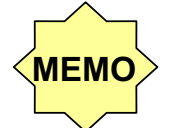

Regarding to L2 ACL setting of SS38 (AP Mode)

It's not in the "**System Security**" menu. Please setup in "**System Security Wizard**" menu of the "**System Tool Box**" ("**7.1.1 Setting Wizard**")

L<sub>2</sub> ACL

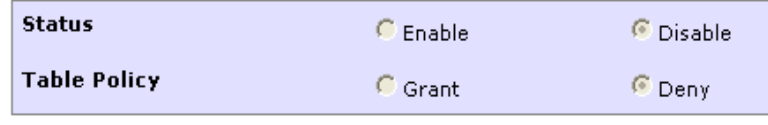

L2 ACL Table

#### **L2 ACL**

Setup the policy of layer 2 access control list (L2 ACL) .

There are 2 configurations of Grant and Deny.

When setting as Grant, it permits that the device with the registered layer 2 MAC Address connects to the network.

No devices which are not registered into other ACL can connect to the network.

If set as Deny, the device with the registered layer 2 MAC Address refuses to connect to the network.

All the terminals that are not registered into other ACL make network connection. No devices which are not registered into other ACL can connect to the network.

ACL Table

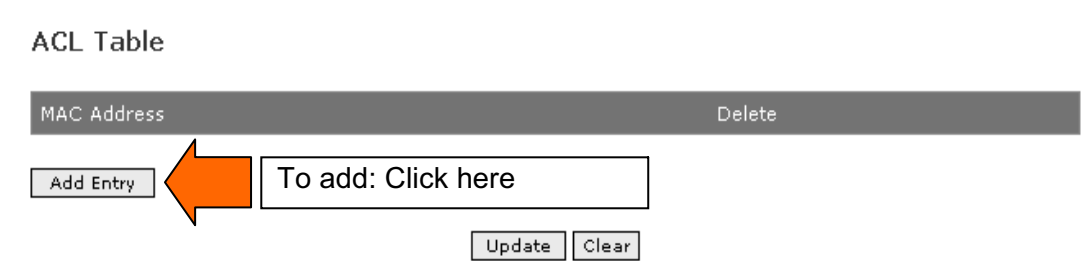

#### **ACL Table**

The window which displays the current registration status will show as above if clicking **L2 ACL Table**, If you want to add new entry, please click the "**Add Entry**" button in the left side of the window.

#### L2 ACL Table: Please Complete All Fields.

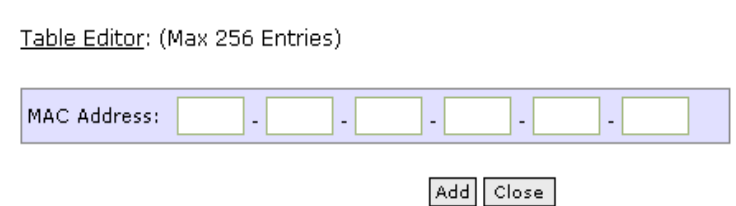

#### **Table Editor**

Please add the data, and click "**Add**" button to register. **ACL table** can be registered a maximum of 256 addresses.

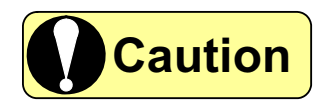

**ACL is effective only at the WLAN interface.** 

#### ACL Table

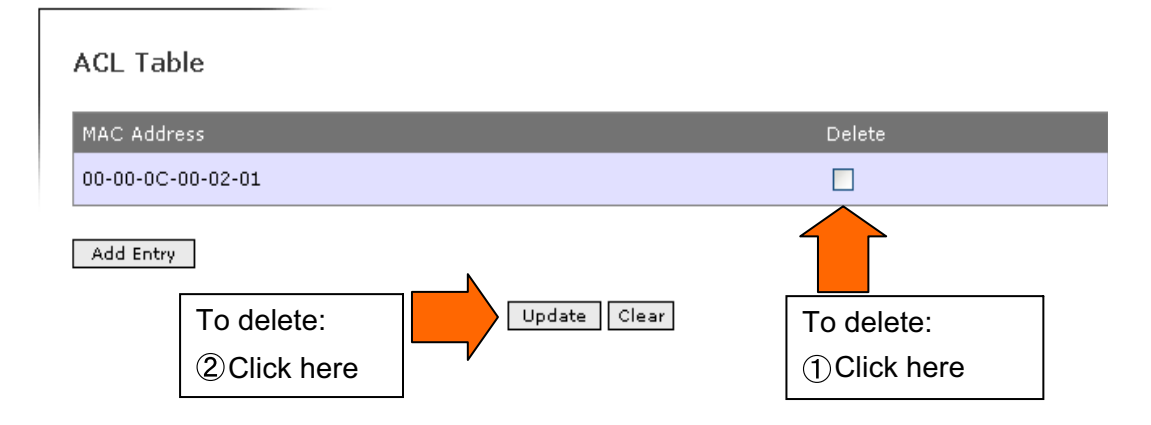

#### **ACL Table (After the edition)**

After the edition, the new data will display as above.

If you want to delete the entry, please check the "**Delete**" box in advance and click the "**Update**" button. If clicking "**Clear**", it might clear the "**Delete**" box.

### **5.2.1.3 Packet Filtering (Inbound)**

Packet Filtering (Inbound)

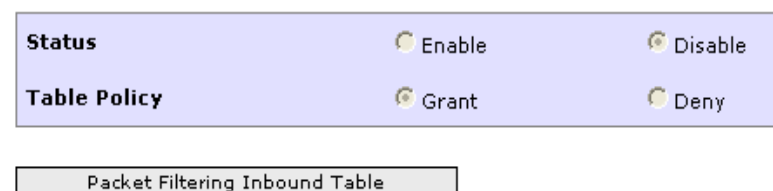

#### **Packet Filtering (Inbound)**

According to the security policy, it filters when using the header information of the layer 3 (L3) and layer 4 (L4) of an inbound packet.

The security policy will be setup according to **Packet Filtering Inbound Table**.

If set as Grant, the packet, which was the same with the registered filter conditions, will be relayed. The packet, which doesn't correspond to filter conditions, will be canceled.

If set as Deny, the packet, which was the same with the registered filter conditions, will be canceled. The packet, which doesn't correspond to filter conditions, will be relayed.

#### Packet Filtering (Inbound)

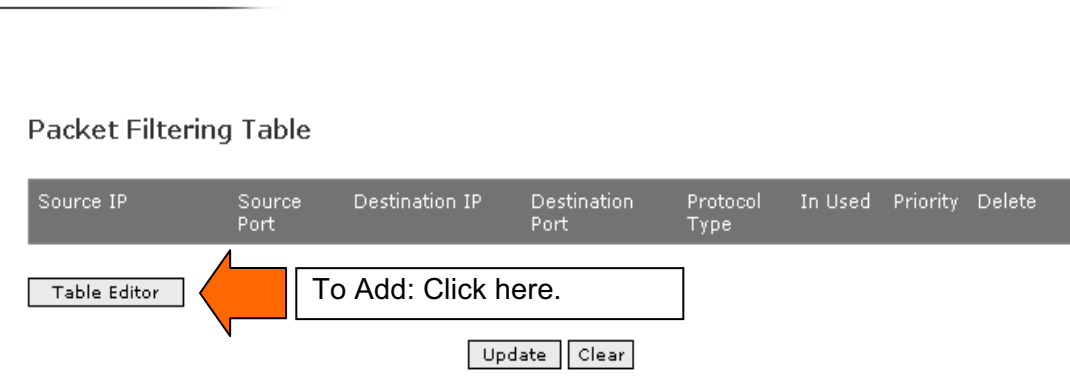

#### **Packet Filtering Table (Before the edition)**

Displays the existing entries. Each entry contains a source IP, source port, destination IP, destination port, protocol type and the priority.

You can edit the priority and delete the entry from this table.

The entry, which checked in the "**In Used**" box is used for packet filtering, and the entry without the check, will be ignored.

If you want to change the value of "Priority" box, please click "**Update**" button and the priorty of each entry will be changed.
#### Packet Filtering Table: Please Complete All Fields.

Table Editor (Inbound): (Max 64 Entries)

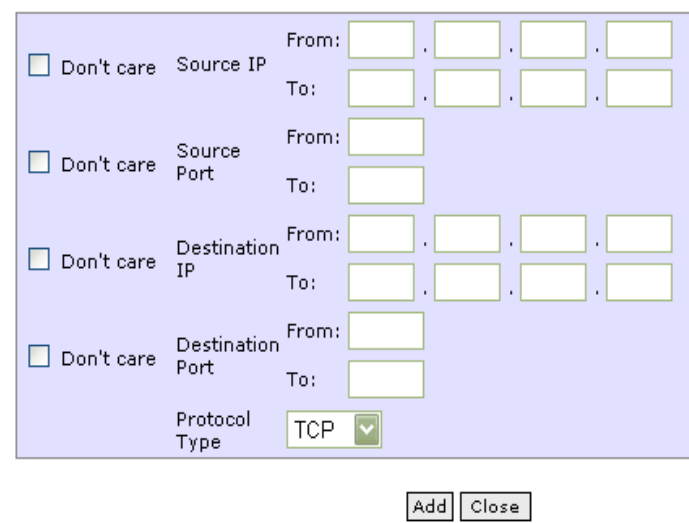

#### **Table Editor**

Setting up an IP address, specific port or a specific protocol type can define a packet-filtering policy. The entry which checked the "Don't care" box will be ignored.

All the additional policies are displayed on Packet Filtering Table.

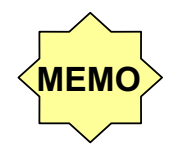

# **Regarding to "Inbound" packet MEMO**

"Inbound" packet means the packet transmitted to internal LAN/WLAN from the external WAN side.

#### Packet Filtering (Inbound)

#### **Packet Filtering Table**

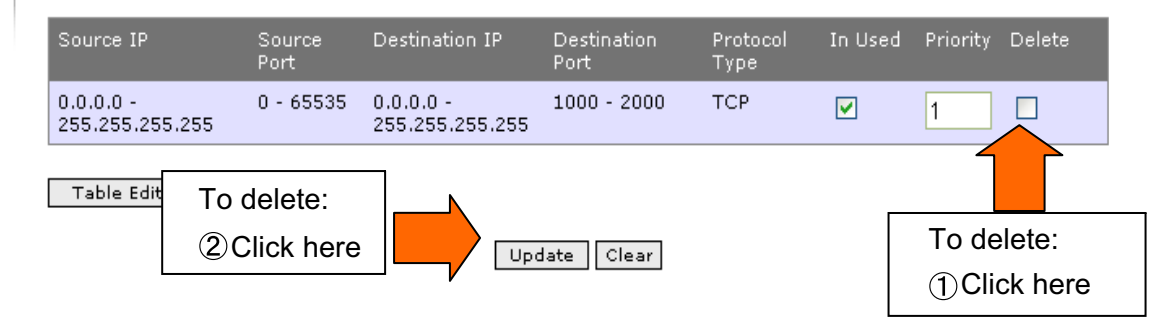

#### **Packet Filtering Table (After the edition)**

After the edition, the new data will display as above.

If you want to delete the entry, please check the "**Delete**" box in advance and click the "**Update**" button. If clicking "**Clear**", it might clear the "**Delete**" box.

### **5.2.1.4 Packet Filtering (Outbound)**

Packet Filtering (Outbound)

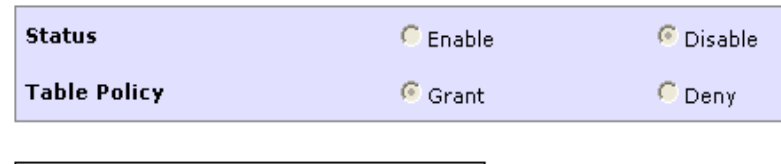

# Packet Filtering Outbound Table

**Packet Filtering (Outbound)** 

According to the security policy, it filters when using the header information of the layer 3 (L3) and layer 4 (L4) of an outbound packet.

The security policy will be setup according to **Packet Filtering Outbound Table**.

If set as Grant, the packet, which was the same with the registered filter conditions, will be relayed. The packet, which doesn't correspond to filter conditions, will be canceled.

If set as Deny, the packet, which was the same with the registered filter conditions, will be canceled. The packet, which doesn't correspond to filter conditions, will be relayed.

#### Packet Filtering (Outbound)

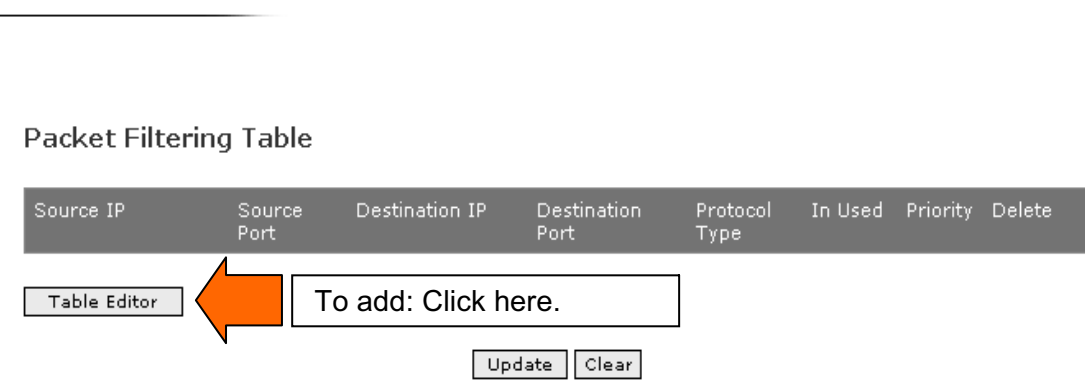

#### **Packet Filtering Table ( Before the edition)**

Displays the existing entries. Each entry contains a source IP, source port, destination IP, destination port, protocol type and the priority.

You can edit the priority and delete the entry from this table.

The entry which checked in the "**In Used**" box is used for packet filtering, and the entry without the check will be ignored.

If you want to change the value of "Priority" box, please click "**Update**" button and the priorty of each entry will be changed.

#### Packet Filtering Table: Please Complete All Fields.

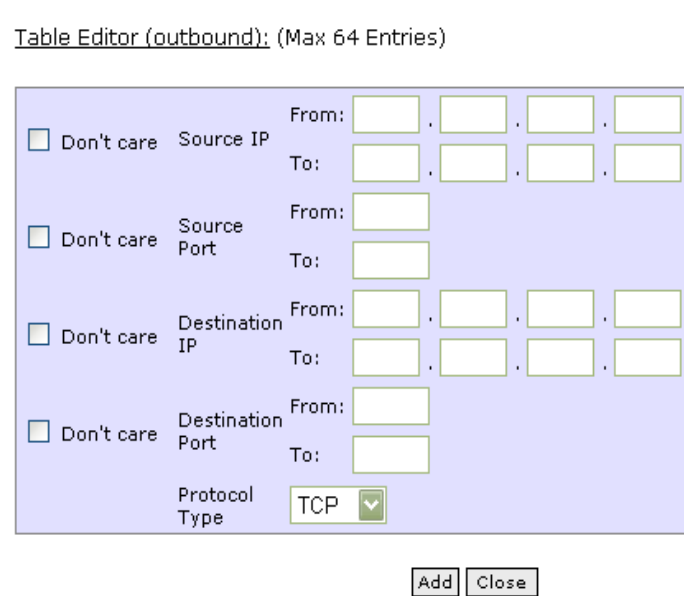

#### **Table Editor**

Setting up an IP address, specific port or a specific protocol type can define a packet-filtering policy. The entry which checked the "Don't care" box will be ignored.

All the additional policies are displayed on Packet Filtering Table.

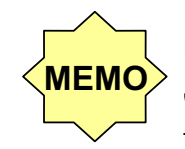

# **Regarding to "Outbound" packet MEMO**

"Outbound" packet means the packet transmitted to external WAN from the internal LAN / WLAN side.

Packet Filtering (Outbound)

#### **Packet Filtering Table**

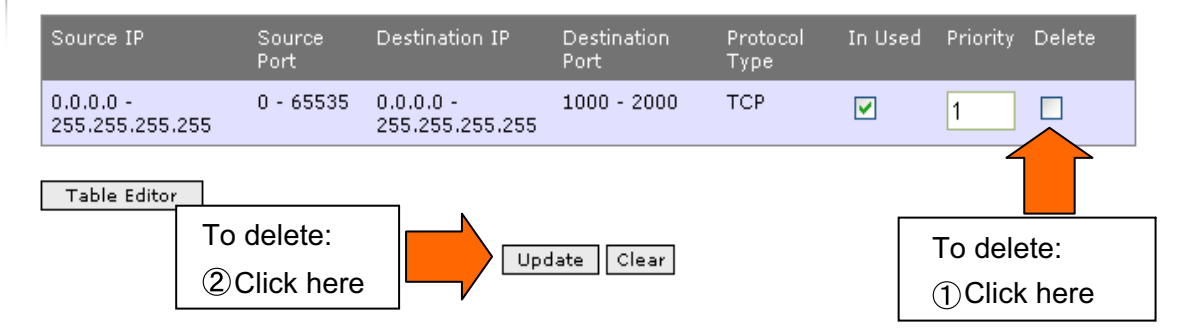

#### **Packet Filtering Table (After the edition)**

After the edition, the new data will display as above.

If you want to delete the entry, please check the "**Delete**" box in advance and click the "**Update**" button. If clicking "**Clear**", it might clear the "**Delete**" box.

# **5.3 SIP Configuration**

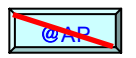

**SIP Configuration** 

Please click "**sip configuration**" in the menu displayed on upper side of the screen. (The "**sip configuration**" will reverse to yellow after selection). It will display as below. The contract of the contract of the please click  $\blacksquare$ **sip configuration** 

SIP:Air

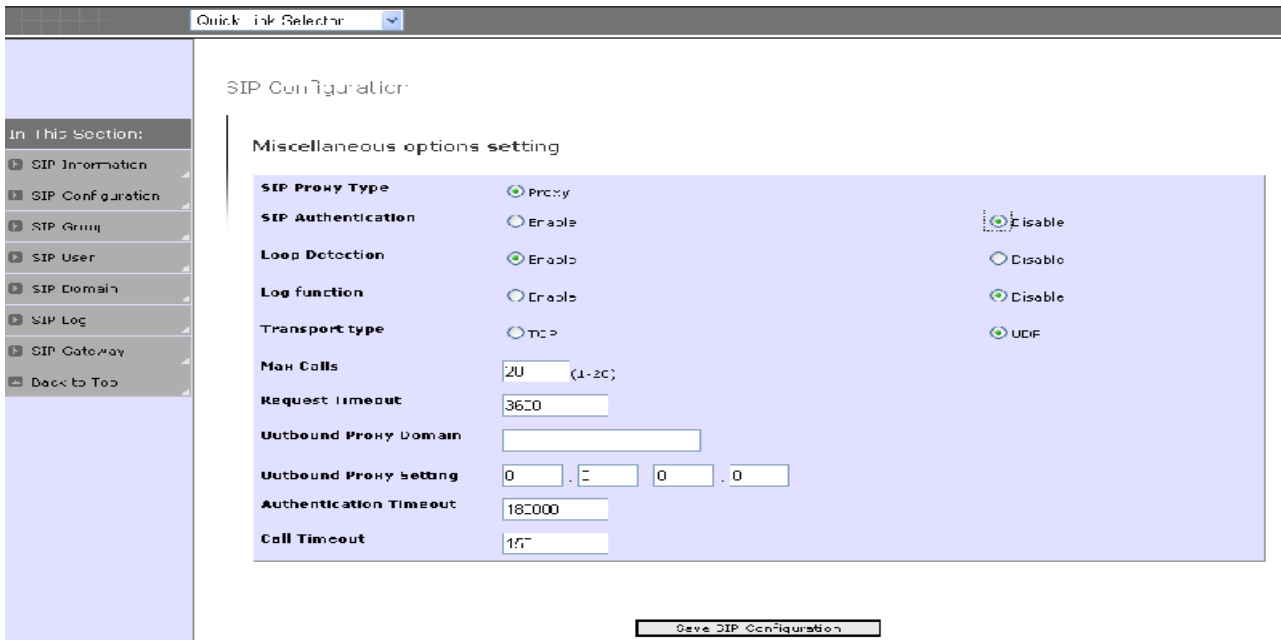

Then, please choose the menu arbitrarily displayed on "**In This Selection**". Please refer to the following explanation for operations as below.

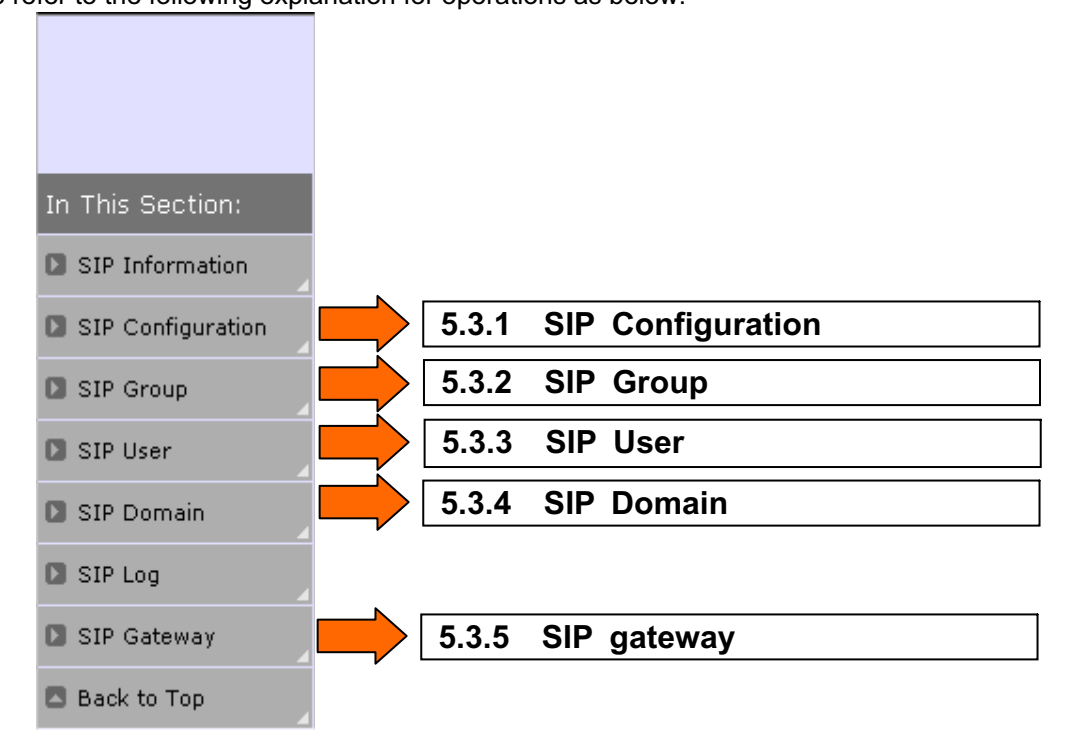

# **5.3.1 SIP Configuration**

Please click "**SIP Configuration**" from "**5.3 SIP Configuration**" menu displayed on the left side of the screen.

SIP Configuration

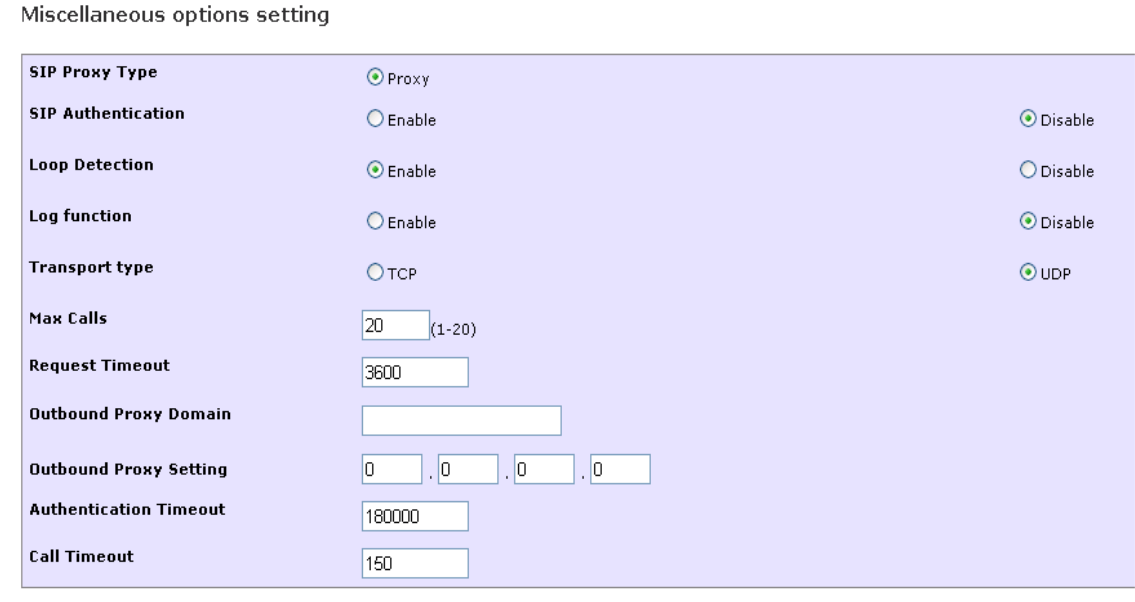

#### **SIP Proxy Type**

This version supports Proxy mode.

In Proxy mode, when SIP server process receives a request, it will be transferred to UA or other Proxy servers.

Save SIP Configuration

#### **SIP Authentication**

Enable/Disable the SIP authentication. The default value is Disable.

**Enable :** Authentication information is required when SIP User connects to this device.

**Disable:** Authentication information isn't required when SIP User connects to this device.

#### **Loop Detection**

Enable/Disable the loop detection function of SIP Proxy server. The default value is Enable. **Enable :** When the loop is detected, this device doesn't transmit SIP messages.

**Disable:** Whether a loop status is generated or not, this device still transmits SIP messages.

#### **Log function**

Enable/Disable SIP log function of this device. The default value is Disable

**Enable :**100 newest SIP messages are held in the database.

**Disable:** No SIP message is held.

#### **Transport type**

Setup the transport type (TCP or UDP) of the SIP message from this device. The default value is UDP. **TCP:** Use TCP to send the SIP message. **UDP:** Use UDP to send the SIP message.

**5 Setup the device**

#### **Max Calls**

Combine the external and internal lines, and specify the number of current phone calls. The default value is 20. (The possible range is from 1 to 20.)

#### **Request Timeout**

Specifiy the SIP registration effective time (secs.). The default value is 3600 secs.

SIP registration is effective until the registration effective time is timeout.

Using the default value of 3600 is recommended. (The possible range is from 3600 to 999999 secs.)

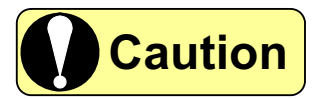

#### **Request Timeout is effective only when SIP User doesn't specify registration effective time.**

#### **Outbound Proxy Domain**

Setup the domain name of Outbound Proxy server. Regarding to the detail, please refer to Outbound Proxy Setting.

#### **Outbound Proxy Setting**

Setup the IP address of Outbound Proxy server. The default value is 0.0.0.0. Please set an effective value only when the Outbound Proxy server exists. If setting 0.0.0.0, Outbound Proxy server will be invalid.

SIP Proxy server will transmit a SIP message to the Outbound Proxy server.

#### **Authentication Timeout**

Specify the waiting time for authentication information of a SIP Proxy server (millisecond). The default value is 180000ms. .

SIP Proxy server will wait for authentication information until time is timeout. Using the default value of 180000 is recommended. (The possible range is from 180000 to 99999999 ms.)

#### **Call Timeout**

Setup the time of transfer URL timeout for attended transfer. The default value is 150. (The possible range is from 15 to 150.)

#### **Save SIP Configuration**

If clicking this button, the configuration for Miscellaneous options setting (as above) will be saved.

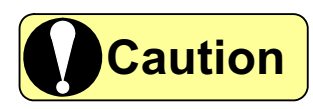

#### If the device is rebooted without saving change, the contents of change will be lost.

# **5.3.2 SIP Group**

Please click "**SIP Group**" from "**5.3 SIP Configuration**" menu displayed on the left side of the screen. It will display as below.

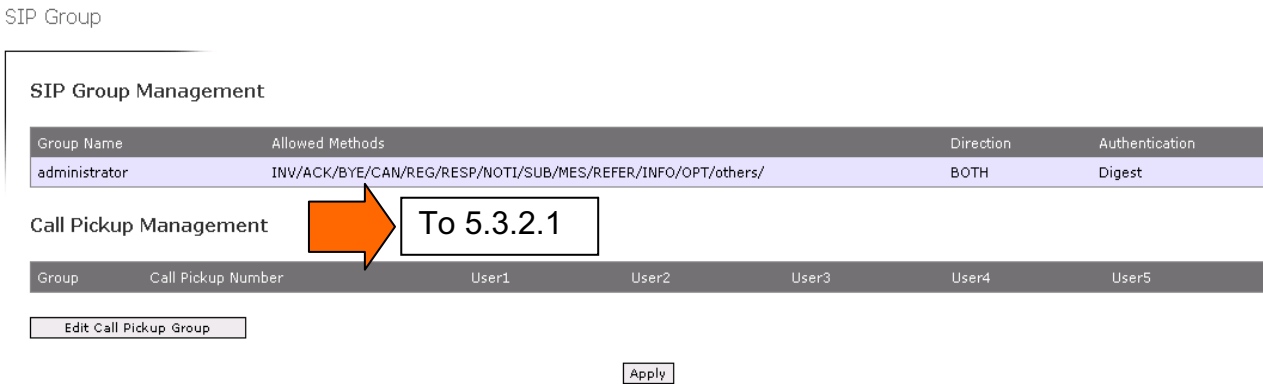

#### **SIP Group management**

Display the group information of SIP Proxy server. This version only supports "**administration**" group.

### **5.3.2.1 Call Pickup Management**

Please press "**Edit Call Pickup Group**" button in the "**5.3.2 SIP Group**".

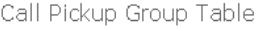

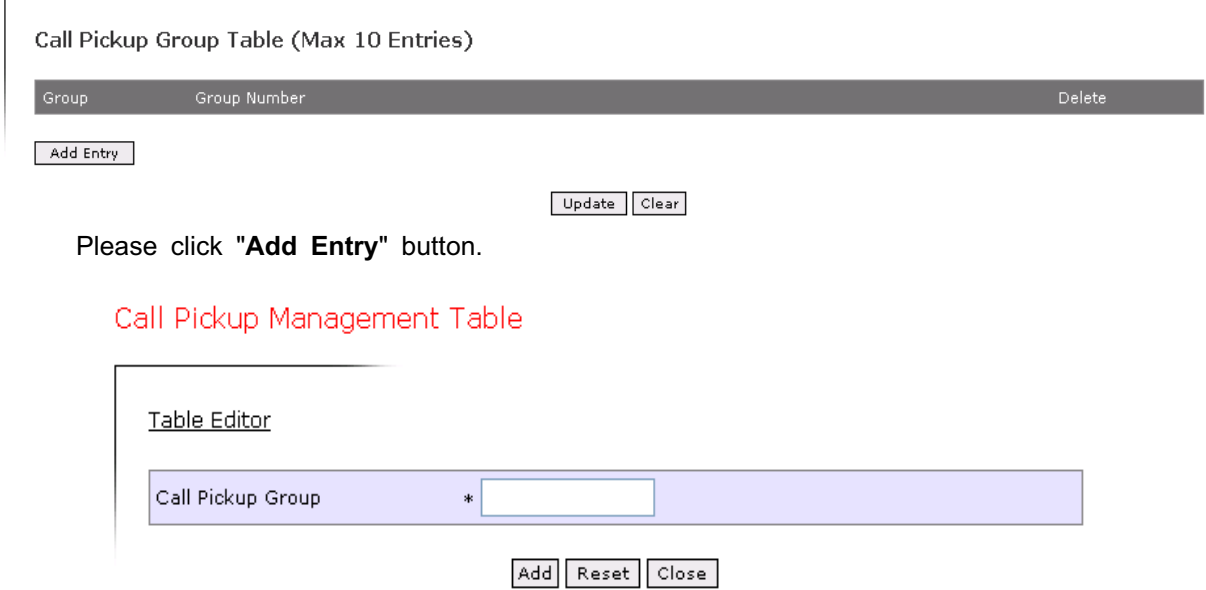

#### **Call Pickup Group**

Please enter the number for call pickup.

Call Pickup Group Table

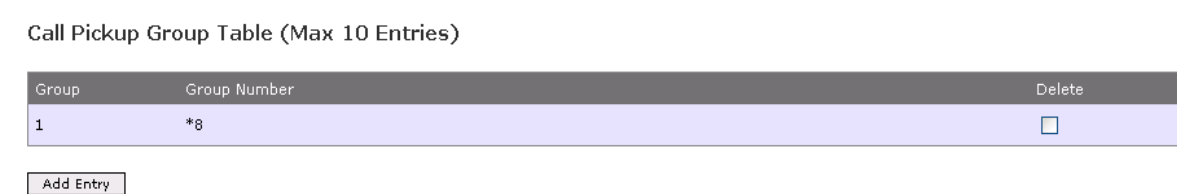

Update Clear

After ensuring the input content, please click "**Update**" button.

Call Pickup Management

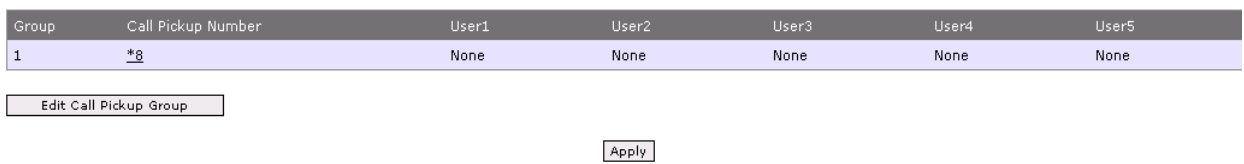

Then, please setup the extension numbers to a grouping. (User1  $\sim$  User5) Please click the number of **"Call Pickup Number**" (The number with an underline).

#### Call Pickup Group Entry Table

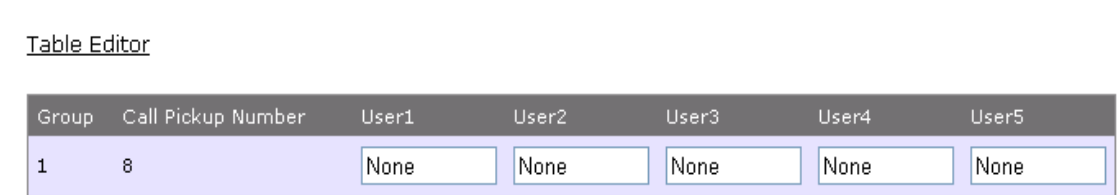

Update Reset Close

#### **User1~User5**

Please setup the extension numbers of "**Call Pickup Number**" to a grouping. After entering, please click "**Update**" button.

Call Pickup Management

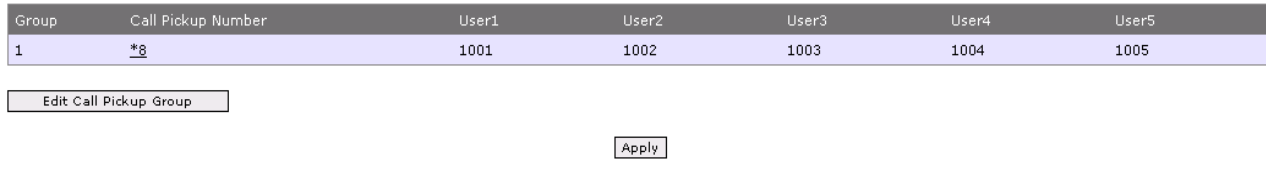

The screen after editing.

**5 Setup the device**

# **5.3.3 SIP User**

Please click "SIP User" from "5.3 SIP Configuration" menu displayed on the left side of the screen. It will display as below.

SIP User management

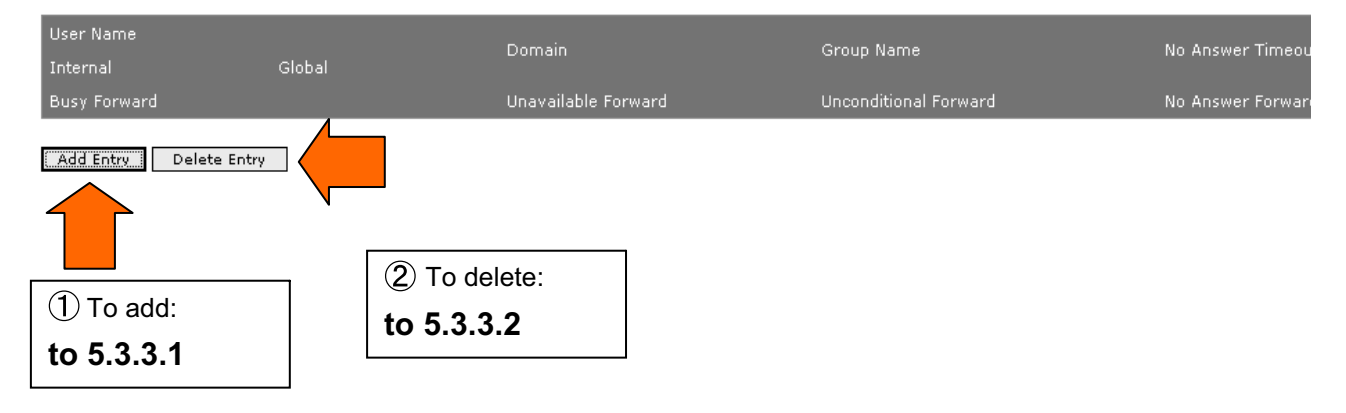

#### **SIP User management**

Display the user information of this device.

If adding the user entry, please cilck "Add Entry" .(as figure 1)

If deleting the user entry, please click "Delete Entry".(as figure 2)

If editing the user entry, please click the hyperlink of "User Name".(as figure 3)

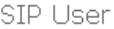

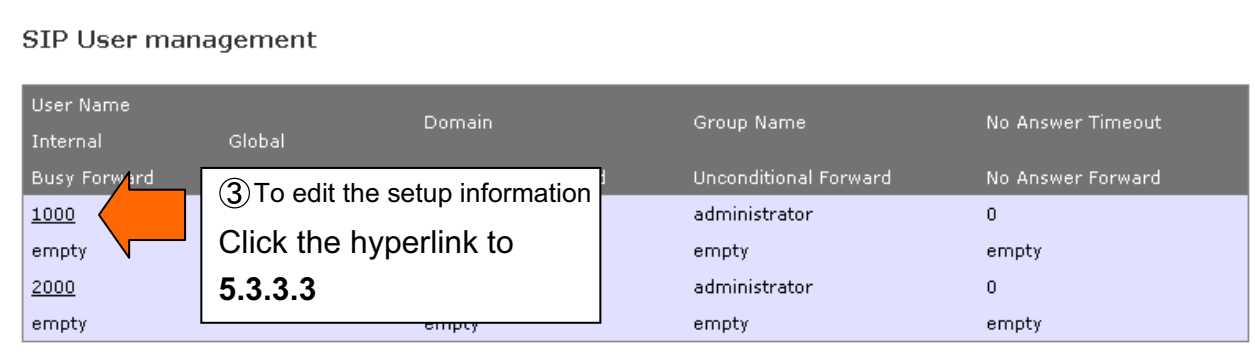

Add Entry Delete Entry

### **5.3.3.1 Add SIP User**

Table Editor (Max Record 100 Users)

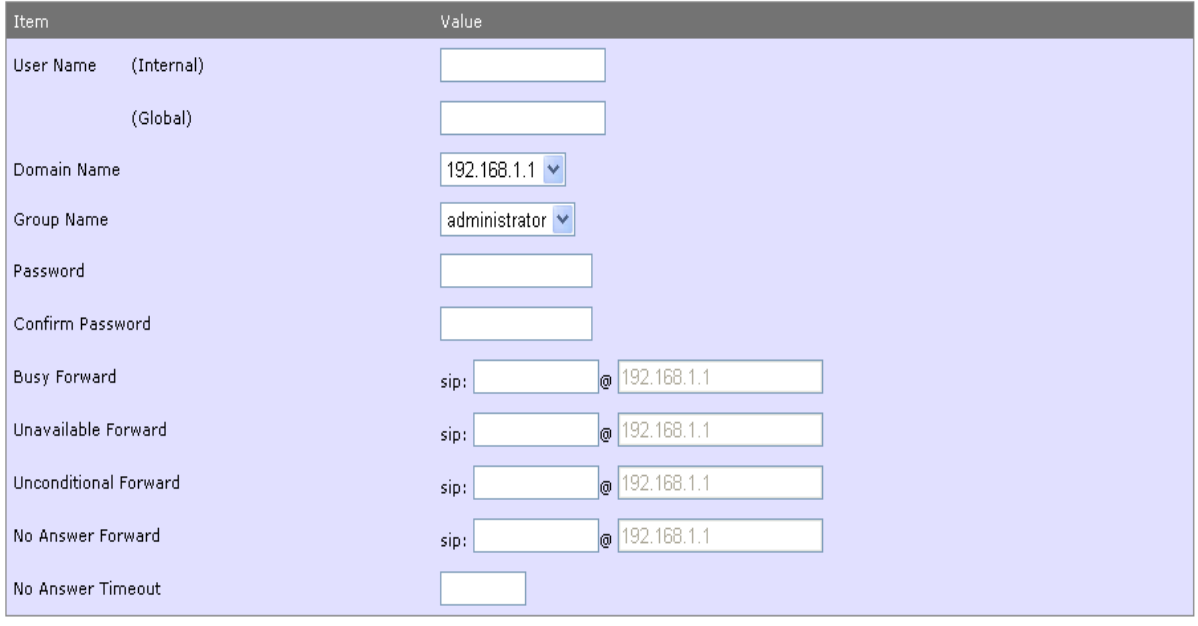

Add Reset Close

#### **Table Editor**

Add the new user. If clicking "**Add**" button after entering the user data, it will display the result of the additional registration.

This device can set up the SIP user of a maximum of 100 entries.

#### **User Name (Internal)**

Setup the internal number of the new user.

This user name will be registered as the internal number.

#### **User Name (Global)**

Setup the external number of the new user.

It will registered as the external number of the device.

**Domain Name**

Specify a domain name of the user.

#### **Group Name**

Specify the group name of the user.

#### **Password**

Enter the password for SIP authentication.

If SIP Authentication is Enable, you have to enter the password.

#### **Confirm Password**

Enter the password again.

#### **Busy Forward**

Enter the SIP URL of the Busy forward.

# **5 Setup the device**

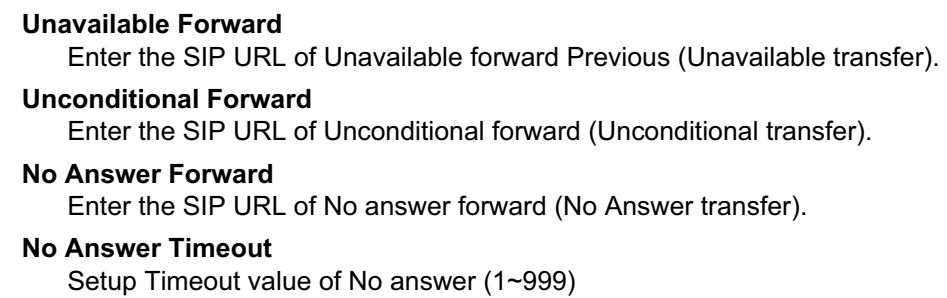

SIP User

#### SIP User management

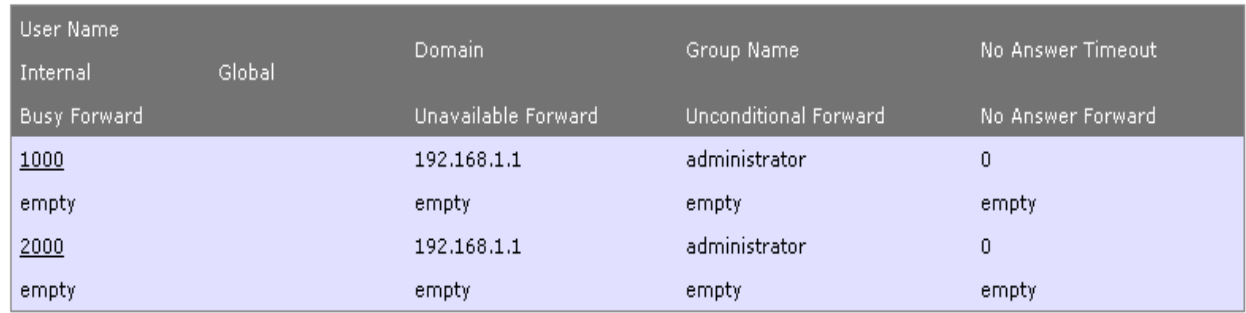

Add Entry Delete Entry

> Regarding to "**Domain Name**" and "**@xxx**" of each Transfer URL, the specified IP addresses will be setup automatically in "**Registrar Domain Table**".

### **5.3.3.2 Delecte SIP User**

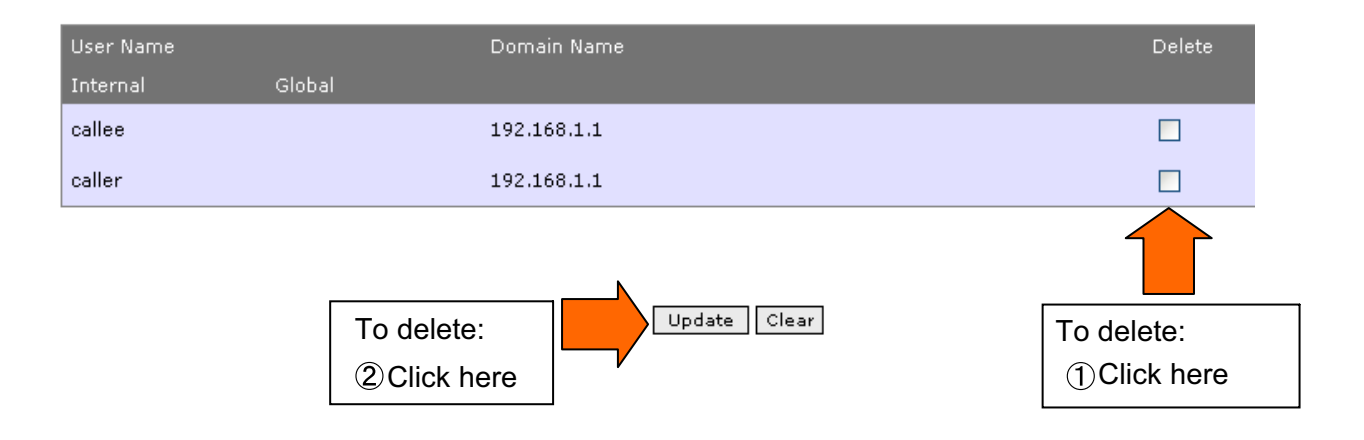

#### **Table Editor**

For delete the existing SIP user, please click "Delete" box and click "**Update**" button, it will display the result of starting message box.

### **5.3.3.3 Edit SIP User**

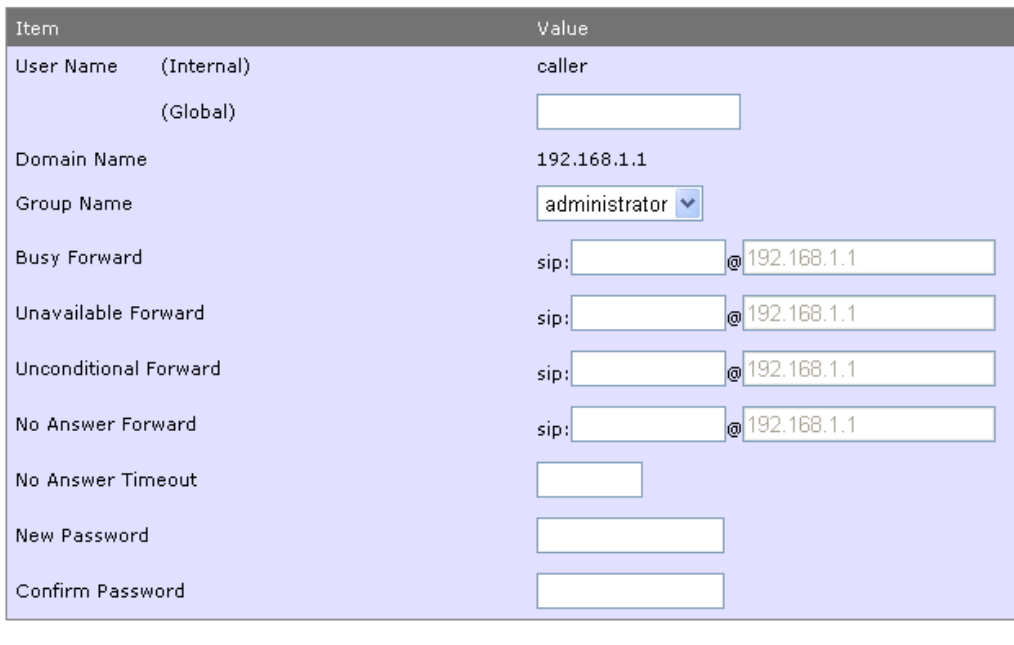

Update Reset Close

#### **Table Editor**

Enter the following information in Table Editor, and click "**Update**" button to display the result.

**5 Setup the device**

**User Name (Global)**  Specify the external number of the user. **Group Name**  Specify the group name of the user. **Busy Forward**  Enter the SIP URL of Busy forward (Busy transfer). **Unavailable Forward**  Enter the SIP URL of Unavailable forward (Unavailable transfer). **Unconditional Forward**  Enter the SIP URL of Unconditional forward (Unconditional transfer). **No Answer Forward**  Enter the SIP URL of No answer forward (No Answer transfer). **No Answer Timeout**  Setup the default value of No answer (1~999 secs.) **New Password**  Enter the new password. **Confirm Password**  Enter the new password again.

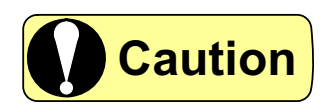

Regarding to "**Domain Name**" and "**@xxx**" of each Transfer URL, the specified IP addresses will be setup automatically in "**Registrar Domain Table**".•

# **5.3.4 SIP Domain**

Please click "**SIP Domain**" from "**5.3 SIP Configuration**" menu displayed on the left side of the screen. It will display as below.

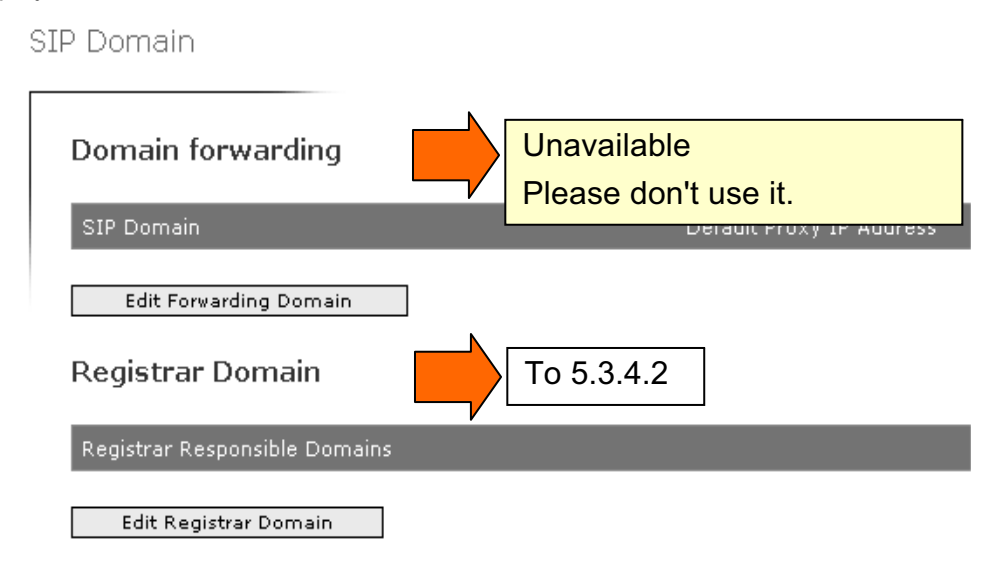

# **5.3.4.1 Domain forwarding**

This device doesn't support this information. Please do not use it.

### **5.3.4.1 Registrar Domain**

**Registrar Domain** 

Registrar Responsible Domains

Edit Registrar Domain

#### **Registrar Domain**

Display the current Registrar Domain name of this device. This device can use a maximum of 3 Registrar domains.

Registrar Domain Table

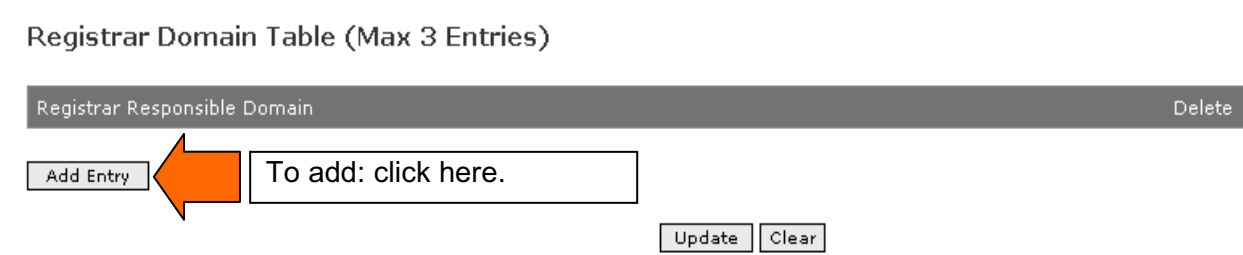

#### **Registrar Domain Table**

If clicking "**Add Entry**" button, the window for adding Registrar Domain will pop up. If you want to delete Registrar Domain name, please click "**Delete**" box and click "**Update**" button.

Registrar Domain Management Table: Please Complete All Fields.

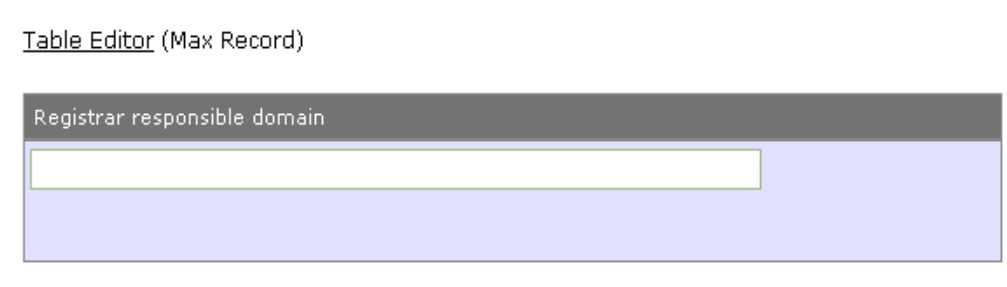

Add Reset Close

#### **Registrar responsible domain**

Please enter the IP address in Registrar domain.

After entering Registrar domain in Table Editor, please click "**Add**" button.

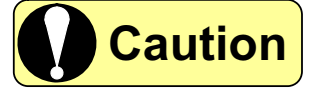

Please enter the "**LAN IP Address**" value of **Server Mode** in "**Registrar Domain Table**". (Although you can enter up to 3, please note that only the first one is effective.)

# **5.3.5 SIP Gateway**

Please click "**SIP Gateway**" from "**5.3 SIP Configuration**" menu displayed on the left side of the screen. It will display as below.

SIP Gateway and Dial Plan

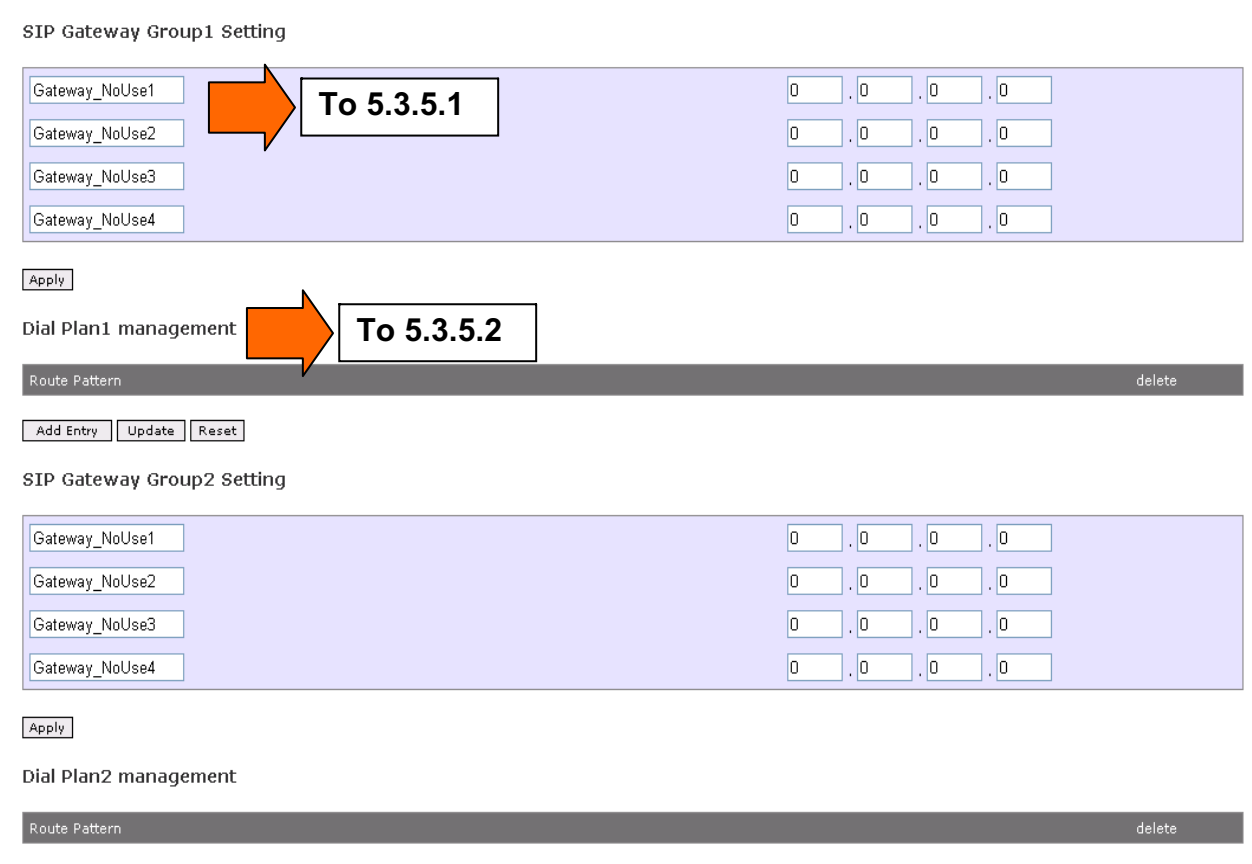

Add Entry Update Reset

### **5.3.5.1 SIP Gateway Group Setting**

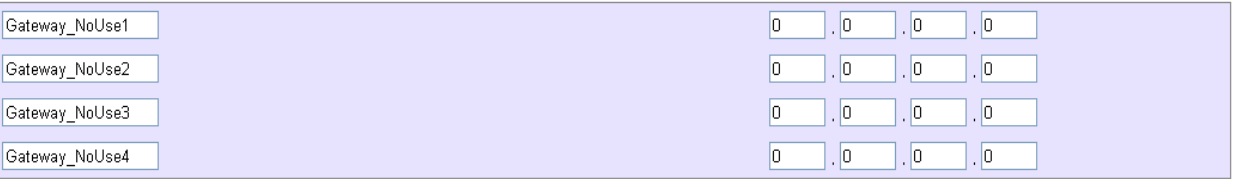

Apply

Enter the Gateway name in the left side (as the box of Gateway\_NoUse1~Gateway\_NoUse4), The maximum of entries are 1~8 letters.

Setup the IP address of SIP VoIP Gateway in the right side.

If setup 0.0.0.0, SIP Gateway will be invaild.

One group can accept up to 4 Gateway IP addresses.

But the maximum of groups are two.

 **Apply** 

If clicking this button, the configuration of this SIP Gateway Group will be saved.

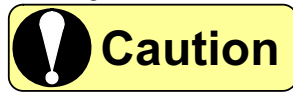

Please click the "**Apply**" buttons of **Group1/Group2** apart. For example, If you want to change the content of **Group1** but click the "**Apply**" button of **Group2**, the content of **Group 1** will be lost.

### **5.3.5.2 Dial plan management**

Dial plan management

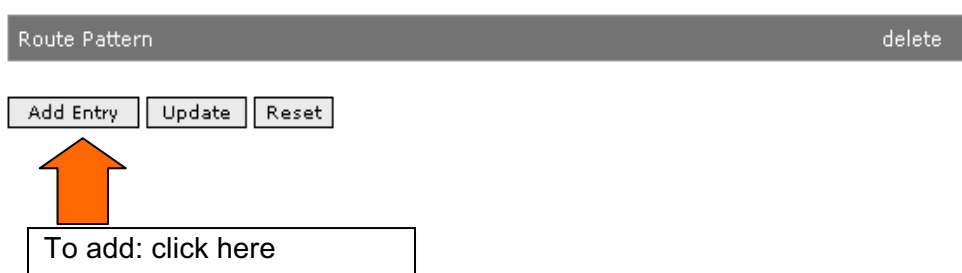

#### **Dial plan management**

The caller number which is the same with the route pattern will be transferred to the SIP Gateway IP address setup in "**5.3.5.1 SIP Gateway Group Setting**". Please setup each group apart.

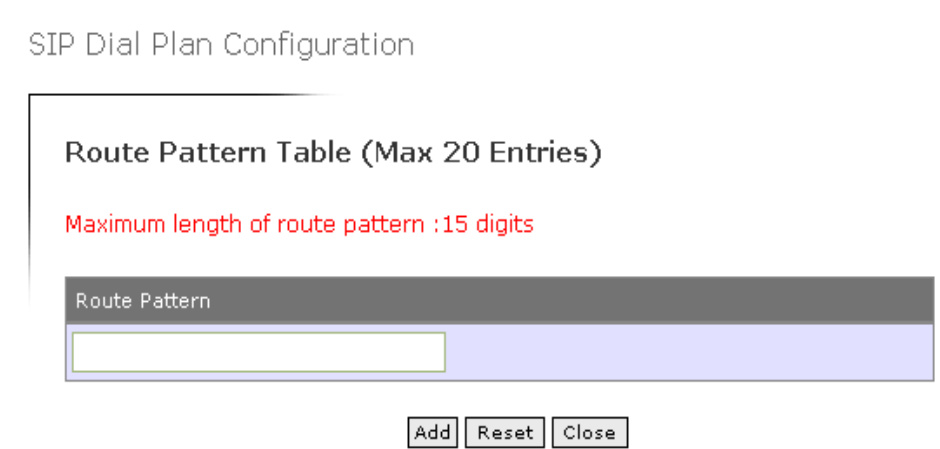

#### **Route Pattern Table**

The route pattern table can be entered up to 20 entries.

Maximum length of route pattern is 15 digits.

A wild card letter can be used for a setup of a route pattern.(ex:03\*)

After entering the callee number and click "**Add**" button.

# **6 Ensure the status of device**

# **6.1 System Information**

r.

Please click "**system information**" in the menu displayed on upper side of the screen. (The "**system information**" will reverse to yellow after selection). It will display as below.

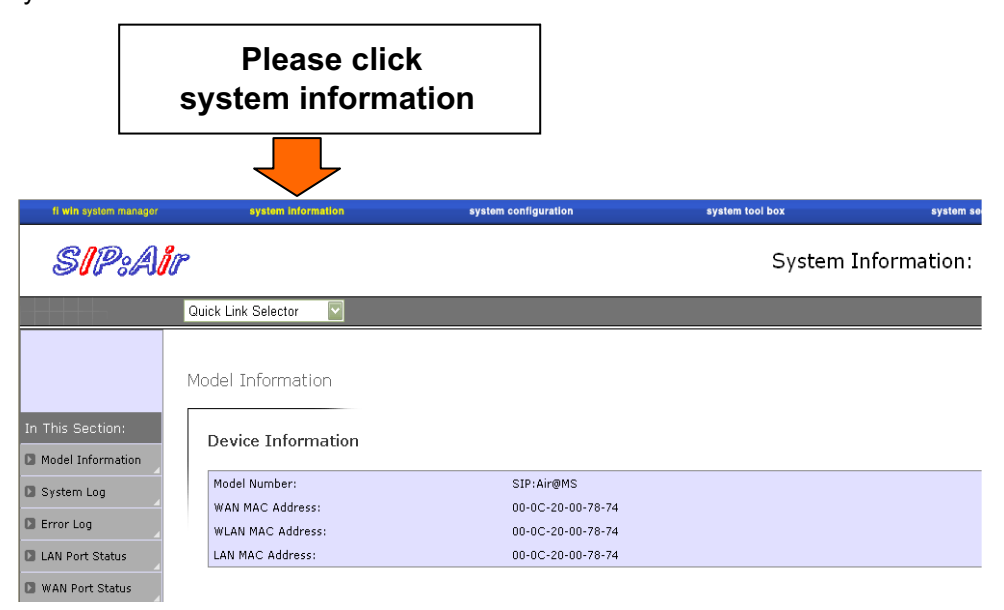

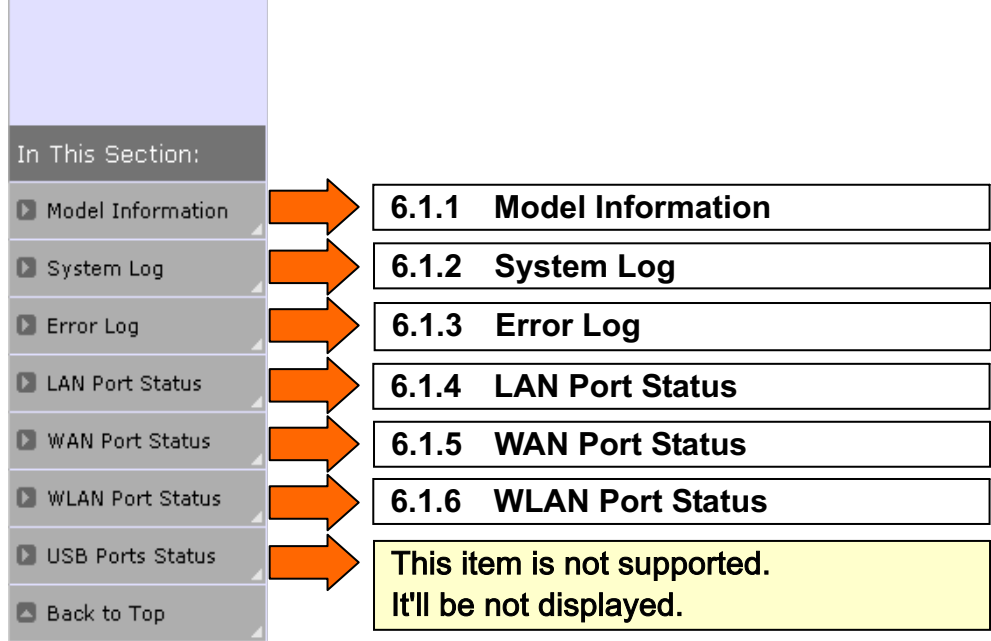

# **6.1.1 Model Information**

Please click "**Model Information**" from "**6.1 System Information**" menu displayed on the left side of the screen. It will display as below.

Model Information will display the following version information of this device: :

# Model Information

# **Device Information**

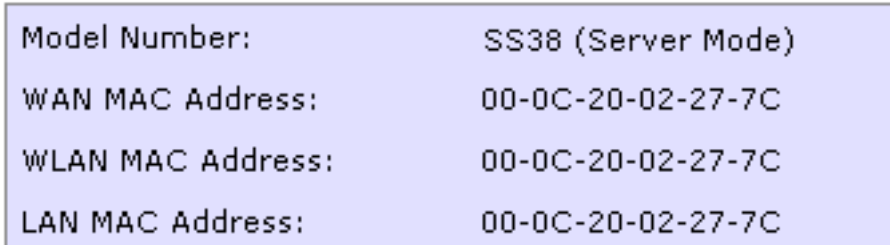

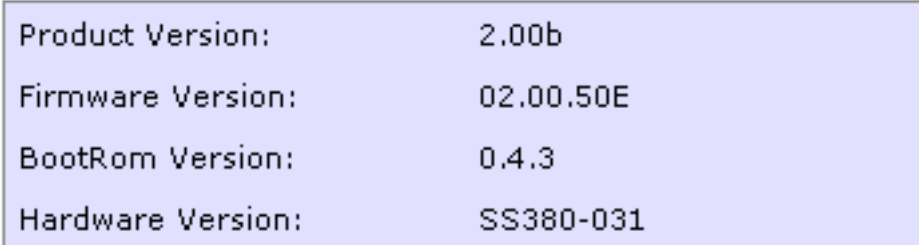

# **6.1.2 System Log**

Please click "**System Log**" from "**6.1 System Information**" menu displayed on the left side of the screen.

(1) Security Log

It will display the result of detected security disturbance or the security attack here. (Max 200 items)

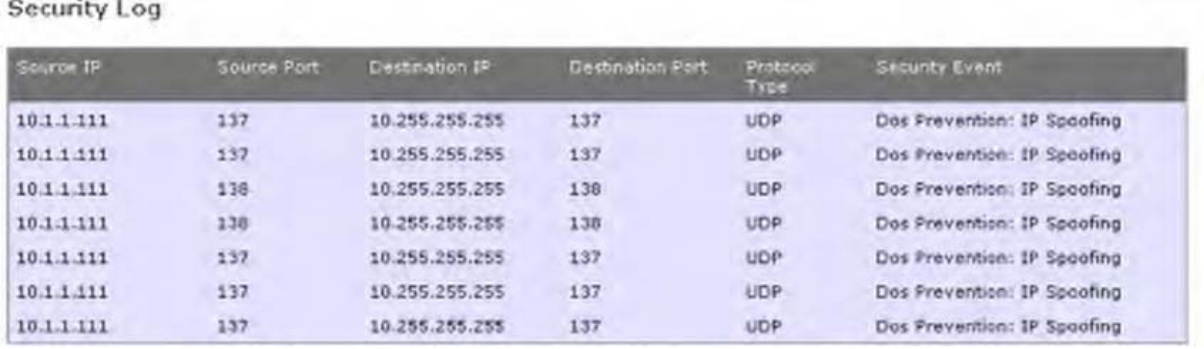

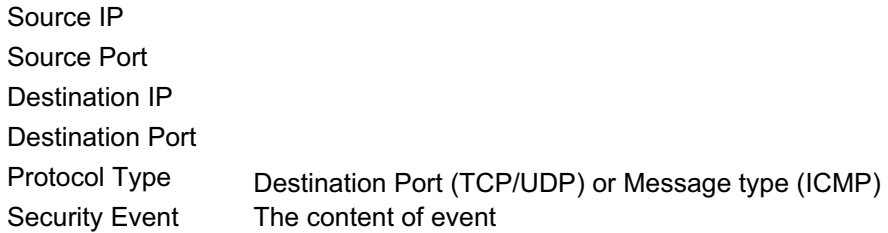

#### (2) System Log

It will display the system event, system error, and system security log here. (Max 200 items)

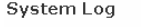

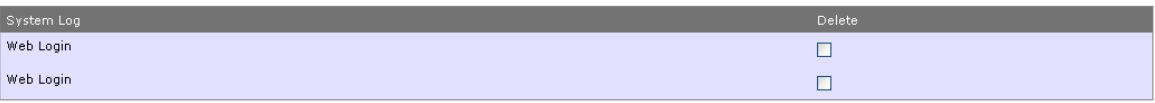

# MEMO

#### Regarding to the log information

If the maximum numbers of item are exceeded, it will be deleted from the oldest log and new events will be registered.

If the device is rebooted, System Log and Security Log will be all deleted

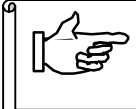

Regarding to the displayed information of **Security Log** & **System Log**, please refer to "**8.2 Log Summary**".

# **6.1.3 Error Log**

Please click "Error Log" from "6.1 System Information" menu displayed on the left side of the screen. It will display events which pressed the reset button and then rebooted, and events of a system error here. (Max 100 items)

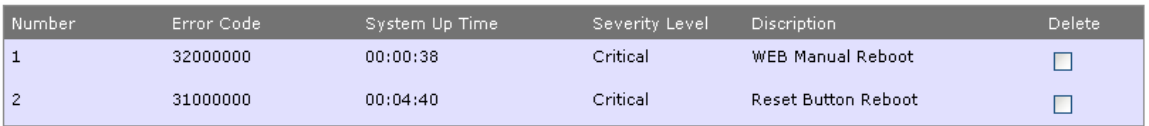

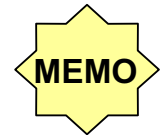

# **Regarding to the log information**<br>MEMO

If the maximum numbers of items are exceeded, it will be deleted from the oldest log and new events will be registered.

Even if the device is rebooted, Error Log will not be deleted.

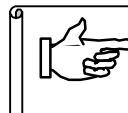

Regarding to the displayed information of **Error Log**, please refer to "**8.2 Log Summary**".

# **6.1.4 LAN Port Status**

Please click "**LAN Port Status**" from "6.1 System Information" menu displayed on the left side of the screen.

It will display the following connecting status of LAN port.

**LAN Port Connection Status** 

#### **LAN Port IP Information:**

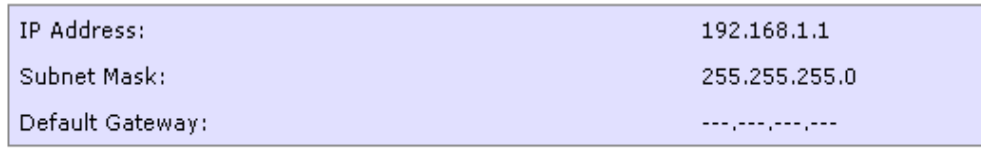

#### **Transmitting Status:**

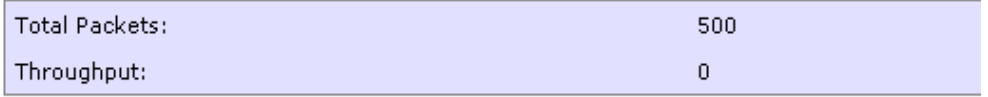

#### **Receiving Status:**

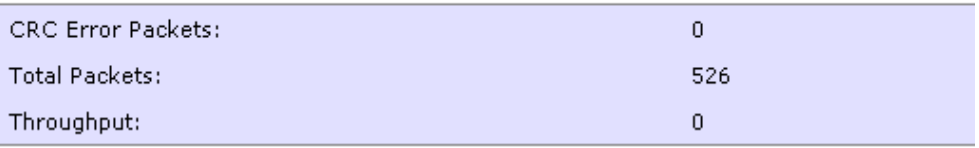

#### **LAN Port IP Information**

Display the LAN Port IP address, Subnet Mask and Gateway IP Address.

#### **Transmitting Status**

Display the numbers of current transmitting packets and the throughput.

#### **Receiving Status**

Display the numbers of current receiving packets and the throughput.

# **6.1.5 WAN Port Status**

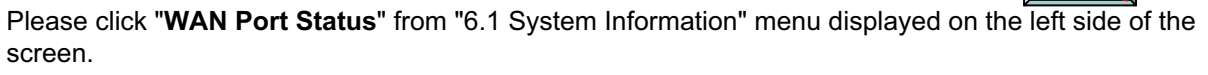

It will display the following connecting status of WAN Port.

WAN Port Connection Status

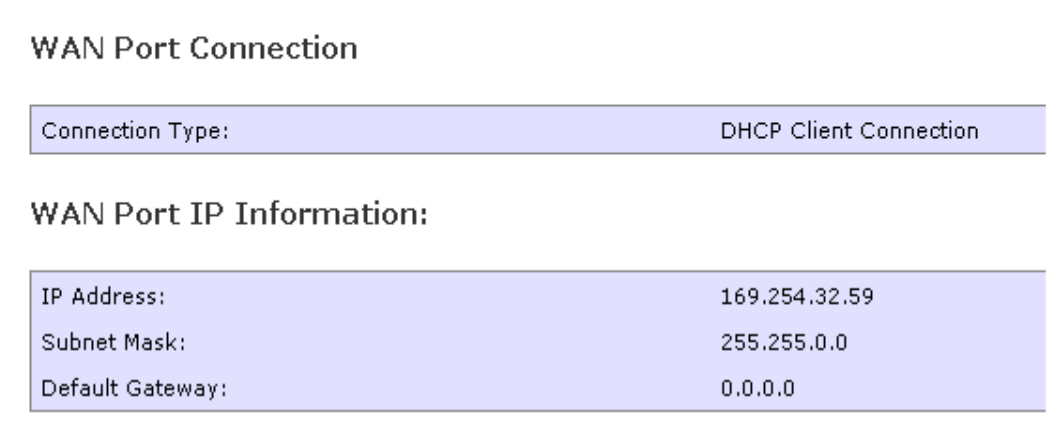

#### **Transmitting Status**

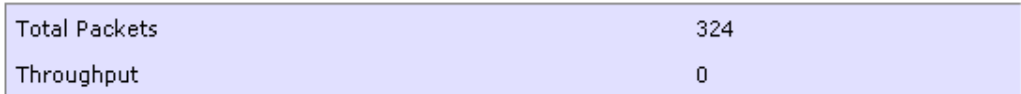

#### **Receiving Status**

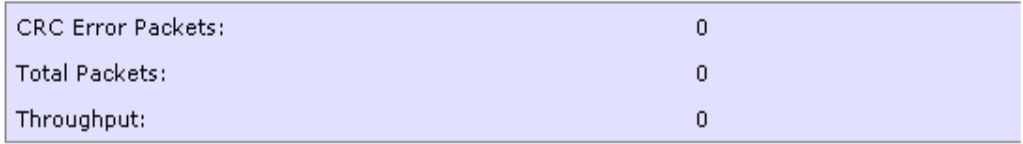

#### **WAN Port Connection**

Regarding to current WAN Port connection, it will display as following messages.

- (1) DHCP Client Connection
- (2) Manual IP Connection
- (3) PPPoE Dialing Connection

#### **WAN Port IP Information**

Display the current WAN Port IP address, Subnet Mask and Gateway IP Address.

#### **Transmitting Status**

Display the numbers of current transmitting packets and the throughput of WAN Port.

#### **Receiving Status**

Display the numbers of current receiving packets and the throughput of WAN Port.

# **6.1.6 WLAN Port Status**

Please click "**WLAN Port Status**" from "6.1 System Information" menu displayed on the left side of the screen.

It will display the following connecting status of WLANPort.

**WLAN Port Connection Status** 

### **Transmitting Status**

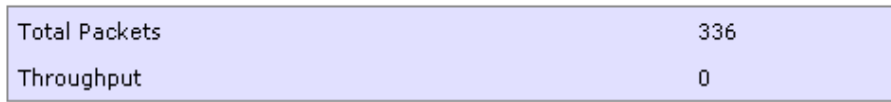

**Receiving Status** 

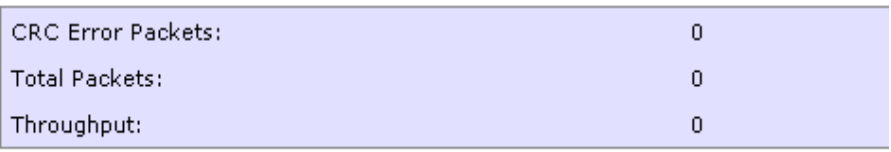

#### **Transmitting Status**

Display the numbers of current transmitting packets and the throughput of WLAN Port.

#### **Receiving Status**

Display the numbers of current receiving packets and the throughput of WLAN Port.

# **6.1.7 USB Port Status**

This function is not supported yet. The information will not be displayed.

**USB Ports Status** 

#### **Printer Port Information:**

Manufacturer: Model Number: Serial Number: Supported Printing Language: Status:

Disconnected

Г

# **6.2 SIP Configuration**

Please click "**sip configuration**" in the menu displayed on upper side of the screen. (The "**sip configuration**" will reverse to yellow after selection). It will display as below.

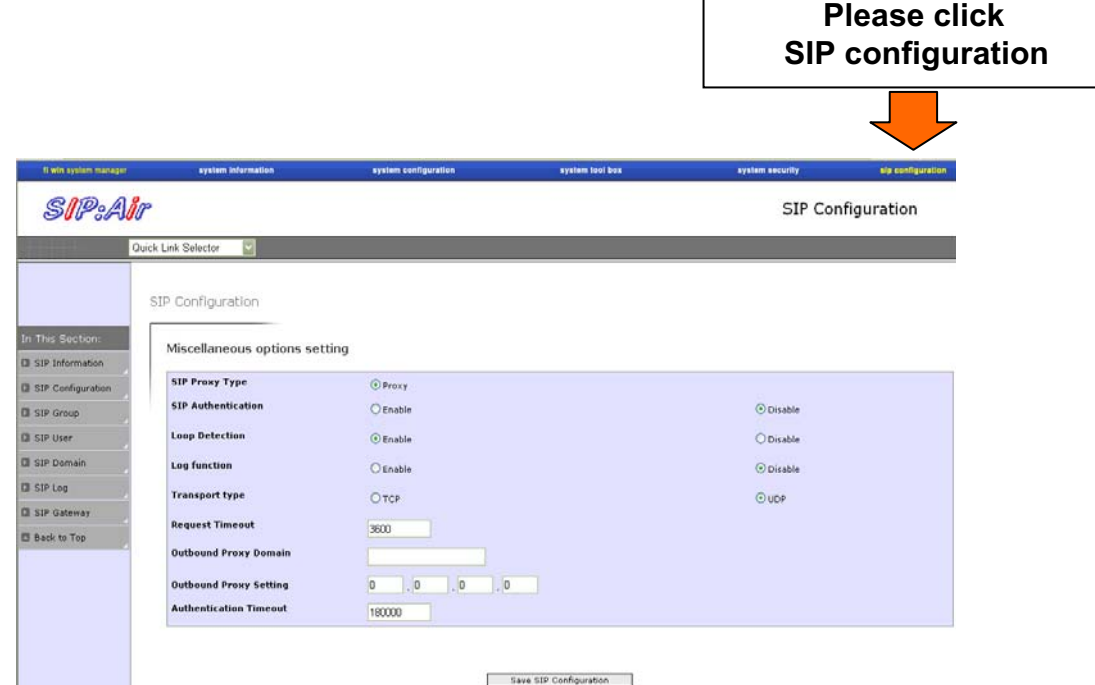

Then, please choose the menu arbitrarily displayed on "**In This Selection**". Please refer to the following explanation for operations as below.

Moreover, since it is a system configuration menu except "**SIP Information**" and "**SIP Log**", please refer to "**5 Setup the device**".

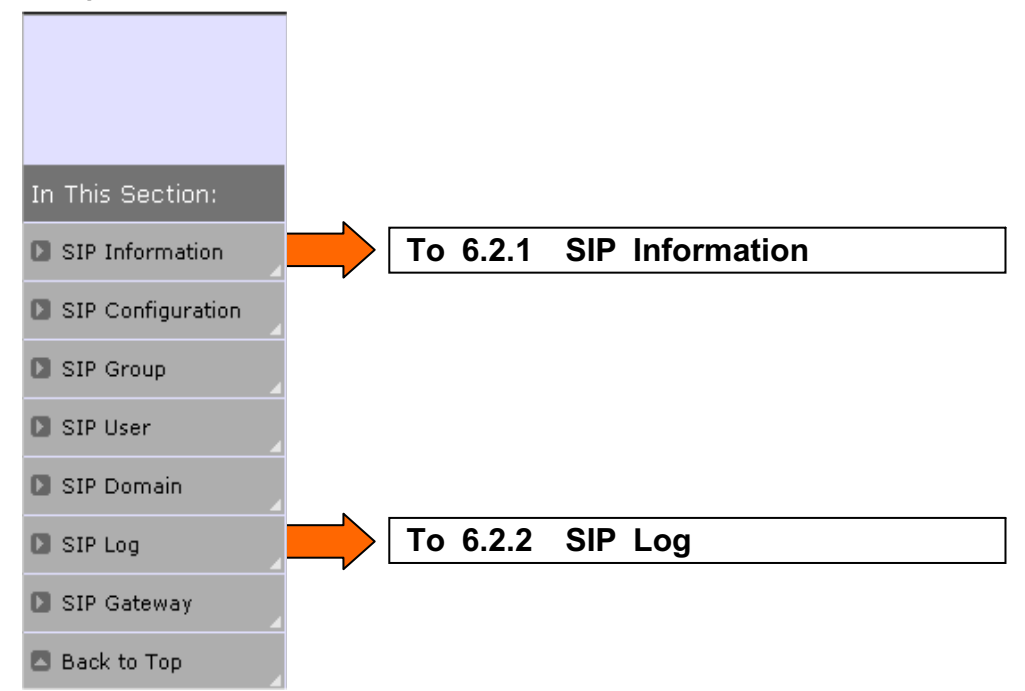

# **6.2.1 SIP Information**

Please click "**SIP Information**" from "6.1 System Information" menu displayed on the left side of the screen.

It will display the following information of SIP Proxy server.

SIP Information

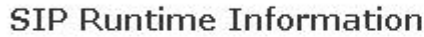

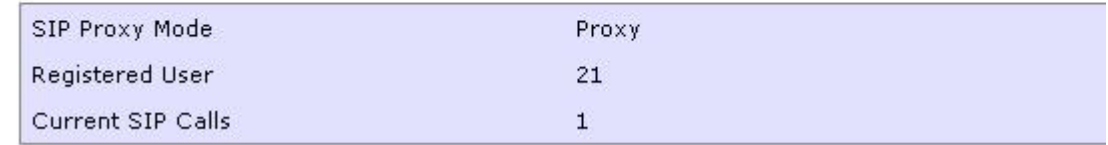

#### **SIP Runtime Information**

Display the information of SIP Proxy Mode, the number of registrars and current SIP Session. **SIP Registered User Information** 

Display the detailed information of current registered users.

#### **SIP Session Information**

Display the detailed information of current SIP session.

# **6.2.2 SIP Log**

Please click "**SIP Log**" from "**6.1 System Information**" menu displayed on the left side of the screen.

**SIP Log Information** 

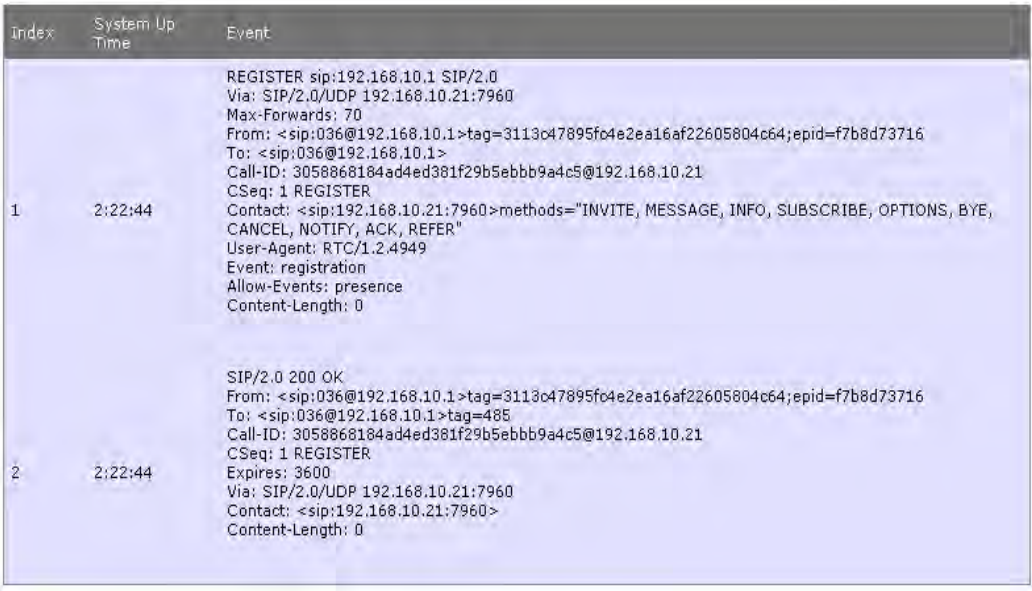

If setting Log function as Enable in SIP Configuration, SIP message of SIP Proxy server will be displayed.

(Max 100 items)

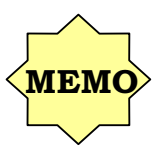

### Regarding to the log information

If the maximum numbers of items are exceeded, it will be deleted from the oldest log and new events will be registered. If the device is rebooted, System Log will be all deleted.

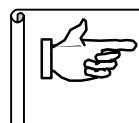

Regarding to the confifuration of Log Function, please refer to "**5.3.1 SIP Configuration**".

# **7 Maintenance**

# **7.1 System Tool Box**

Please click "**system tool box**" in the menu displayed on upper side of the screen. (The "**system tool box**" will reverse to yellow after selection). It will display as below.

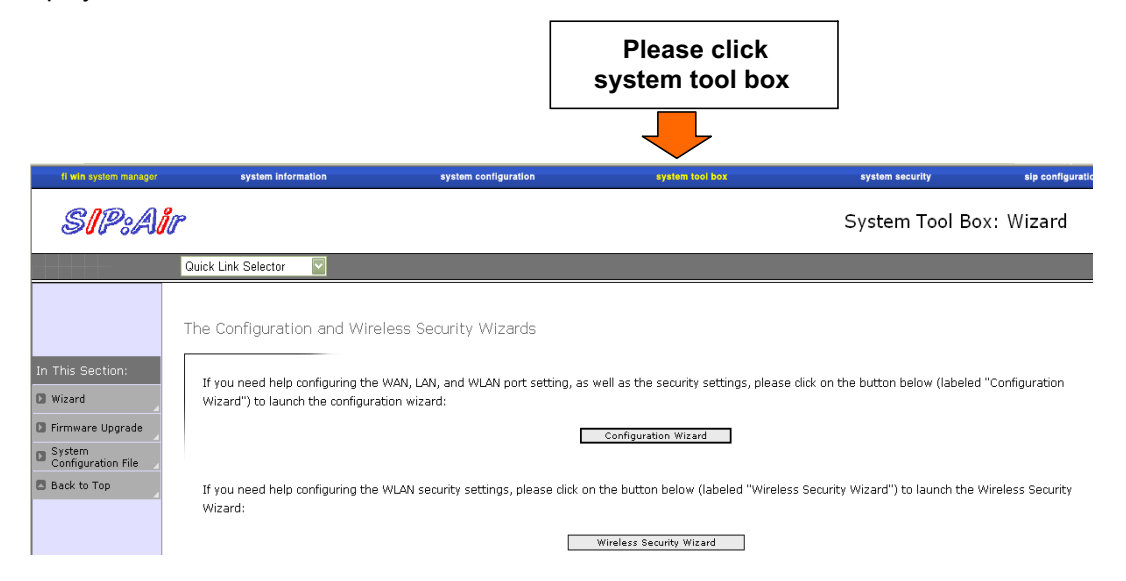

Then, please choose the menu arbitrarily displayed on "**In This Selection**". Please refer to the following explanation for operations as below.

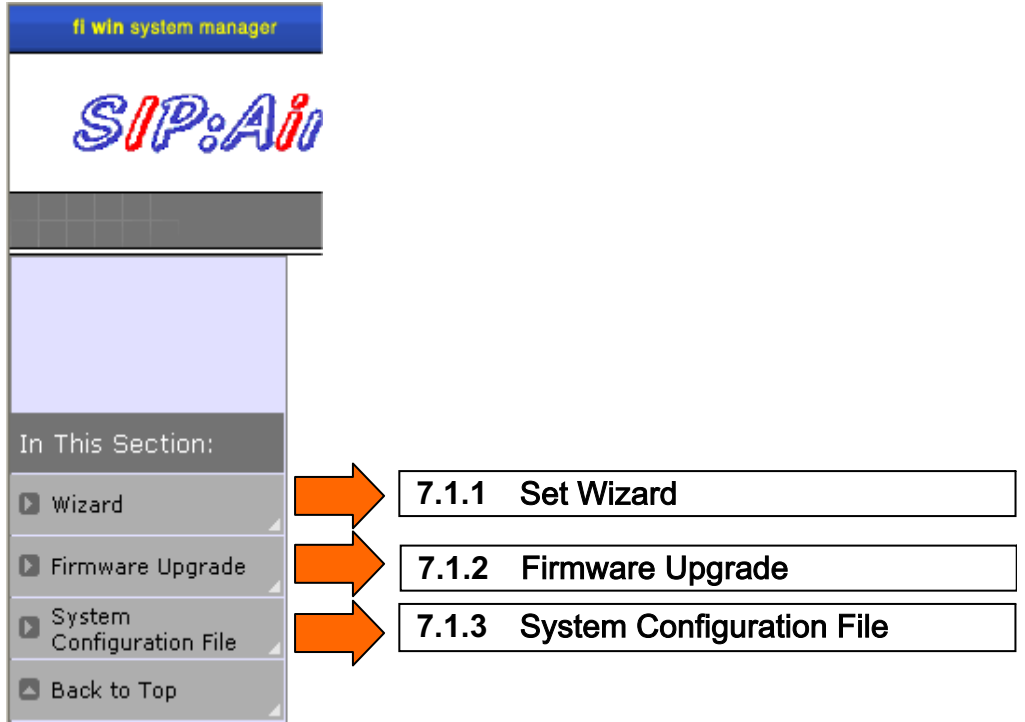

# **7.1.1 Set Wizard**

# **7.1.1.1 SS38 (Server Mode)**

Please click "**Wizard**" from the menu displayed on the left side of the screen.

The Configuration and Wireless Security Wizards

If you need help configuring the WAN, LAN, and WLAN port setting, as well as the security settings, please click on the button below (labeled "Configuration Wizard") to launch the configuration wizard:

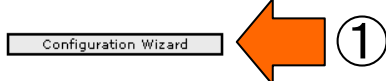

If you need help configuring the WLAN security settings, please click on the button below (labeled "Wireless Security Wizard") to launch the Wireless Security Wizard:

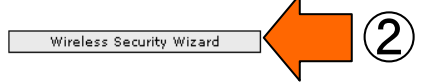

#### **Configuration Wizard** (as the 1)

WAN, LAN, and WLAN can be setup according to the guide.

Regarding to the detailed configuration, please refer to "**5.1 System Configuration**".

#### **Wireless Security Wizard**  $|$  **(as the ② )**

WLAN security can be setup according to the guide.

You can setup from Main menu -> System Configuration -> Wireless LAN Setting ->Advance Security Setting.

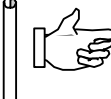

Regarding to detailed configuration, please refer to "**5.1.4.2 WLAN Advance Security**".

# **7.1.1.2 SS38 (AP Mode)**

Please click "**Wizard**" from the "**7.1 System Tool Box**" menu displayed on the left side of the screen.

The Configuration and Wireless Security Wizards

If you need help configuring the WLAN port/security setting, as well as the security settings, please click on the button below (labeled "Configuration Wizard") to launch the configuration wizard:

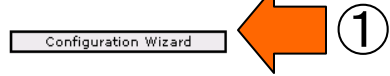

If you need help configuring the Layer2 ACL settings, please click on the button below (labeled "System Security Wizard") to launch the System Security Wizard:

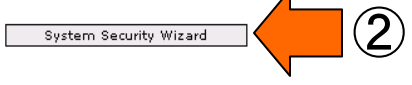

#### **Configuration Wizard** | (as the 1)

WLAN can be setup according to the guide.

If clicking "**Next**", WLAN security setting screen will be displayed.

After setting, please click "**Finish**" to return to the screen as above.

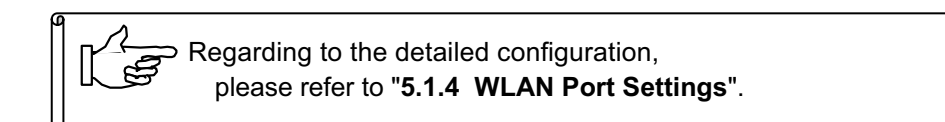

#### System Security Wizard  $|$  (as the ② )

L<sub>2</sub> ACL can be setup according to the guide.

After setting, please click "**Finish**" to return to the screen as above.

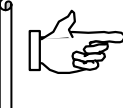

**Regarding to the detailed configuration,** please refer to "**5.2.1.2 L2 ACL**".

# **7.1.2 Firmware Upgrade**

Please click "**Firmware Upgrade**" from the "**7.1 System Tool Box**" menu displayed on the left side of the screen.

There are the following two methods of upgrading firmware of this device.

### **7.1.2.1 File to Upload**

The newest firmware file can be uploaded via PC. Please press the " **Browse** " button to select the file to upload the firmware.

Web Firmware Upgrade

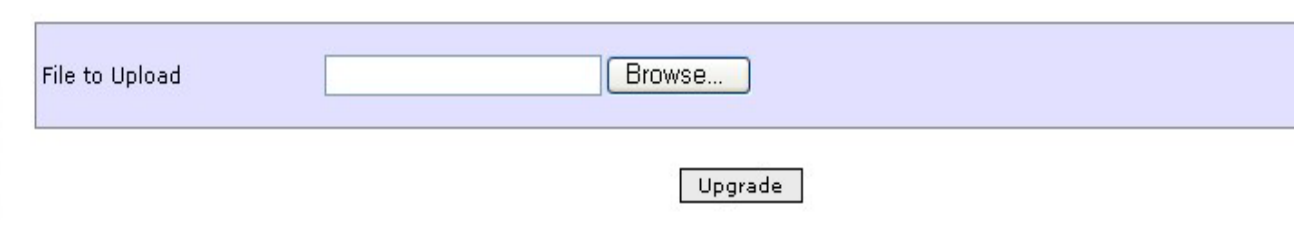

Click here to upgrade firmware using TFTP Mode

The Firmware Upgrade will take a few minutes. Do not turn off or restart your system.

After selecting the file, please press "**Upgrade**" button.

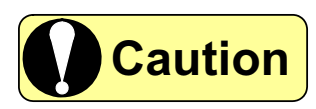

**After uploading, the screen which is needed to reboot will be displayed. Please press "Reboot" button to restart the device.** 

### **7.1.2.2 TFTP Firmware Upgrade**

The firmware can be update to the newest version by using TFTP. Please click the hyperlink (Click here to upgrade firmware using TFTP Mode) in "**7.1.2.1 File to Upload**".

Web Firmware Upgrade

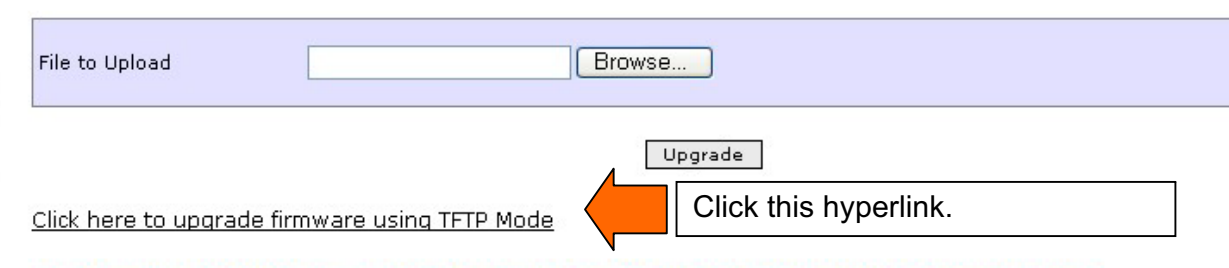

The Firmware Upgrade will take a few minutes. Do not turn off or restart your system.

Please enter the file name of the firmware, and the IP address of TFTP server.

TFTP Firmware Upgrade

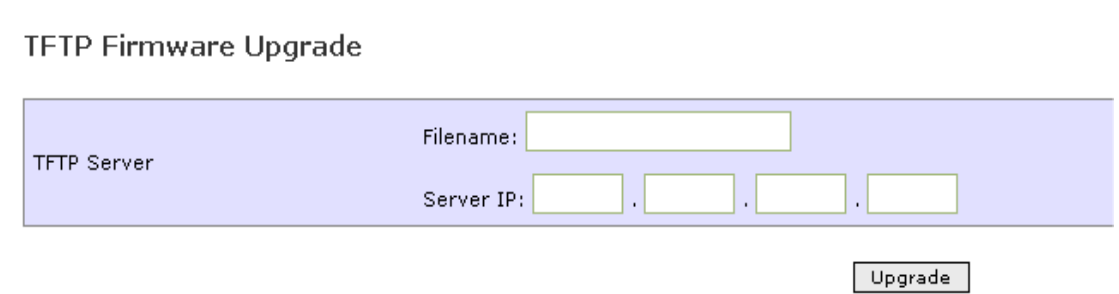

The Firmware Upgrade will take a few minutes. Do not turn off or restart your system.

Please press "**Upgrade**" after entering.

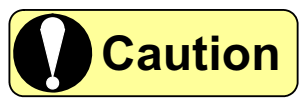

**Please prepare a TFTP server if you want to perform TFTP Firmware Upgrade.** 

# **7.1.3 Upload & Download Device Summary**

Please click "**System Configuration File**" from "**7.1 System Tool Box**" menu displayed on the left side of the screen.

### **7.1.3.1 Configuration File to Upload**

The newest configuration file can be uploaded via PC.

Please press the " **Browse** " button to select the file to upload the configuration.

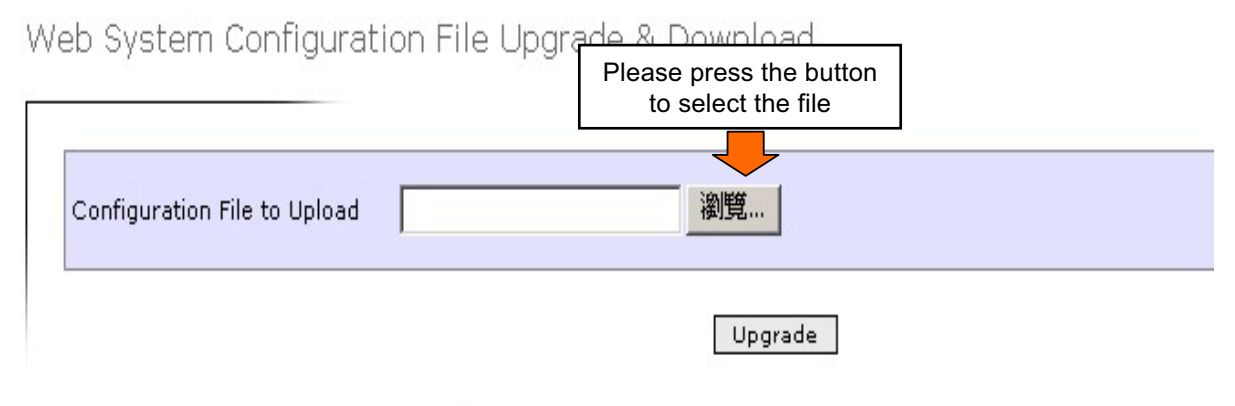

Click here to download System Configuration File

After you upload system configuration database, the system will reboot automatically After selecting the file, please press" Upgrade "buttom.

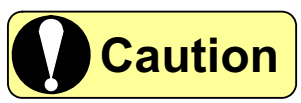

After the uploading, the dervcie will reboot automatically.

### **7.1.3.2 Download System Configuration File**

The system configuration file of this device can be downloaded and saved in PC.

Please click the hyperlink to download in the screen of "**7.1.3.1 Configuration File to Upload**" (Click here to download System Configuration File) Please follow the displayed message.

#### Web System Configuration File Upgrade & Download

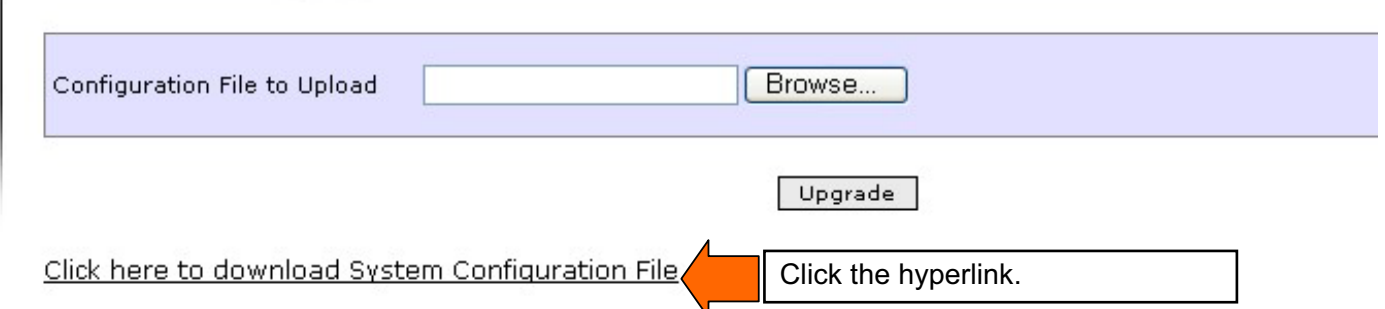

After you upload system configuration database, the system will reboot automatically

**8 Troubleshooting**

# **8 Troubleshooting**

# **8.1 Troubleshooting**

# **8.1.1 Can not access the setting utilities ?**

#### **Ensure the configuration of WWW browser.**

Please check if WWW browser is setup as "Do not connect via Proxy".

#### **Ensure the connection with this device**

Please check if the PC can transmit PING to the device. Enter [**Start**] -> [**Programs** ] -> [**Accessories**] -> [**Command prompt**], and enter "ping 192.168.1.1" (\*1)(Please enter from [**Start**] -> [**Programs**] -> [**MS-DOS prompt**] according to the operation system.)

(\*1) 192.168.1.1 is the default value of LAN IP address. Please enter the address when changing.

If no respond, please check if LAN LED is light on and LAN cable is connected ready. If LAN LED is off, please ensure the cable which is connecting to Ethernet is plugged into the device.

#### **Ensure the configuration of the device and PC**

If it still can't connect to the network, please ensure if the subnet of PC is the same with this device. When the PC is setup as a DHCP client to acquire the IP automatically, please assign the fixed IP address of the same network as this device to the PC, and confirm that the DHCP server of the device is effective (Enable).

# **8.1.2 Forget Password ?**

If you forget the password, please reset the configuration to the default value.

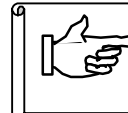

Regarding to the method of reset, please refer to "**8.1.3 How to reset default** ?". **8 Troubleshooting**

# **8.1.3 How to reset default ?**

If you press the reset button over 10 secs, the system will be reset to the default configuration. Since RUN LED of the front panel will blink after 10 secs, please leave the reset button. The device will restart.

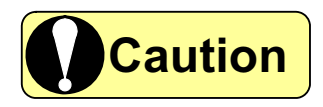

**Please note that all configuration of this device will be initialized by this operation.** 

# **8.1.4 Can not connect the WirelessLAN ?**

In order to establish WirelessLAN connection, please check that the configuration of WLAN device is the same as this device.

#### **Wireless connection mode**

Please do not use this device in "11G only" mode, when there have 802.11b WLAN client.

#### **SSID**

Ensure that SSID of the wireless LAN device is the same with this device.

#### **WLAN security configuration**

Ensure that the security configuration of the WLAN device is the same with this device.

#### **Regarding to WEP coding**

Ensure if this device and the WLAN device share the same configuration of key.

#### **Regarding to WPA-PSK**

Ensure that PSK (Pre-Shared Key) configuration of WLAN device is the same with this device.

#### **Regarding to the Authentication of 802.1x**

Ensure if the WLAN device is selected from RADIUS server and both use the same algorithm.
# **8.2 Log Summary**

### **8.2.1 Security Log**

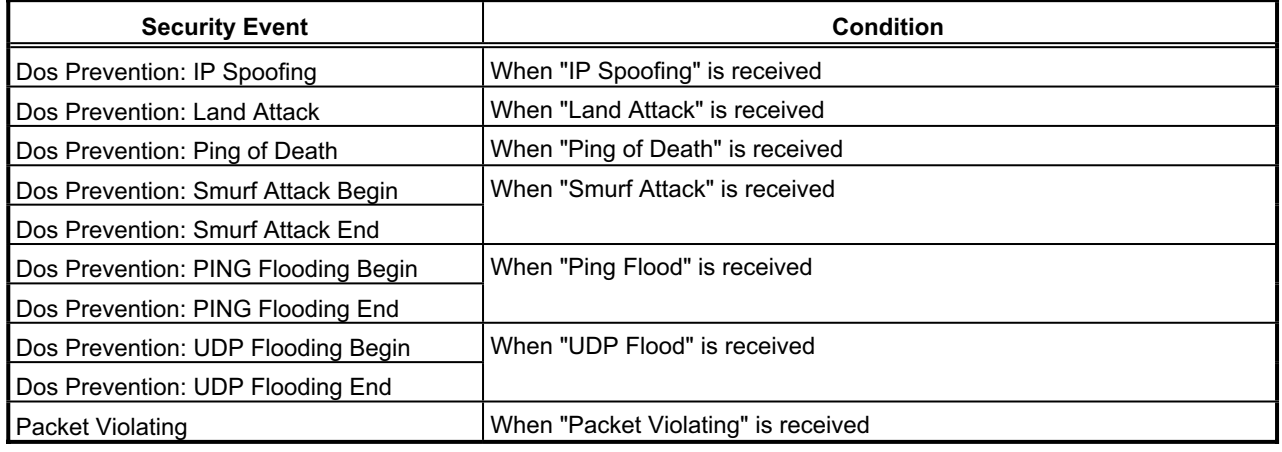

## **8.2.2 System Log**

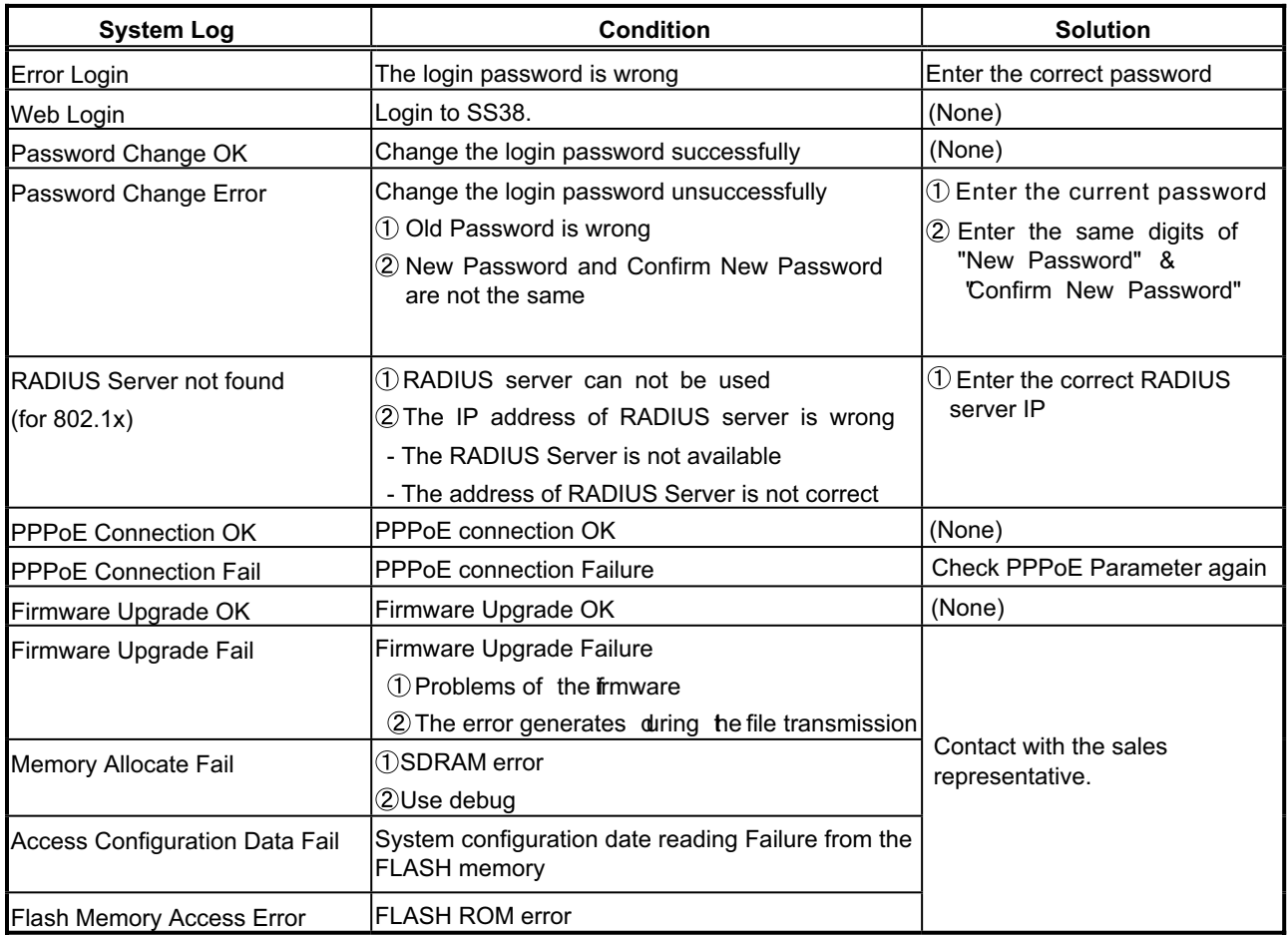

## **8.2.3 Error Log**

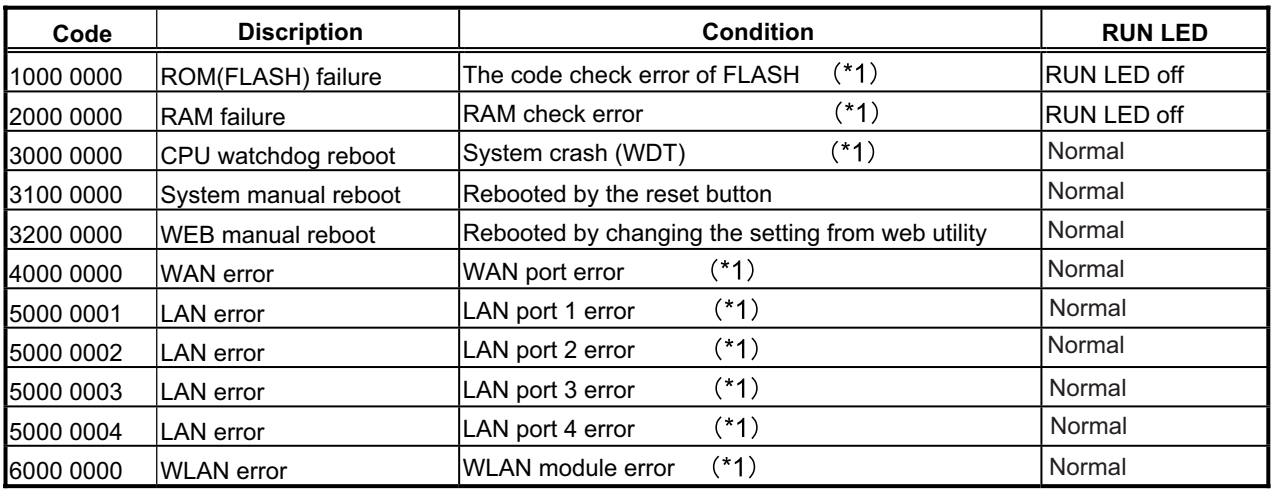

 $(*1)$  The error will be detected by the function when starting.

#### **FEDERAL COMMUNICATIONS COMMISSION INTERFERENCE STATEMENT**

This equipment has been tested and found to comply with the limits for a Class B digital device, pursuant to Part 15 of the FCC Rules. These limits are designed to provide reasonable protection against harmful interference in a residential installation. This equipment generates, uses and can radiate radio frequency energy and, if not installed and used in accordance with the instructions, may cause harmful interference to radio communications. However, there is no guarantee that interference will not occur in a particular installation. If this equipment does cause harmful interference to radio or television reception, which can be determined by turning the equipment off and on, the user is encouraged to try to correct the interference by one or more of the following measures:

– Reorient or relocate the receiving antenna.

– Increase the separation between the equipment and receiver.

– Connect the equipment into an outlet on a circuit different from that to which the receiver is connected.

– Consult the dealer or an experienced radio/TV technician for help.

#### **CAUTION:**

Any changes or modifications not expressly approved by the party responsible for compliance could void the user's authority to operate the equipment. This device complies with Part 15 of the FCC Rules. Operation is subject to the following two conditions:

(1) This device may not cause harmful interference and

(2) This device must accept any interference received, including interference that may cause undesired operation.

RF exposure warning ·

This equipment must be installed and operated in accordance with provided instructions and the antenna(s) used for this transmitter must be installed to provide a separation distance of at least 20 cm from all persons and must not be co-located or operating in conjunction with any other antenna or transmitter. End-users and installers must be provide with antenna installation instructions and transmitter operating conditions for satisfying RF exposure compliance.